# **Ezlo Protect**

**Full Dealer Manual** 

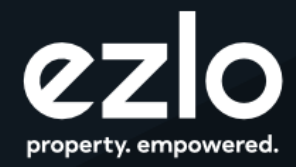

# **Index**

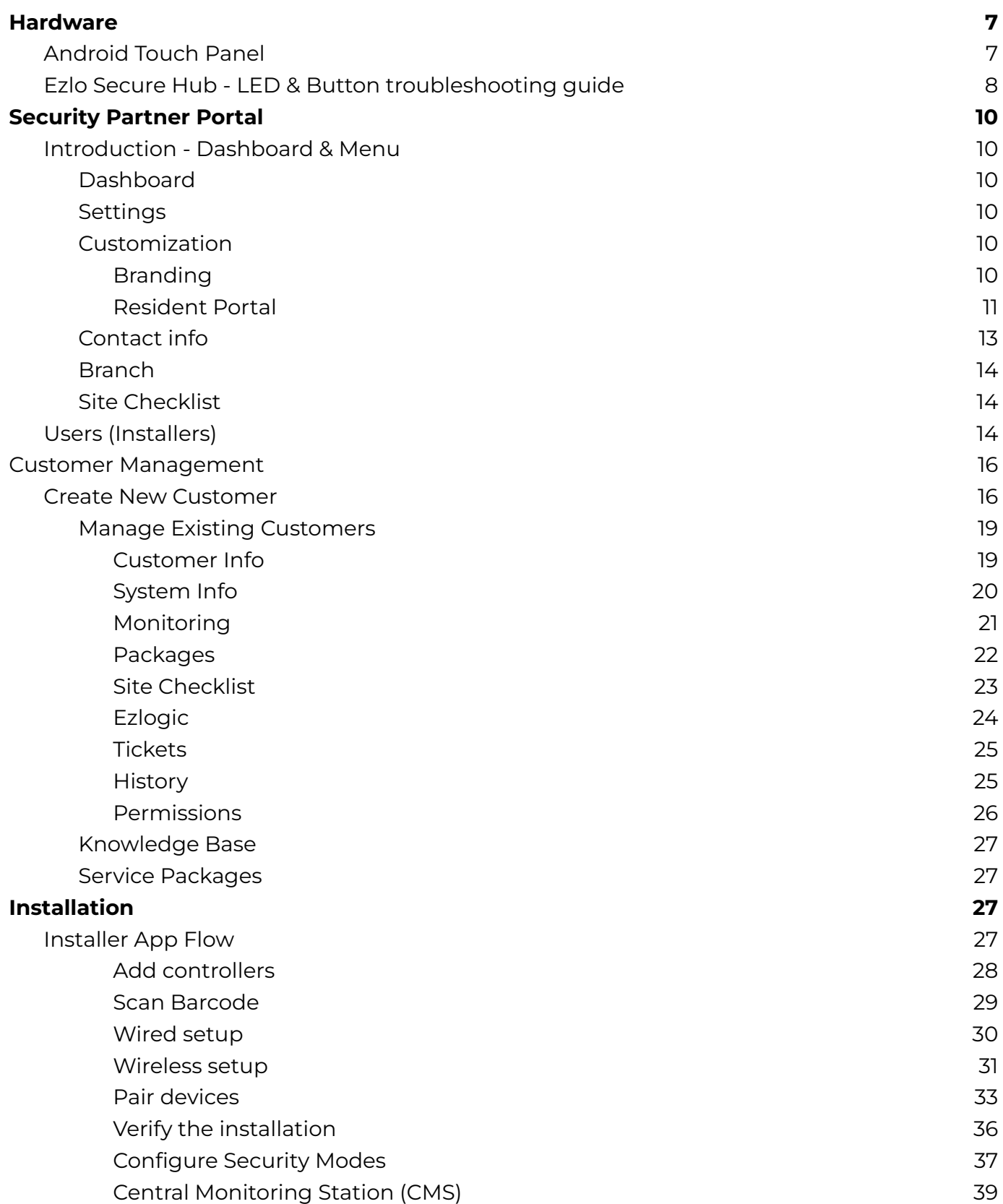

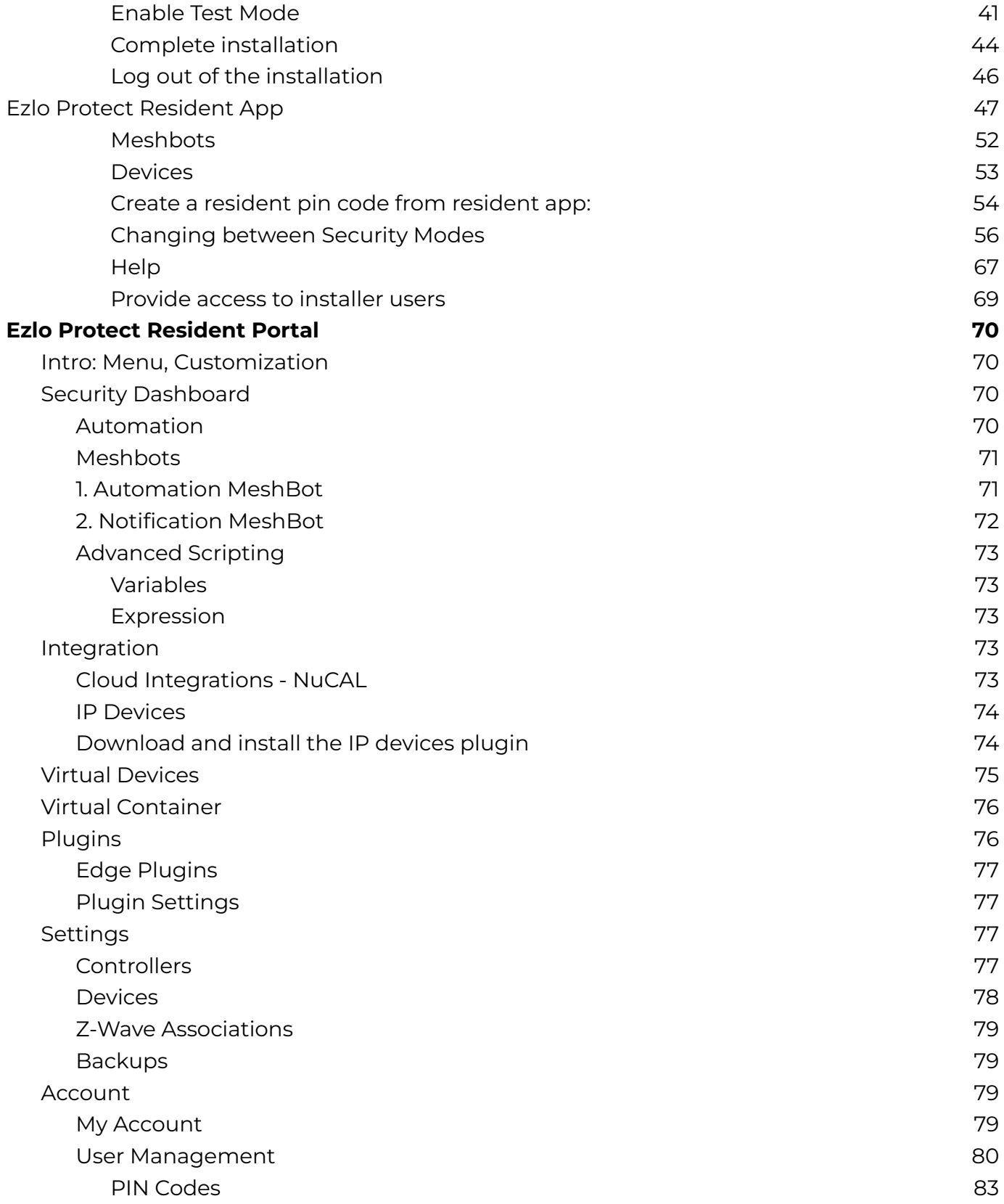

# <span id="page-3-1"></span><span id="page-3-0"></span>**Hardware**

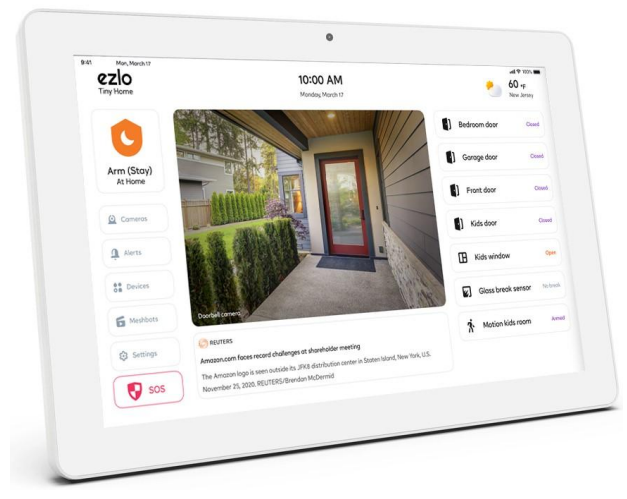

#### **Android Touch Panel**

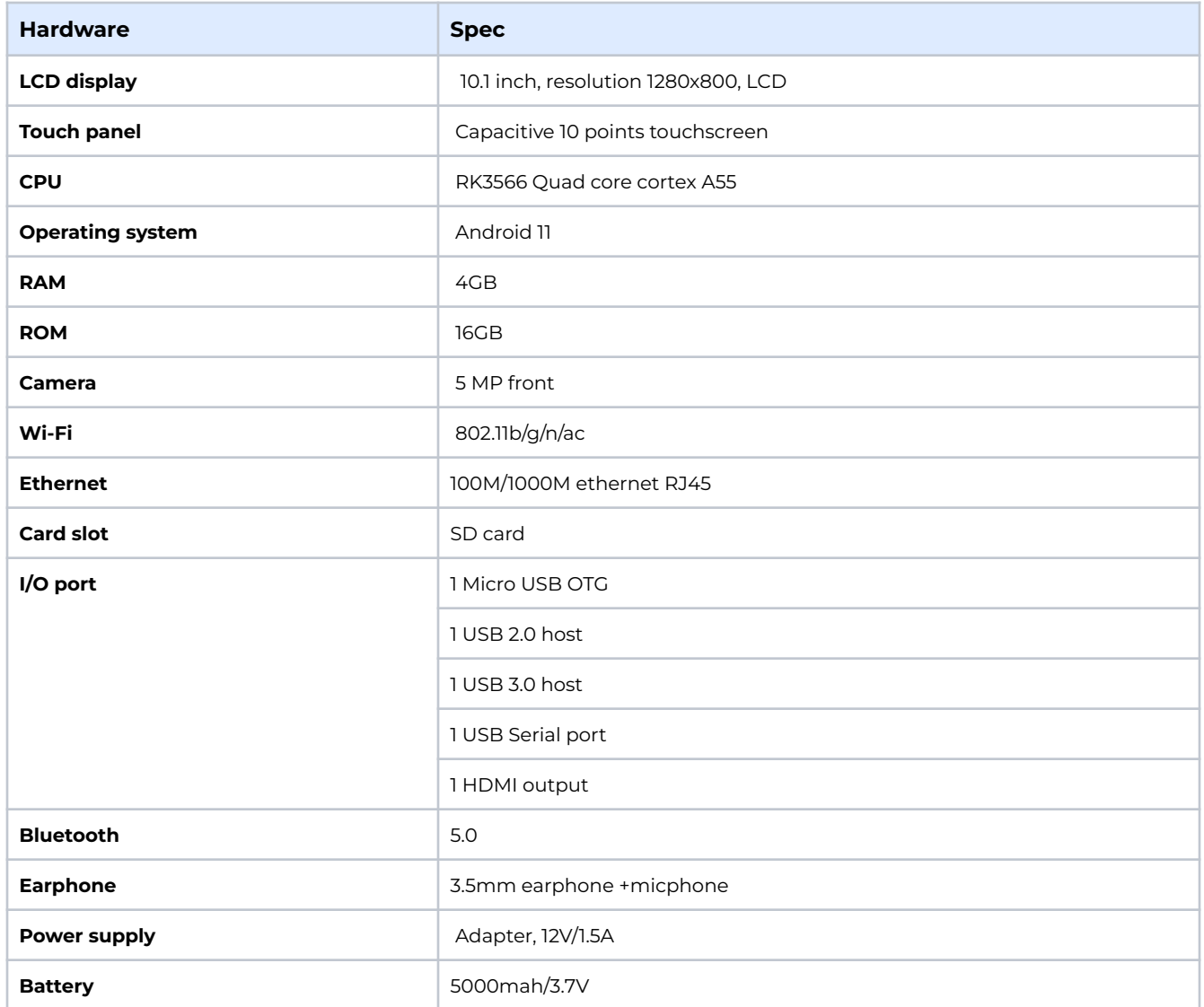

## <span id="page-4-0"></span>**Ezlo Secure Hub - LED & Button troubleshooting guide**

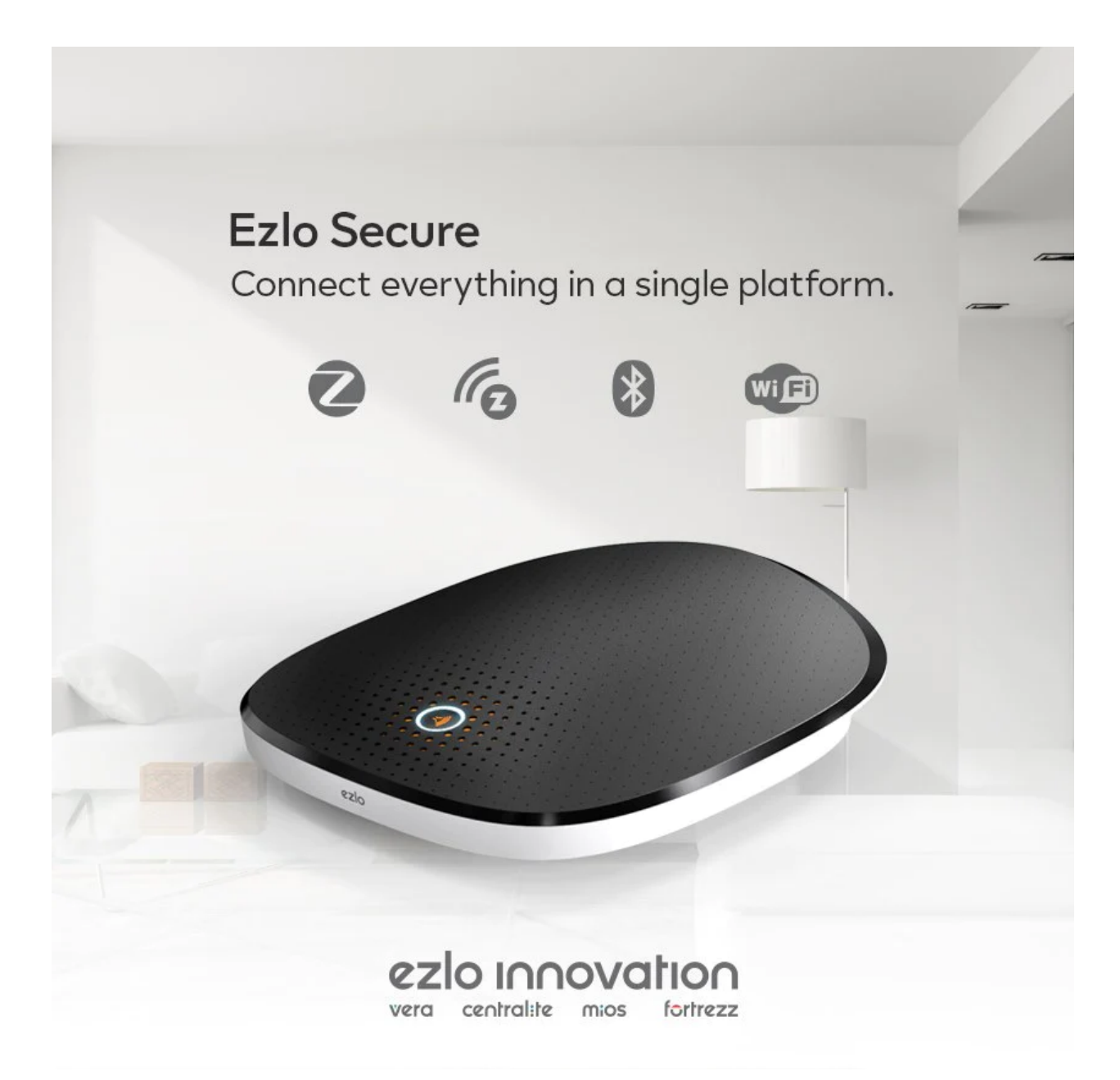

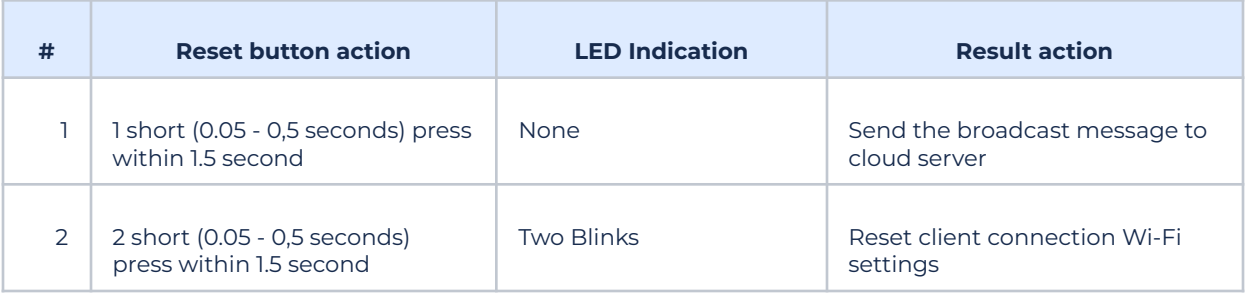

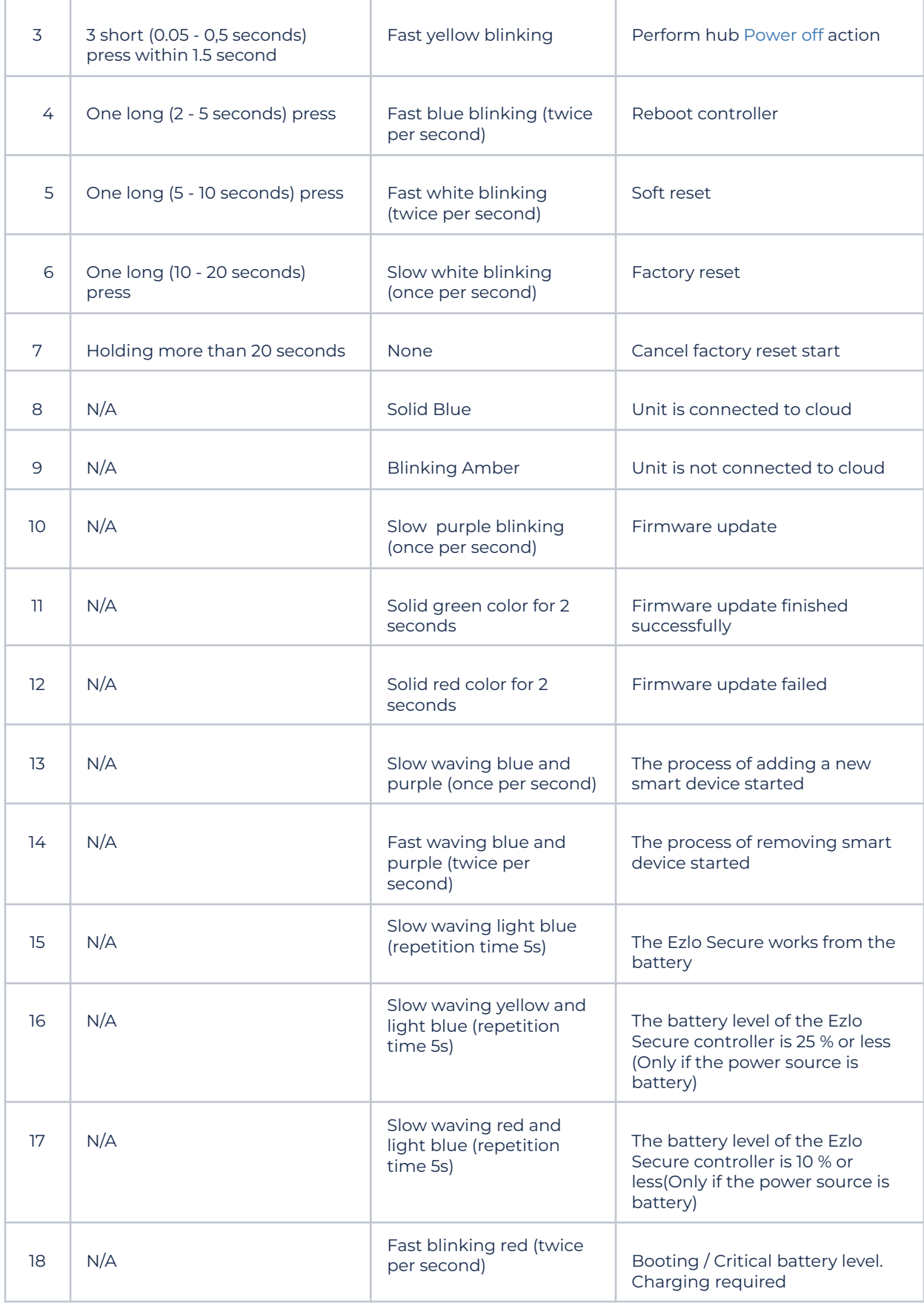

# <span id="page-6-0"></span>**Security Partner Portal**

#### <span id="page-6-1"></span>**Introduction - Dashboard & Menu**

#### <span id="page-6-2"></span>**Dashboard**

- The **Partner Dashboard** allows you to set up your company branding to make sure your customers recognize your brand and know where to reach you.
- You also have full **Customer Management** capabilities, so you can set up new customers and manage existing ones.

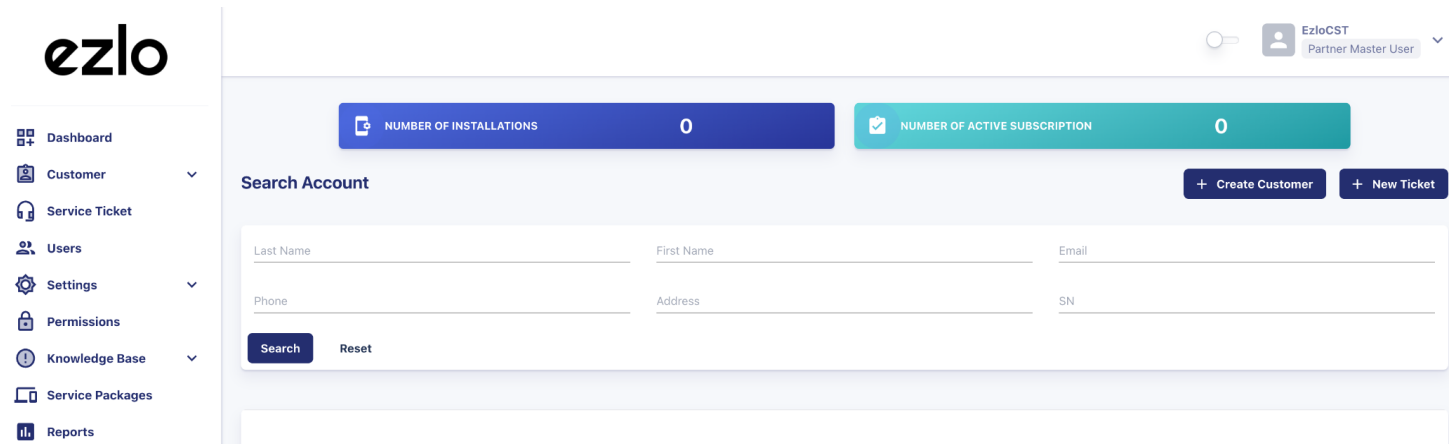

#### <span id="page-6-3"></span>**Settings**

#### <span id="page-6-4"></span>**Customization**

#### <span id="page-6-5"></span>Branding

Under **Settings > Customization > Branding** you can upload your company **Logo** and also change the **Font** color by selecting one of the **Swatches** displayed on the screen:

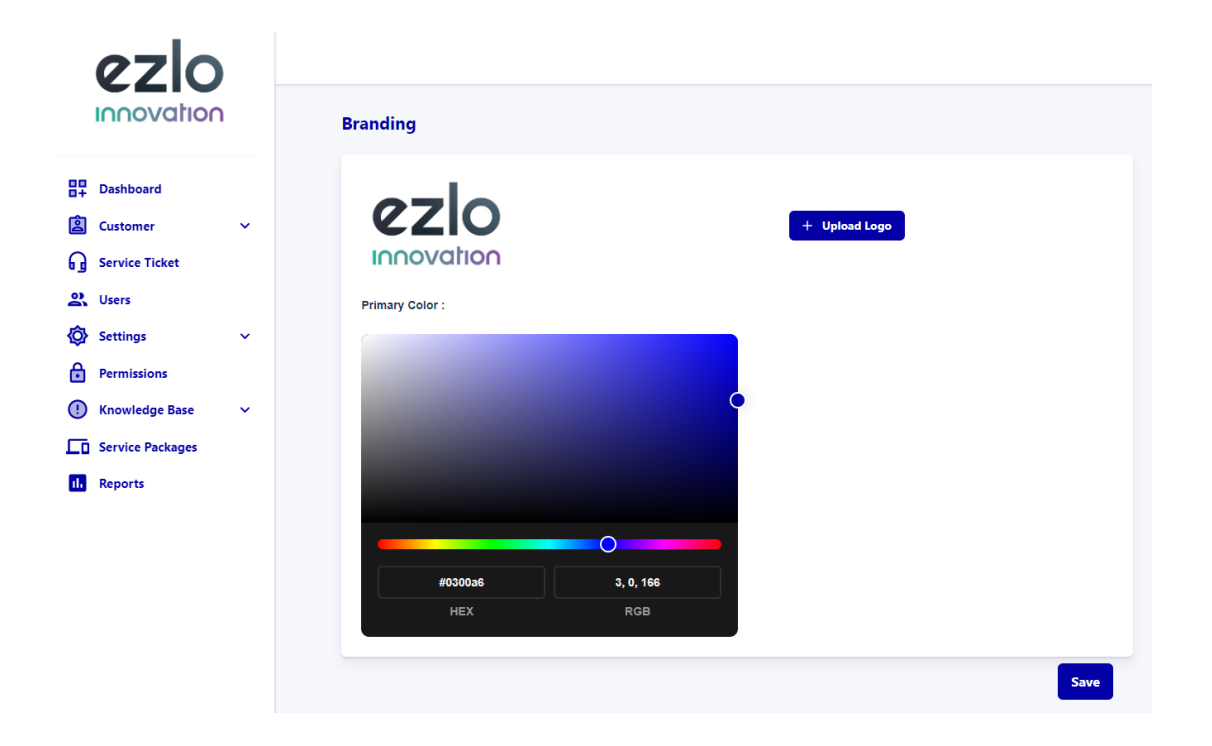

#### <span id="page-7-0"></span>Resident Portal

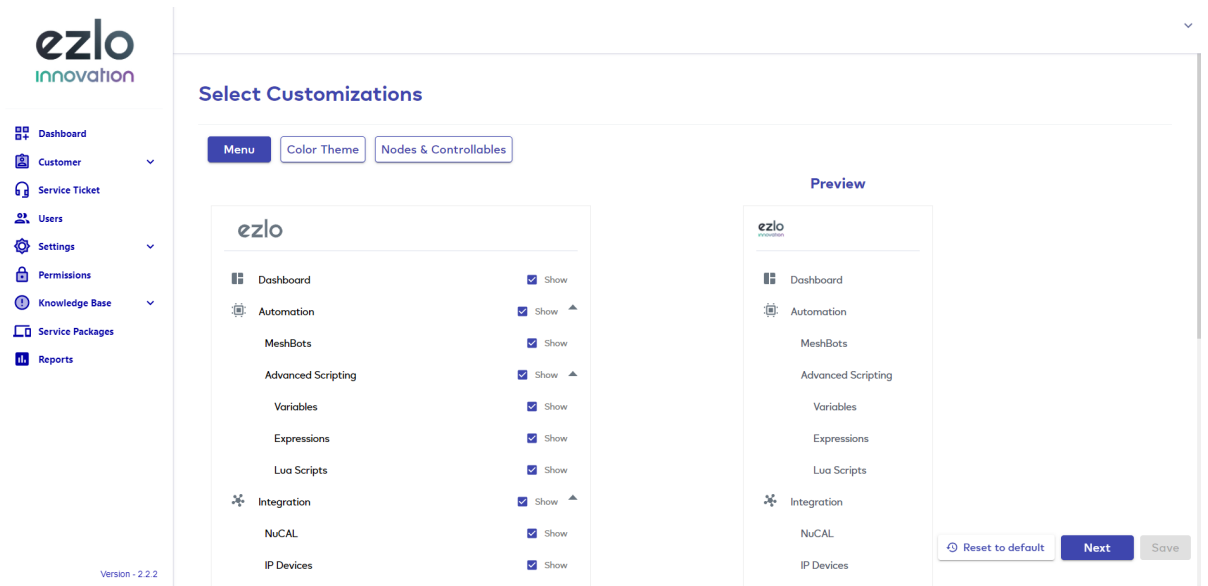

● The **Resident Portal**, also called **EZlogic**, can be customized in order to suit your needs. It is a very powerful tool providing a lot of functionalities and integrations.

- In **Settings > Customization > EZlogic** you can customize the **Resident Portal** interface.
- Go to the **'Menu'** area to choose which items are shown in the left-hand menu of the **Resident Portal Web Page**:
- Here you can also change the logo for the **Resident Portal** by clicking on **'Upload Logo'** option.
- In the **'Color theme'** area you can choose the Primary, Navigation Menu Text, Trigger & Action Background, and Primary Button colors.

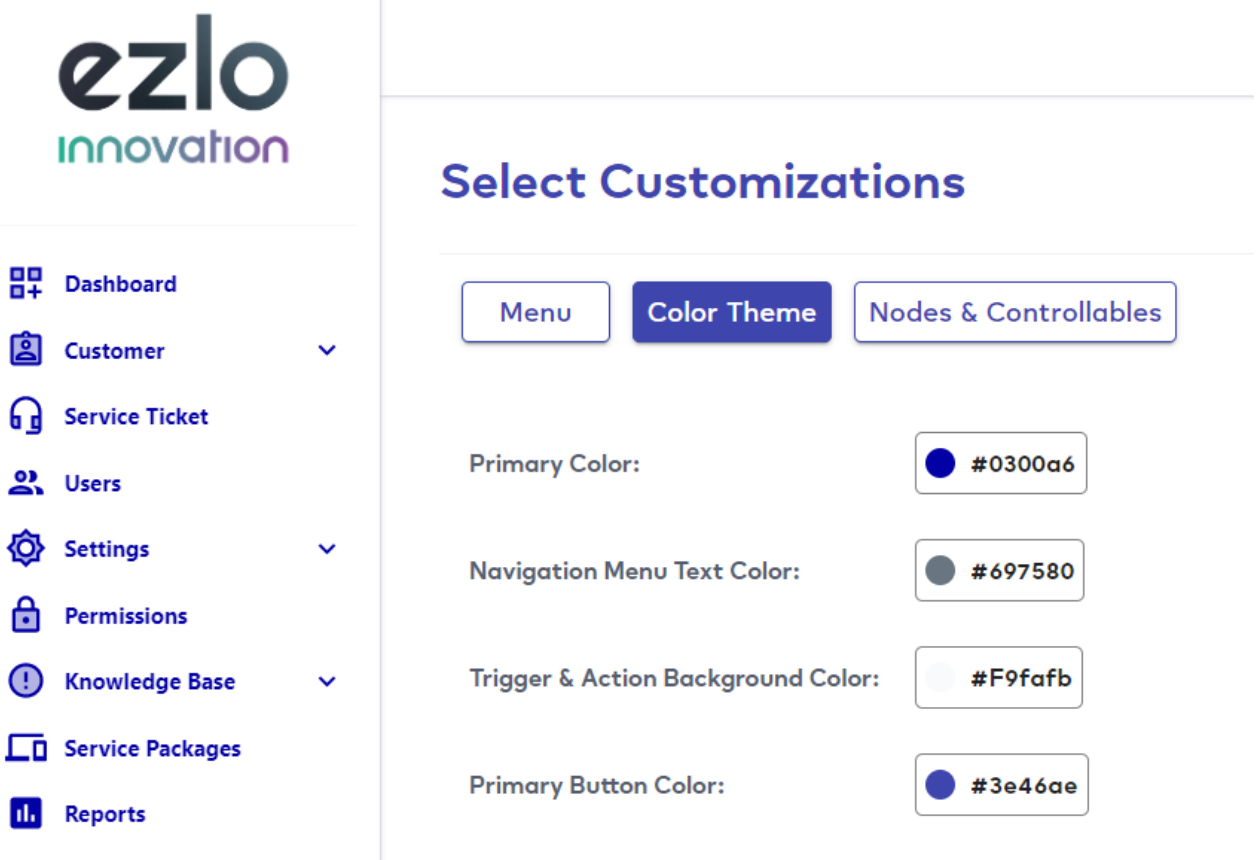

● In the **'Nodes and controllables'** area, choose which node types are visible in a **Meshbot** trigger. Choose what types of controllable are visible in meshbot actions:

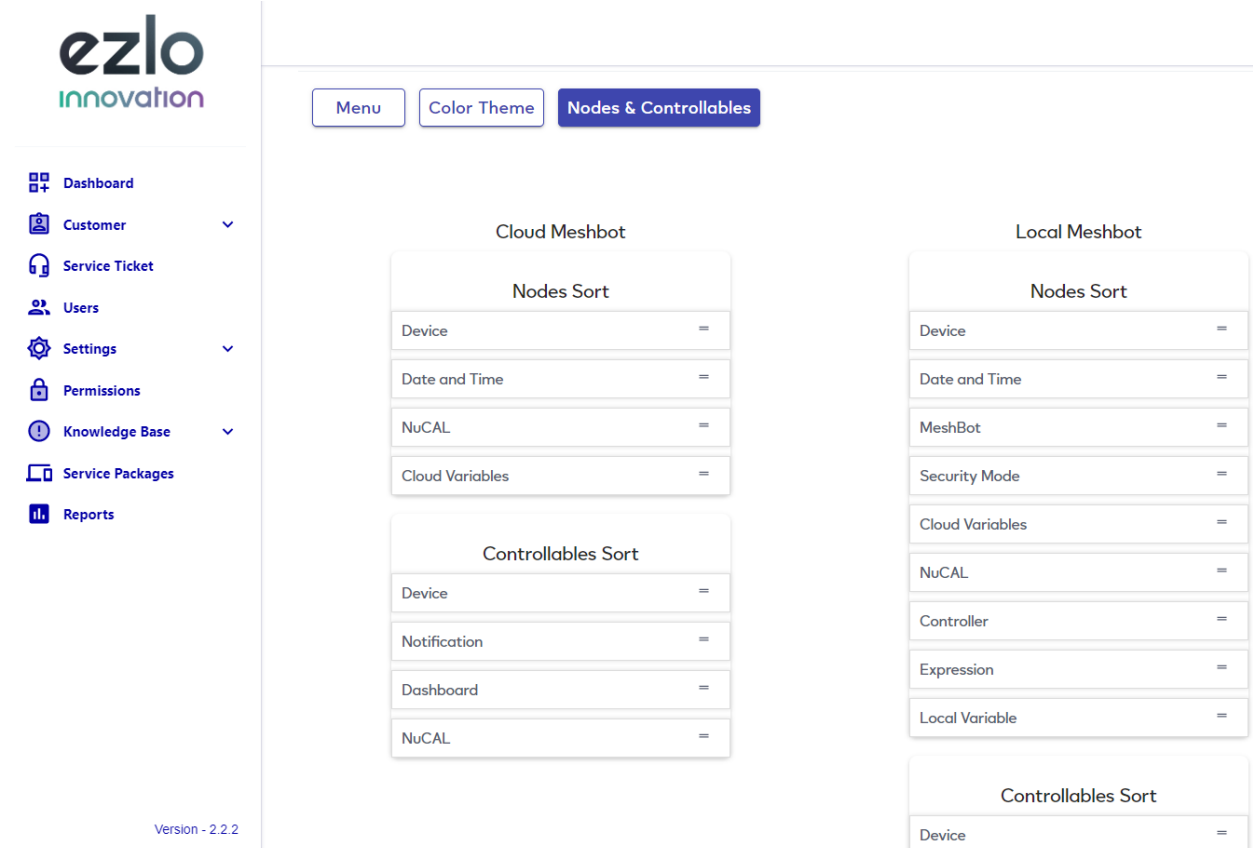

#### <span id="page-9-0"></span>**Contact info**

● Going into **Settings > Contact Info** you can specify your company's support phone number, email address, and website details, so customers know where to reach you:

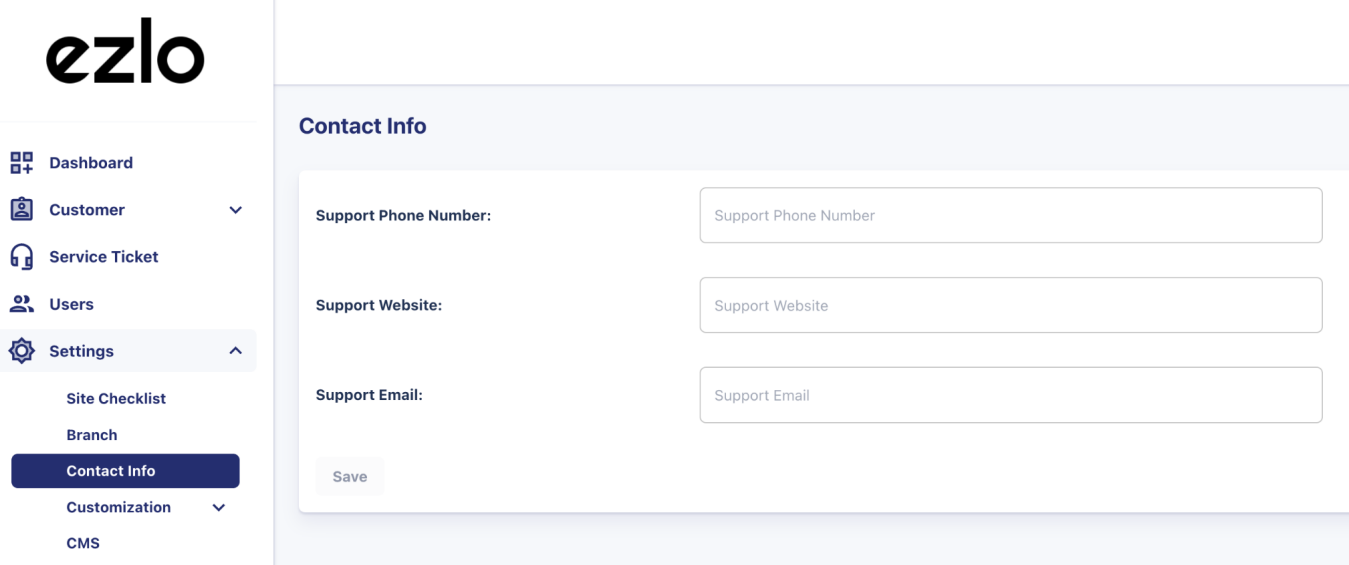

#### <span id="page-10-0"></span>**Branch**

Under this section, you can set up the regional branches you may have and include the managers' contact details.

#### <span id="page-10-1"></span>**Site Checklist**

In this section, you can create a list of items to be checked or verified for each installation.

This is a custom list that can include items specific to each use case that need to be done during the installation.

#### <span id="page-10-2"></span>**Users (Installers)**

**Users** or **Installer** accounts are for your technicians who set up the automation systems for your customers (residents). **'Installer'** is a type of user that you must create in the partner portal.

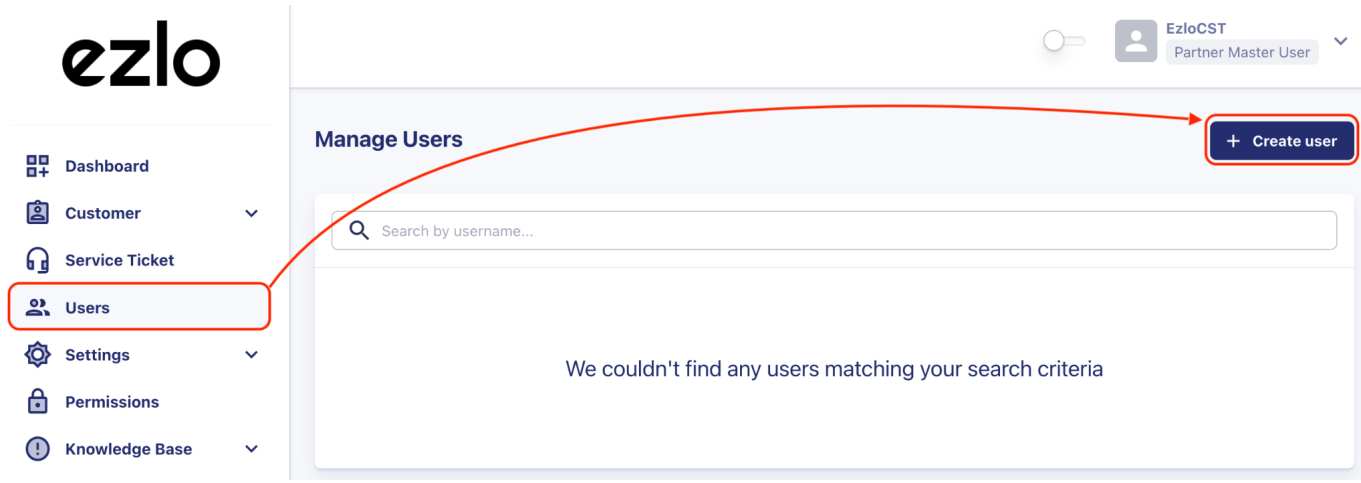

Complete the user details form, making sure to select **Installer** in the **'Role'** field:

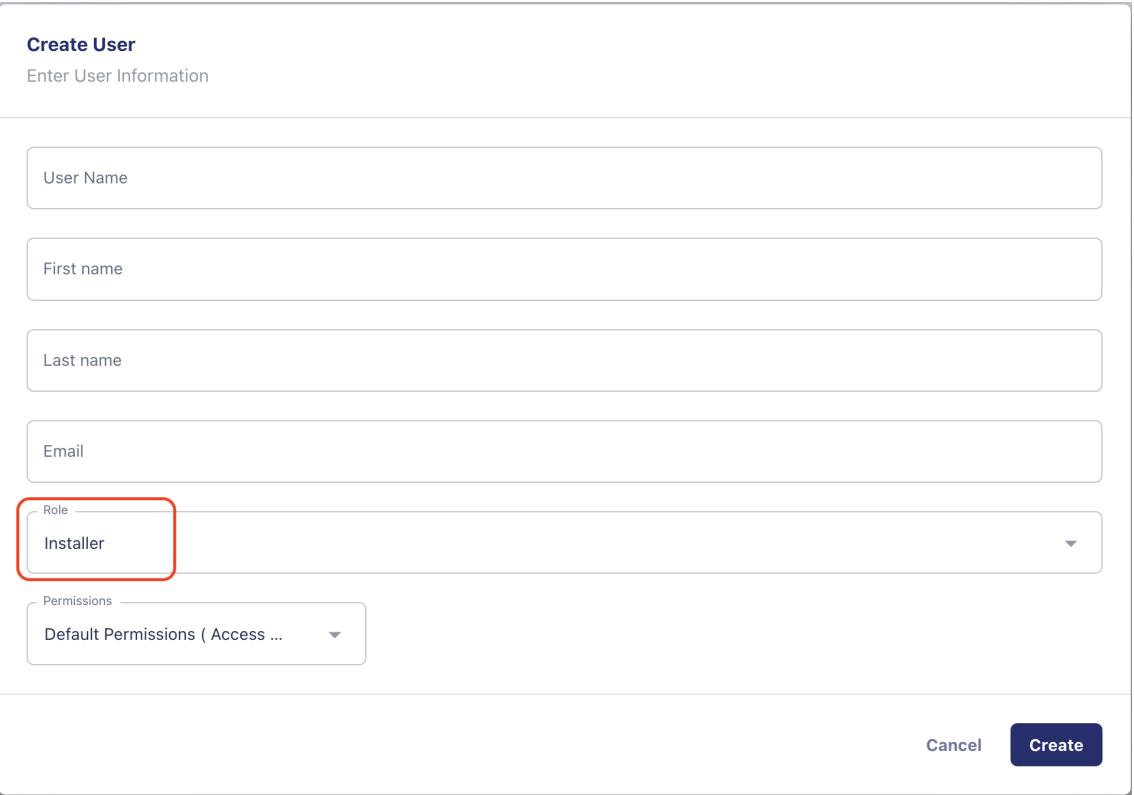

We will send an account verification email to the new installer which contains their username and password.

# <span id="page-12-0"></span>**Customer Management**

#### <span id="page-12-1"></span>**Create New Customer**

The customer (resident) accounts can be created from the '**Customer**' tab > '**New account**'

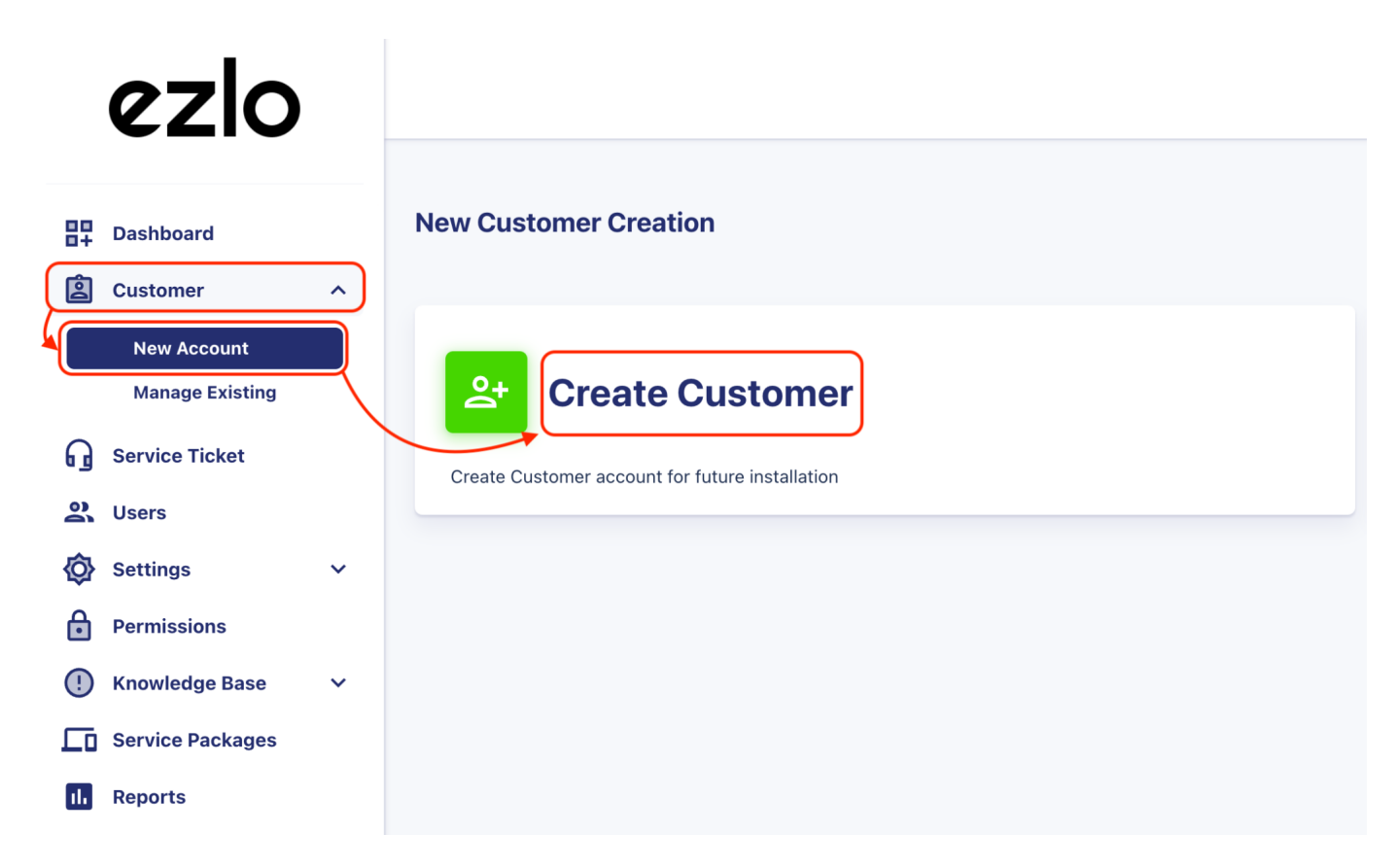

or from the '**Dashboard**' > '**Create Customer**'

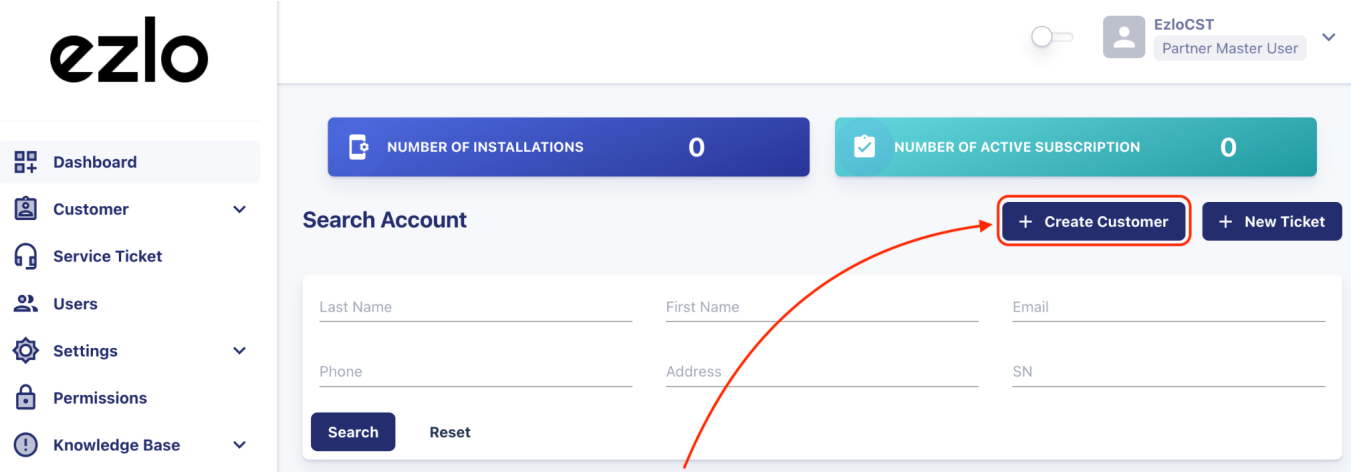

• There are three stages.

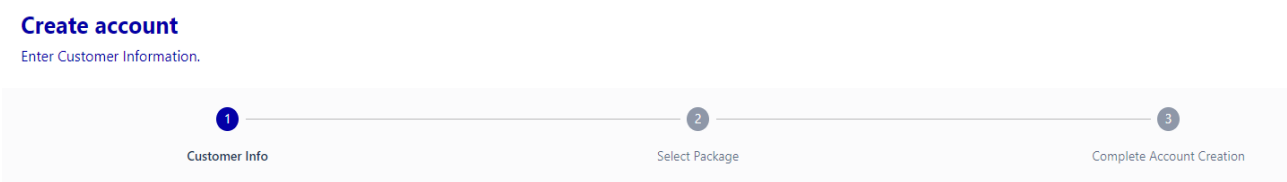

- Basic account details
- Select the type of customer
- Select the service package (**CMS** if the customer will have the **Security service**)
- Additional details and finalization
- Enter your new customer's contact and address details on the first page. **'Installation Address'** is the address where the controller is located.

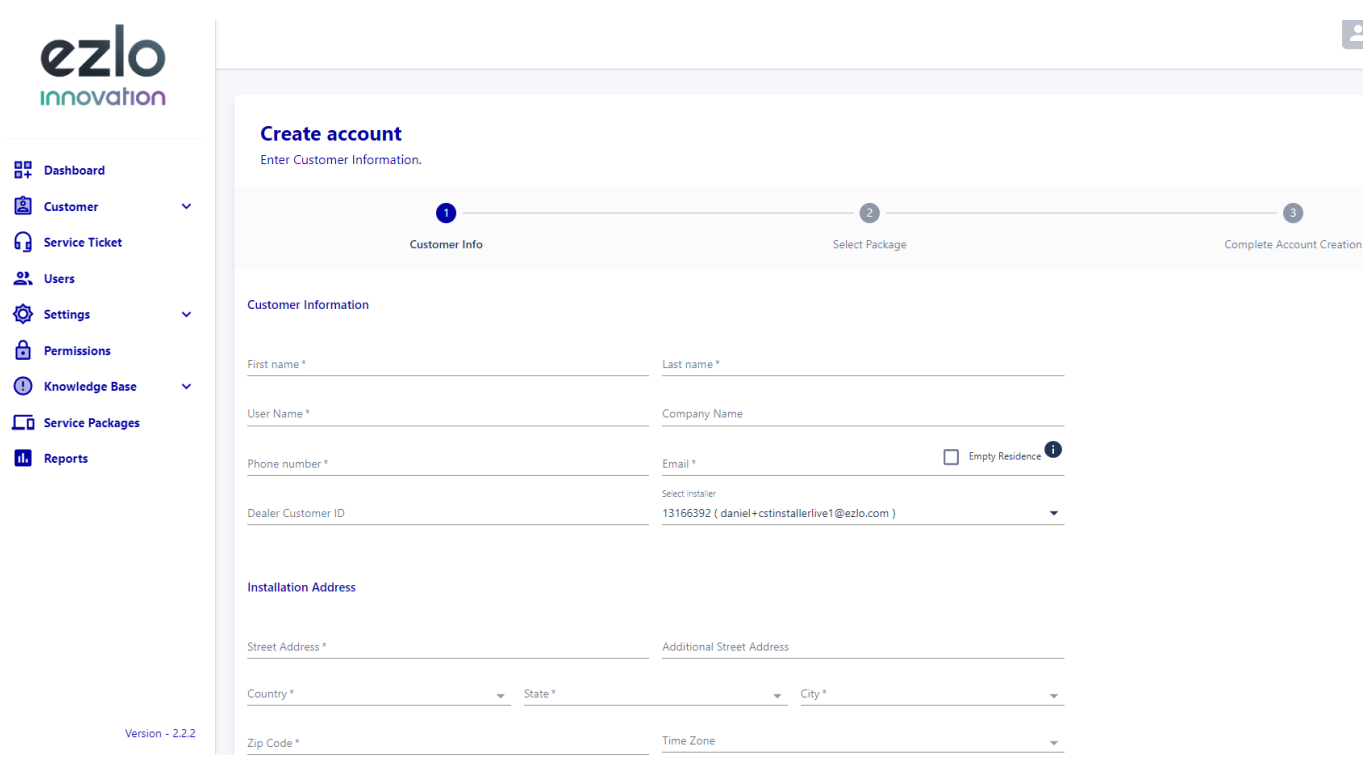

● Make sure to choose the technician who will be responsible for the customer's installation from the **'Select installer'** menu:

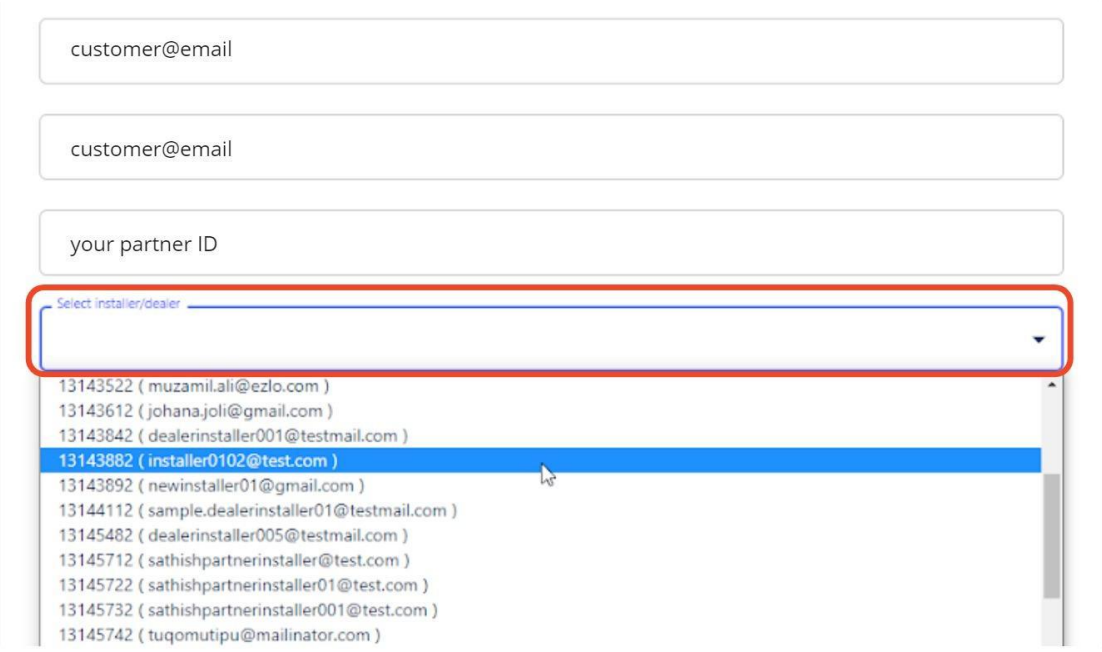

● Go to the next step and select one of the available packages

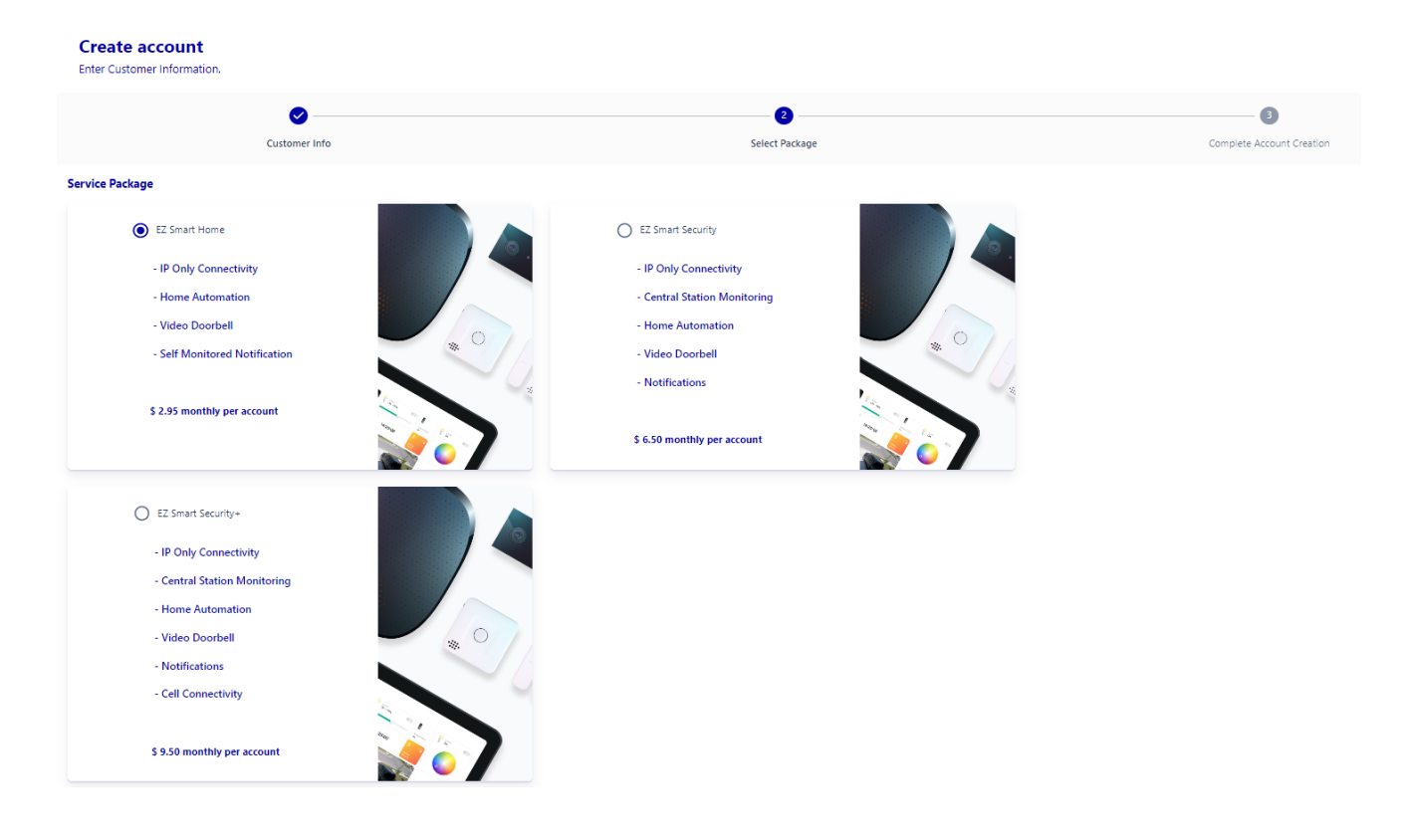

● Click next to move onto the **'Complete Account Creation'** screen and save your new user. During this process, the Default Pin Code for the Security Panel is also created (The Default Pin Code is 1234 - **It's highly recommended to change the Pin Code after the first login**)

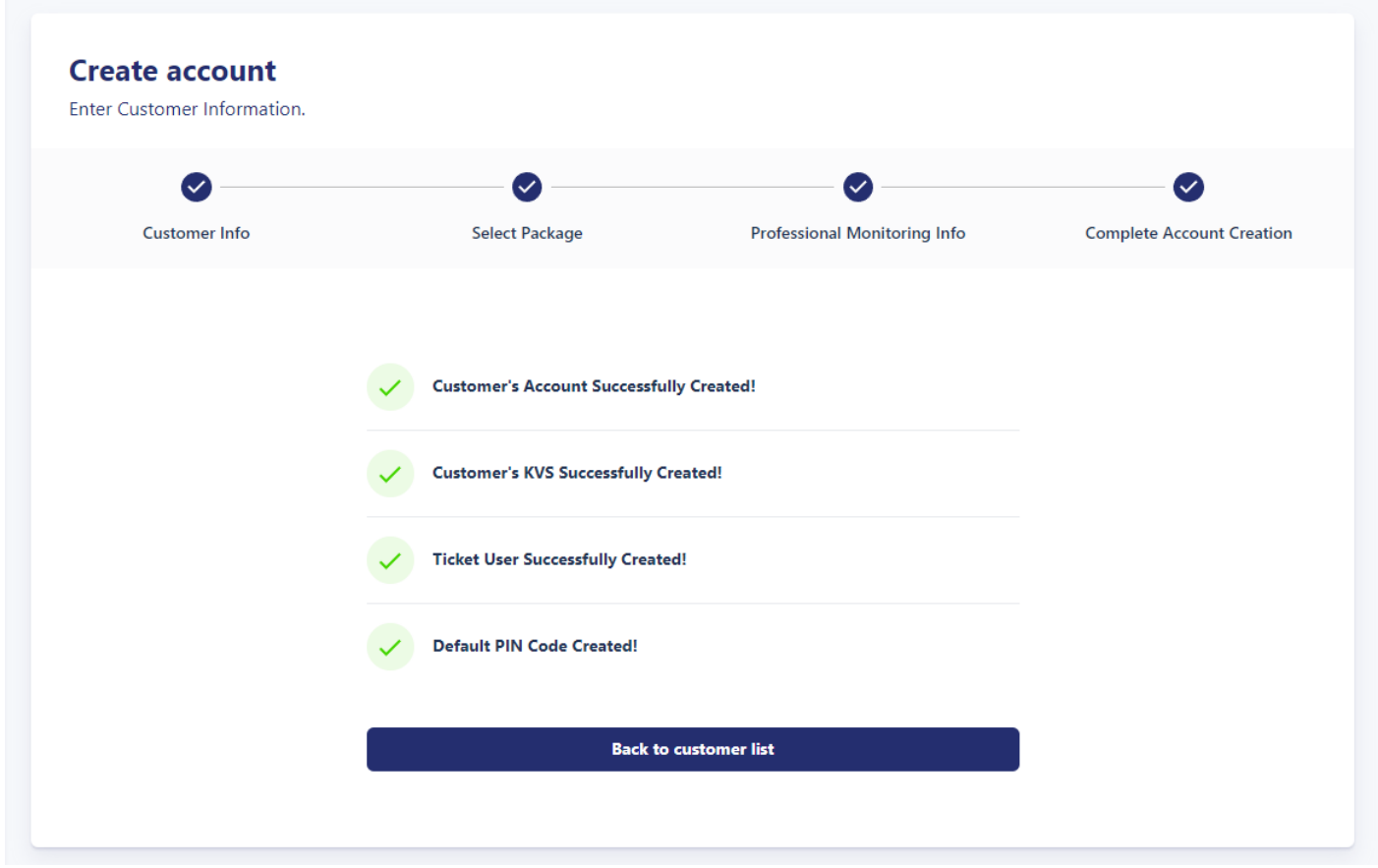

● We will send a welcome email to the user which contains their account username and password.

#### <span id="page-15-0"></span>**Manage Existing Customers**

In the **Manage Existing Customers** section, you can view the current list of your customer accounts and filter them using the search option.

If the name or email address of the customer is selected, a new field will appear with information regarding:

#### <span id="page-15-1"></span>Customer Info

From here you can edit the customer's information (name, phone number, company name, email), the installation address, billing address, and mailing address. You can change the installer, modify the installation date and contract end date of the plan, and view if the plan is activated.

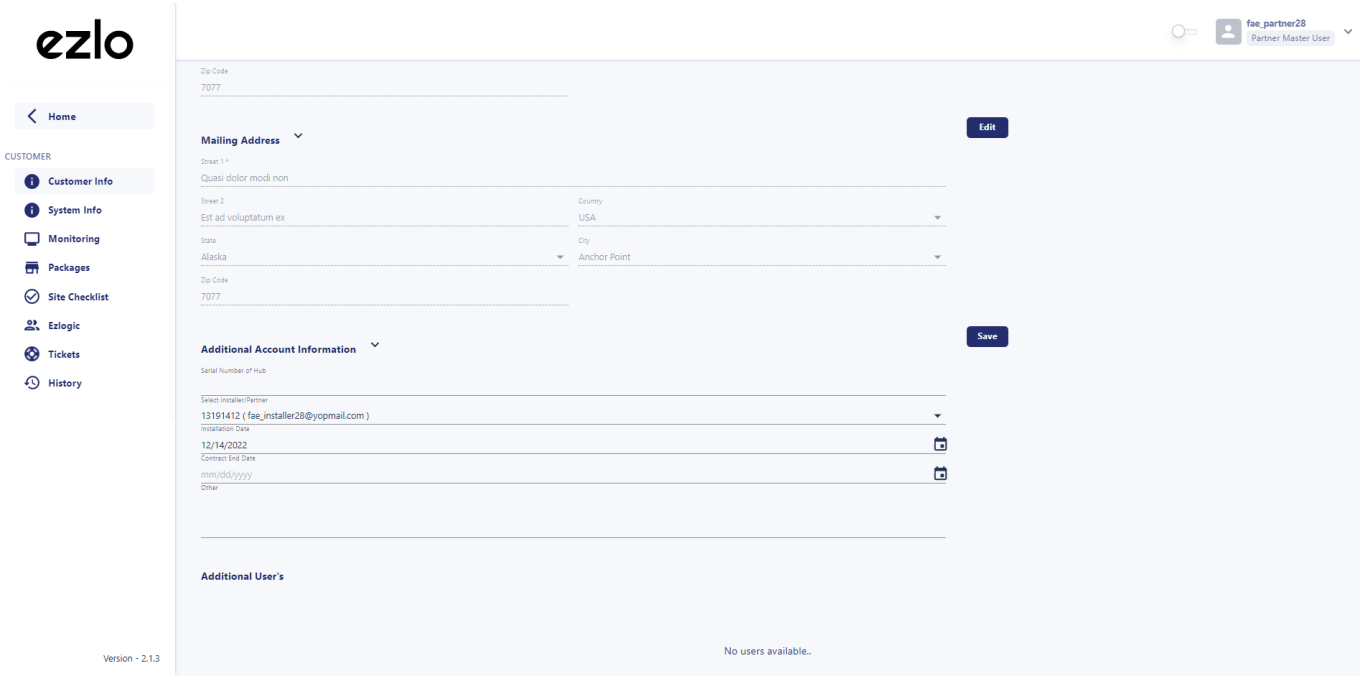

#### <span id="page-16-0"></span>System Info

Under this section, you will see firmware details of the hub and the list of devices paired with the hub.

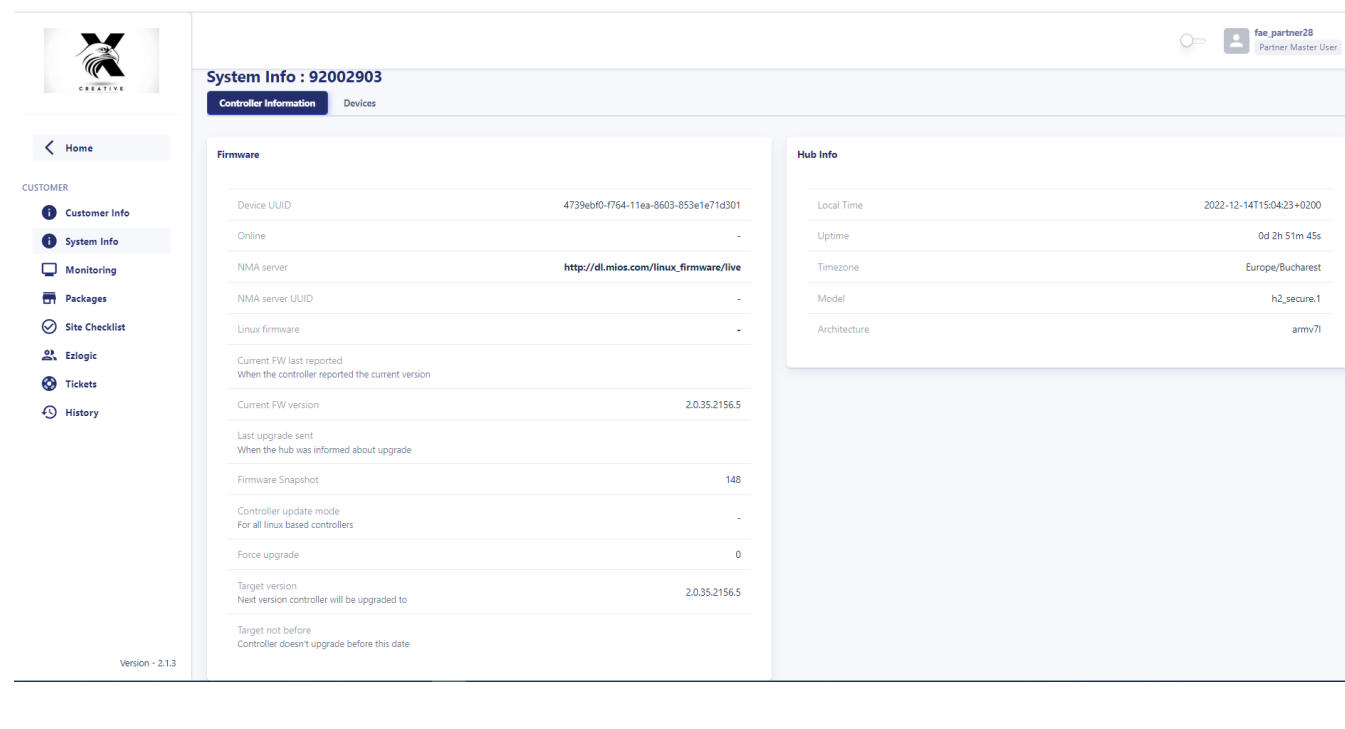

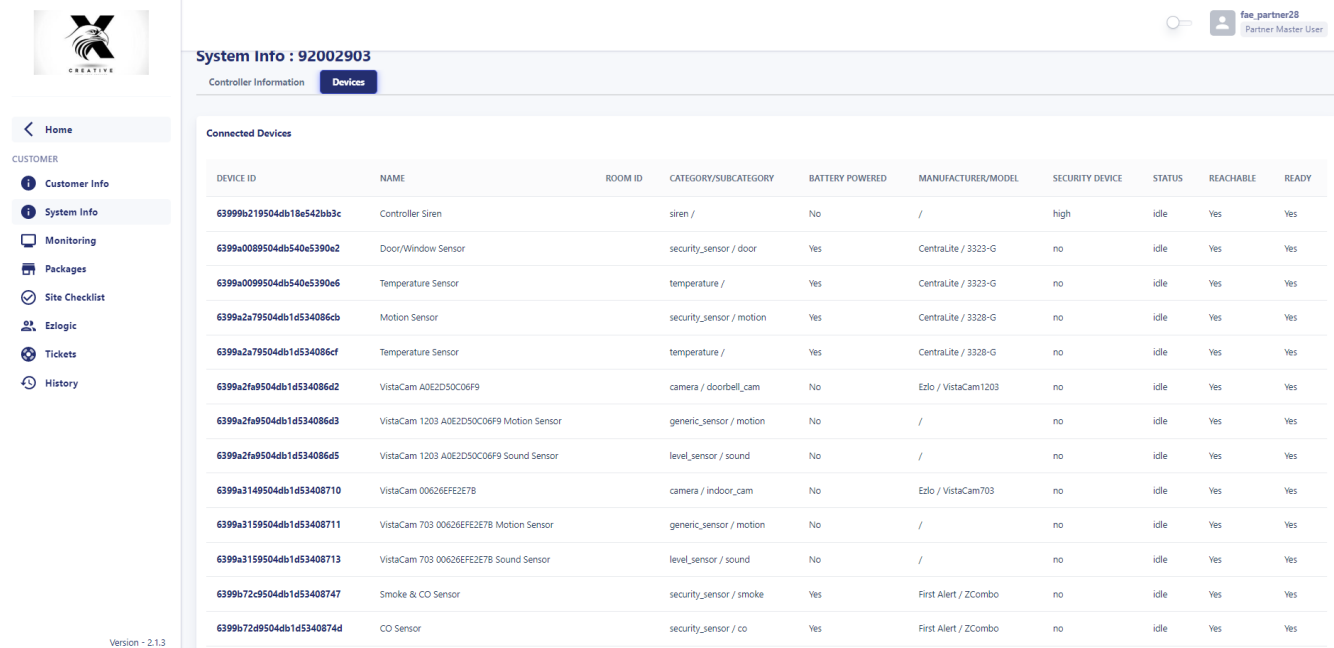

#### <span id="page-17-0"></span>Monitoring

In this section, you will be able to view details related to the **Central Monitoring Service** and enable or disable **Test Mode**. You can view the **Service Package** that you currently have, the subscription start date, and edit the **Emergency Contact** information.

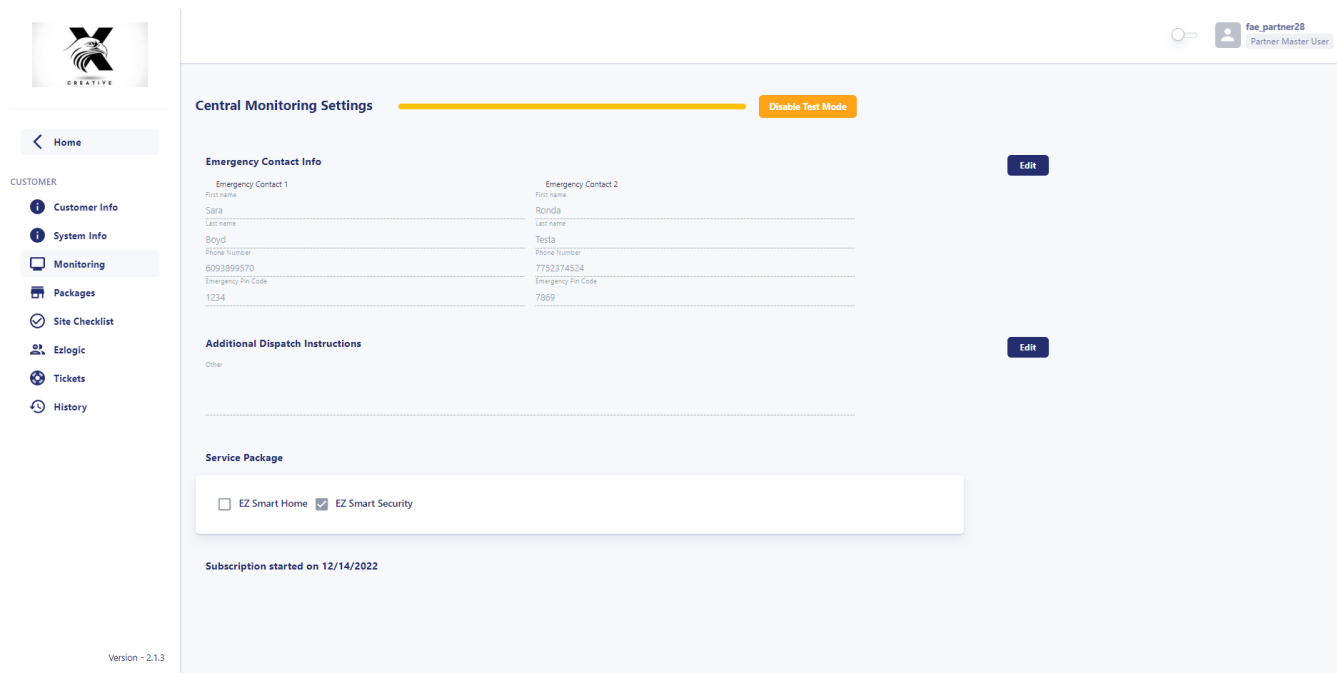

#### <span id="page-18-0"></span>Packages

In this section, you can change the plan of the account (EZ Smart Home, EZ Smart Security, or EZ Smart Security+). **Downgrading from EZ Smart Security to EZ Smart Home will disable the CMS account with the provider.**

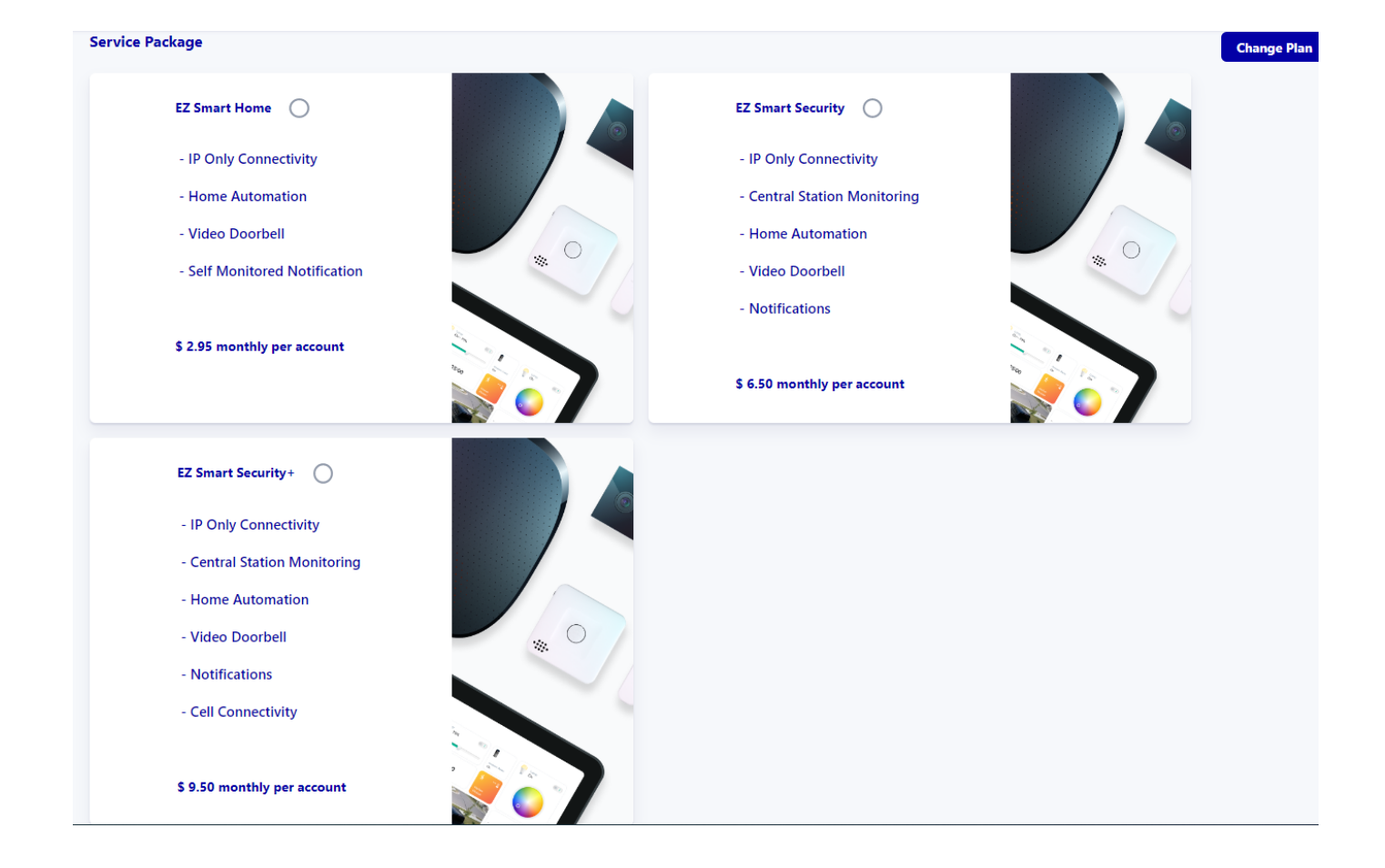

#### <span id="page-19-0"></span>Site Checklist

In this section, you can create a list of items to be checked or verified for each installation. This is a custom list that can include items specific to each partner that need to be done during the installation.

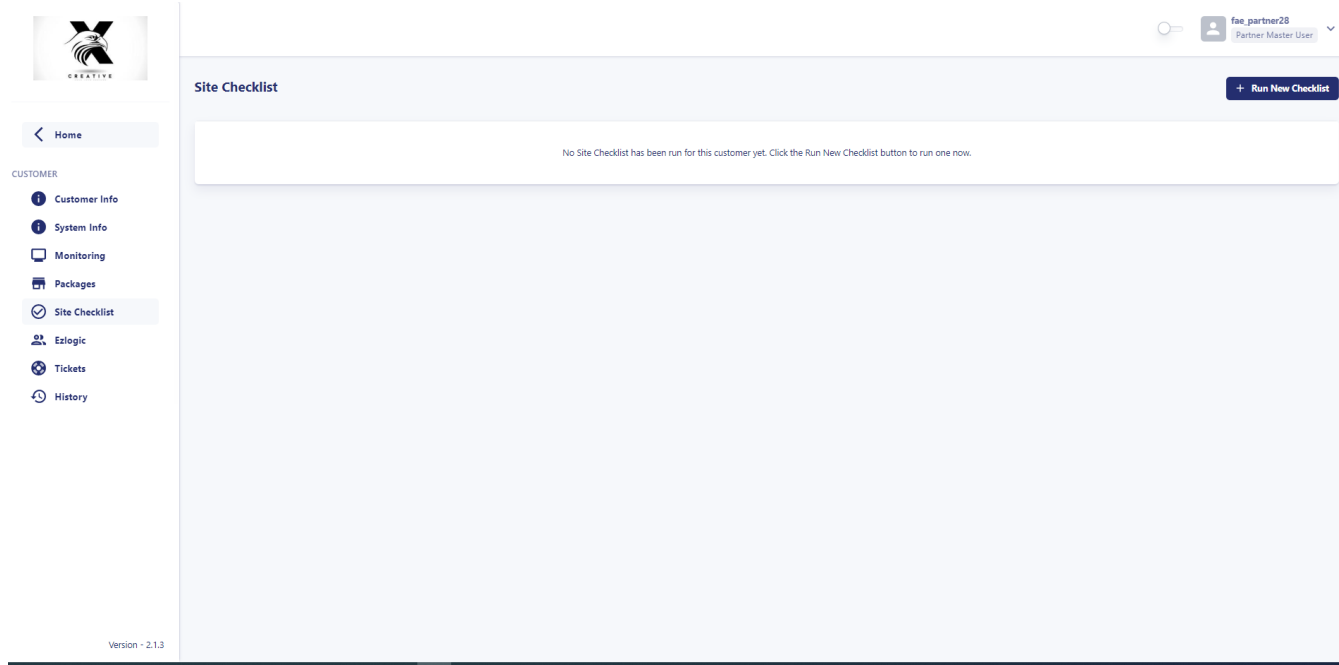

#### <span id="page-20-0"></span>Ezlogic

From this section, you will be able to access the resident portal view for the customer.

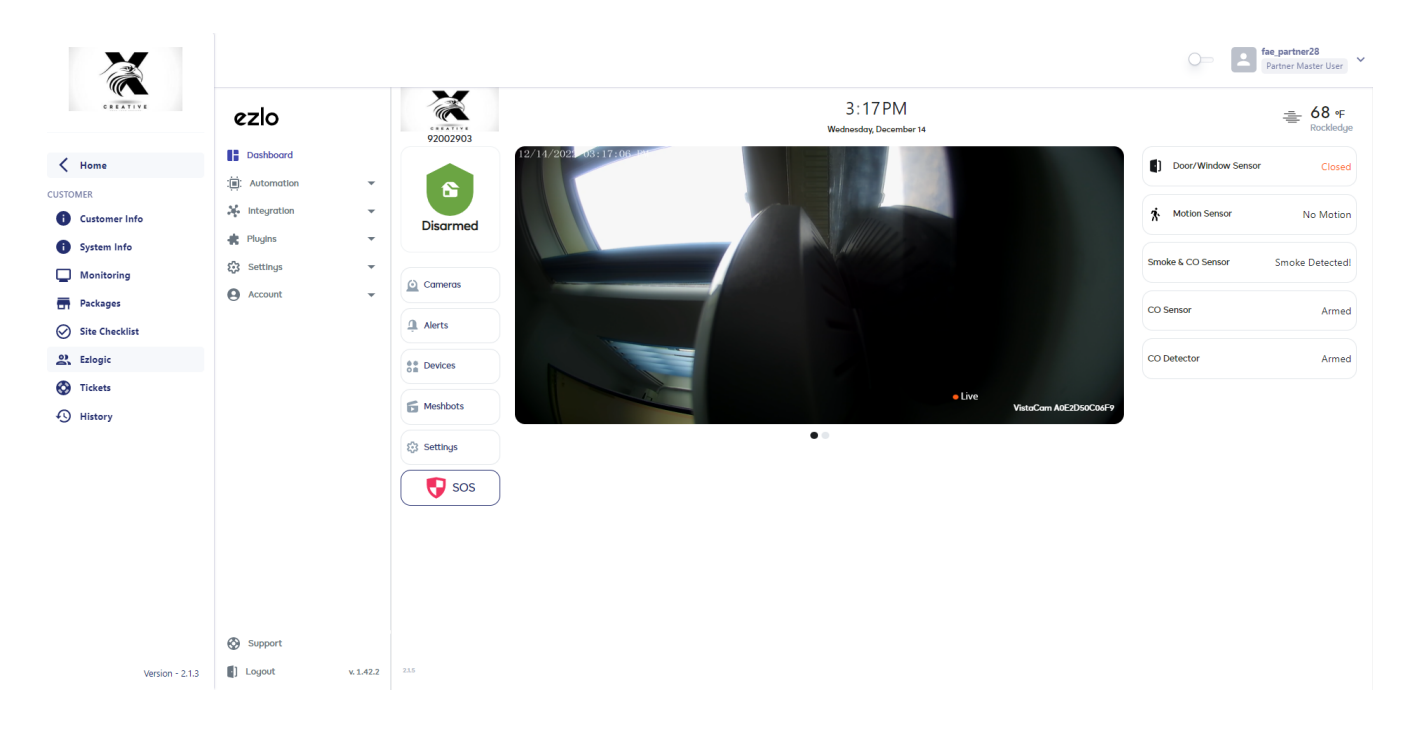

#### <span id="page-21-0"></span>**Tickets**

From this section, you can view the tickets submitted by the selected customer or create new tickets.

In order to create a ticket, press **'New Ticket' > Select user > Choose the category > Select the priority level > Describe the issue > Press on 'Create'**

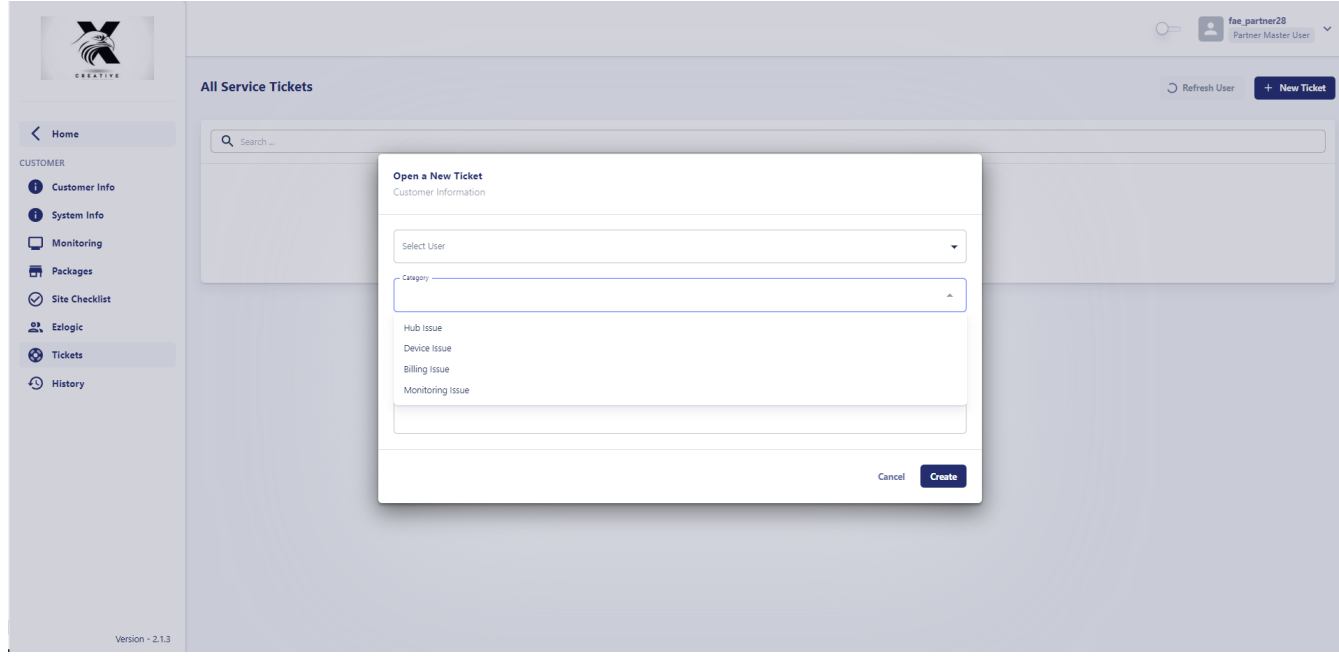

#### <span id="page-21-1"></span>**History**

From this section, you are able to view the **Alert History**, **Account History,** and **System Access History** for the selected customer.

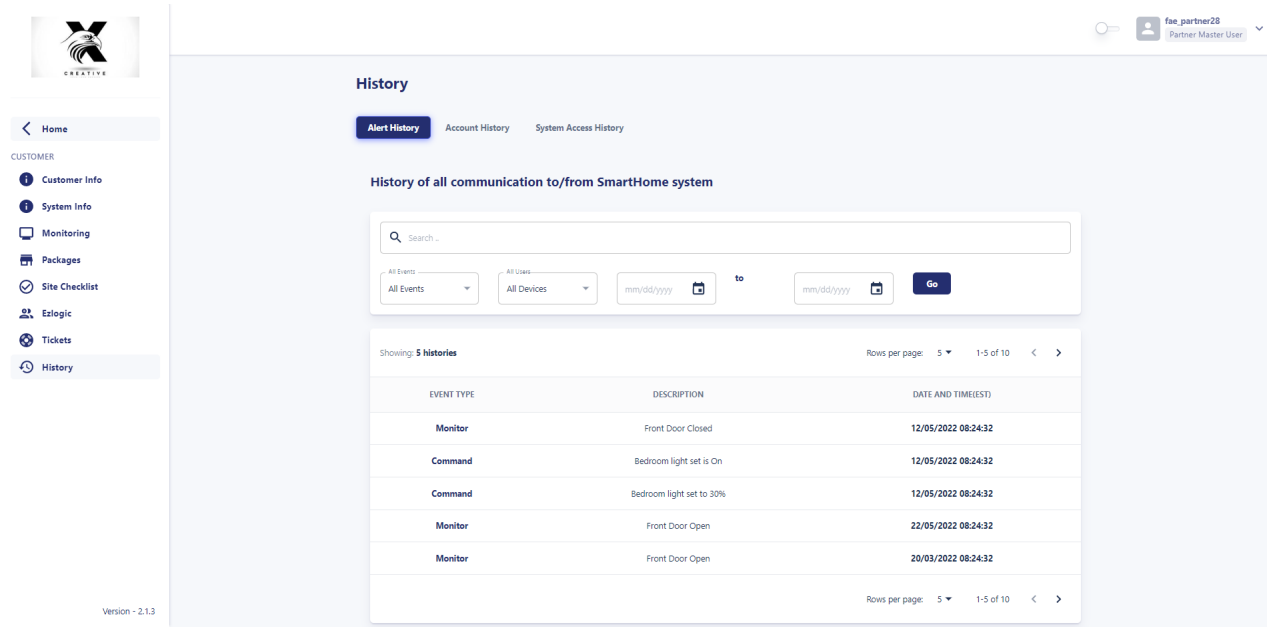

#### <span id="page-22-0"></span>**Permissions**

In this section, you can create a new type of customer that can access specific information from the portal.

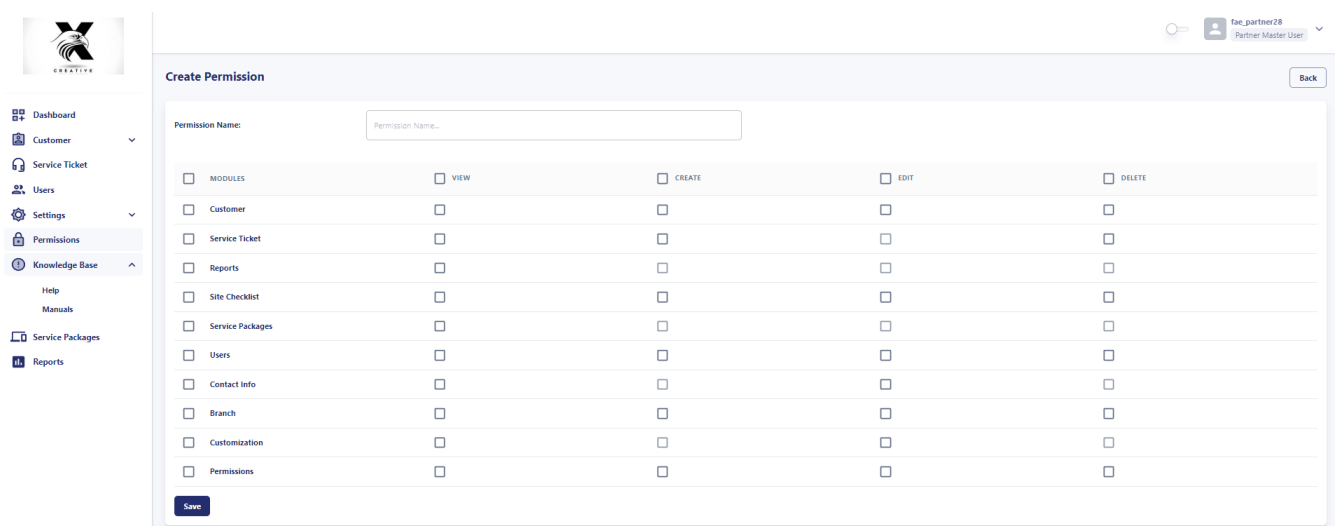

#### <span id="page-23-0"></span>**Knowledge Base**

This section includes the available user manuals as well as a help section for the resident portal.

#### <span id="page-23-1"></span>**Service Packages**

Here you can view the **Ezlo Protect Kit Packages**:

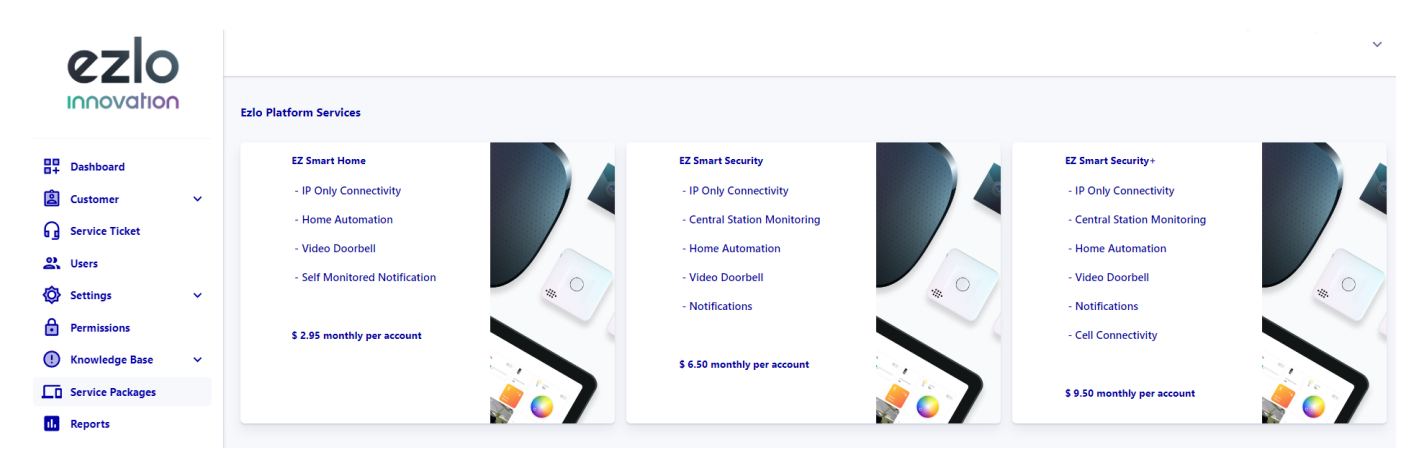

# <span id="page-23-2"></span>**Installation**

#### <span id="page-23-3"></span>**Installer App Flow**

● Log into the **Ezlo Protect Installer** app with the credentials sent to the installer's email.

Once you log in, you can start the installations for pending customers under **'Begin new installation'** or you can check the ones that were completed already.

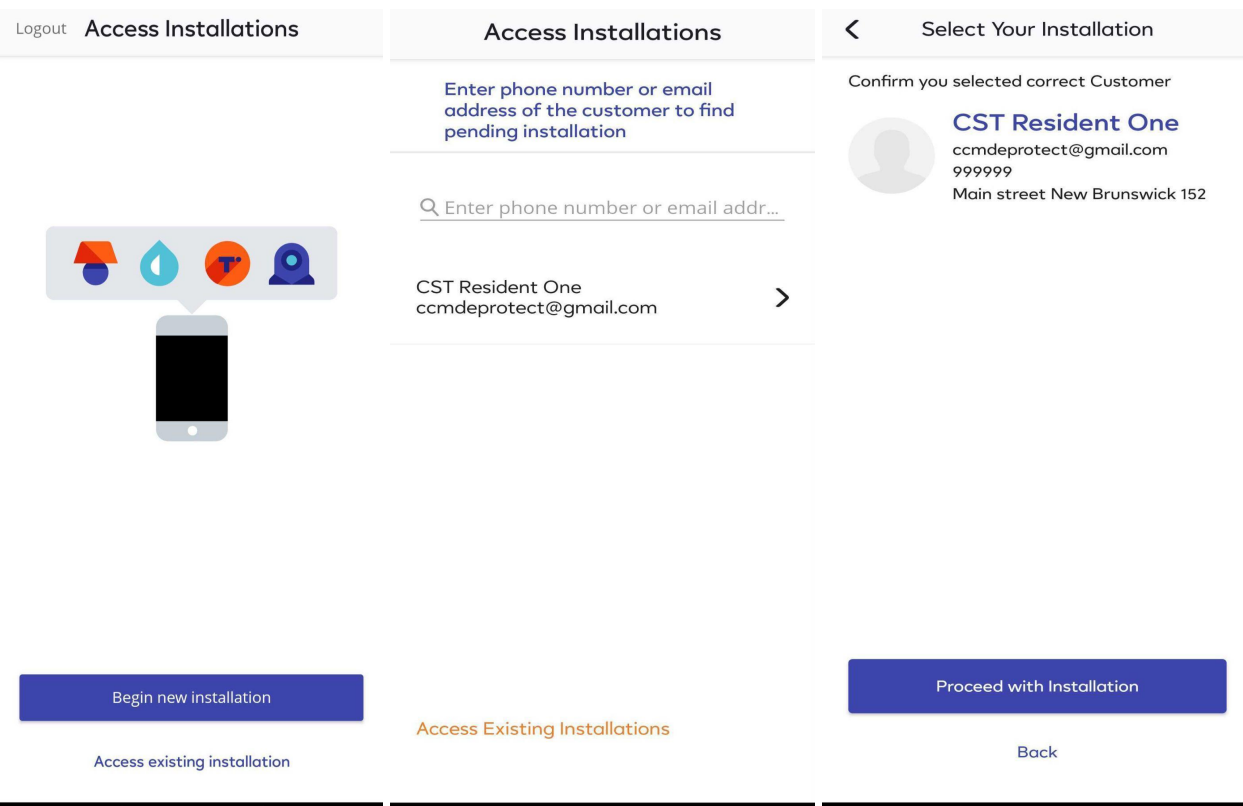

- Go to **Begin new Installations** to find customers assigned to the installer account with pending installations.
- Tap the arrow next to the name of the resident for whom you want to perform the installation.
- You will have a screen, so you can confirm you are installing for the right customer. You can proceed with the installation by hitting **'Proceed with Installation'**.

#### <span id="page-24-0"></span>Add controllers

● Next, tap **'+ Add a new controller'** to add a new hub to the resident account:

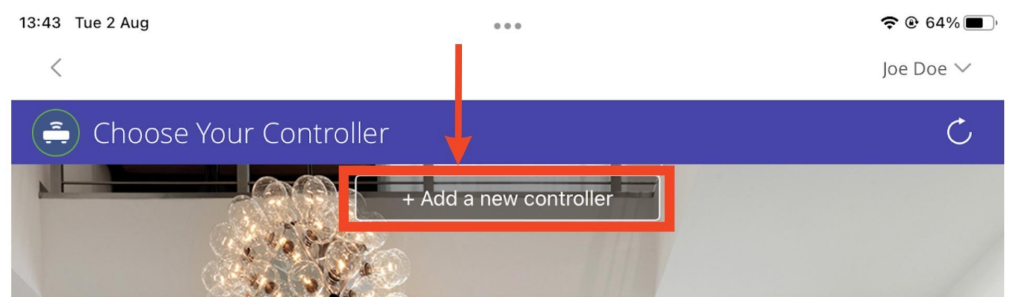

● Choose the controller type you want to add - **Ezlo Secure** or **Ezlo Plus**:

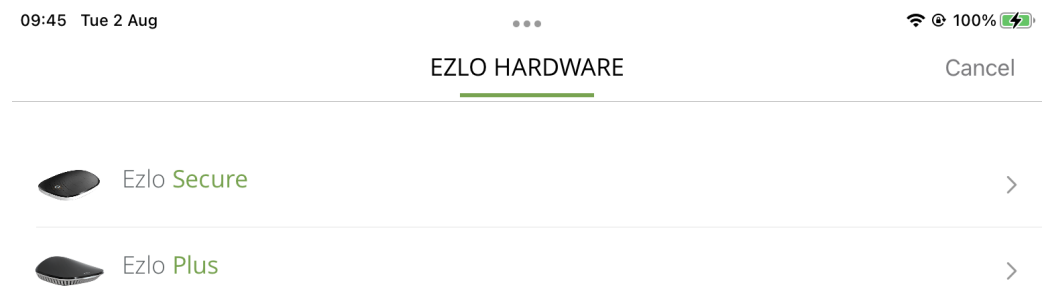

● Next, choose which method you want to use to add the controller - **Scan [Barcode](#page-25-0)**, **[Wired](#page-26-0) Setup**, or **[Wireless](#page-27-0) Setup**:

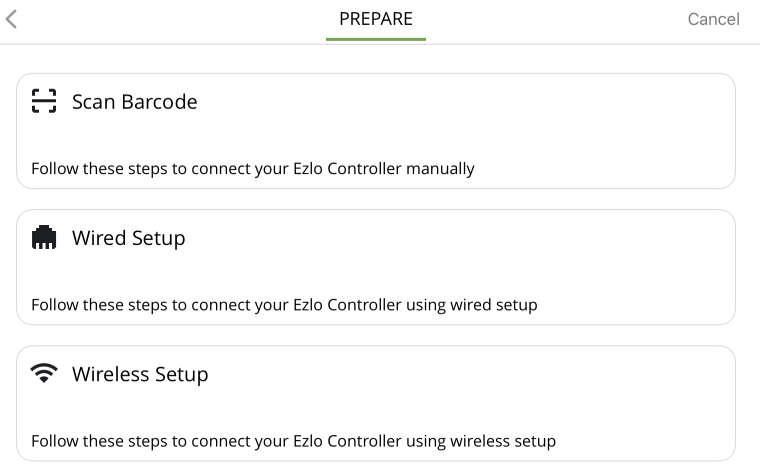

#### <span id="page-25-0"></span>Scan Barcode

Before you scan the barcode, make sure the controller is:

- Connected to the power supply.
- Connected to the network via LAN cable.
- The controller LED light is blue.

Use your phone/tablet camera to scan the barcode on the back of the hub.

● If the scan doesn't work then tap the **'Add Manually'** button to directly enter the serial number and MAC address. Hit **'Add Controller'** once you have done this:

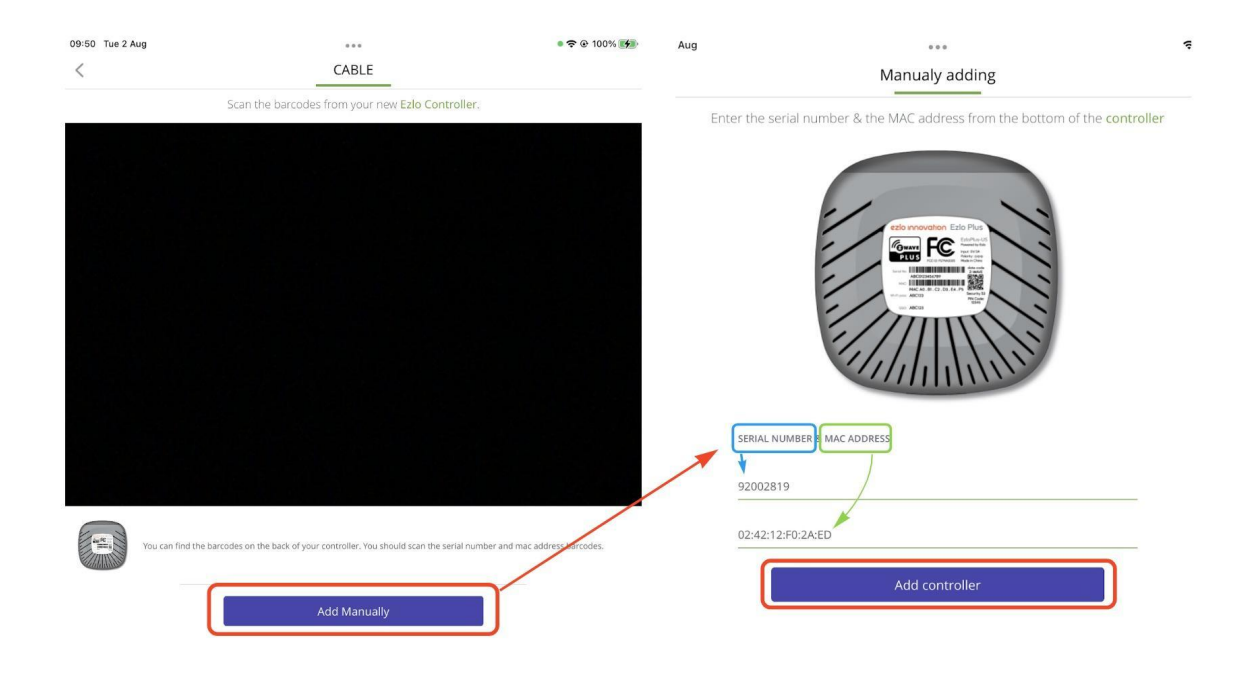

#### <span id="page-26-0"></span>Wired setup

Before proceeding, make sure the controller is:

- Connected to the power supply.
- Connected to the network via LAN cable.
- The controller LED light is blue.
- And your mobile device is connected to the same network as your controller.

Tap on **'Connect'** to add the controller after you have confirmed the above.

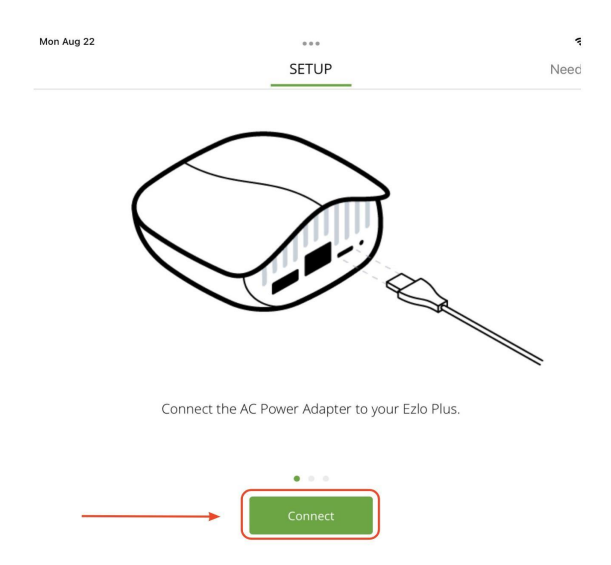

If this step fails, you can retry, or instead tap **'Scan Barcode'** to scan the code on the back of the controller:

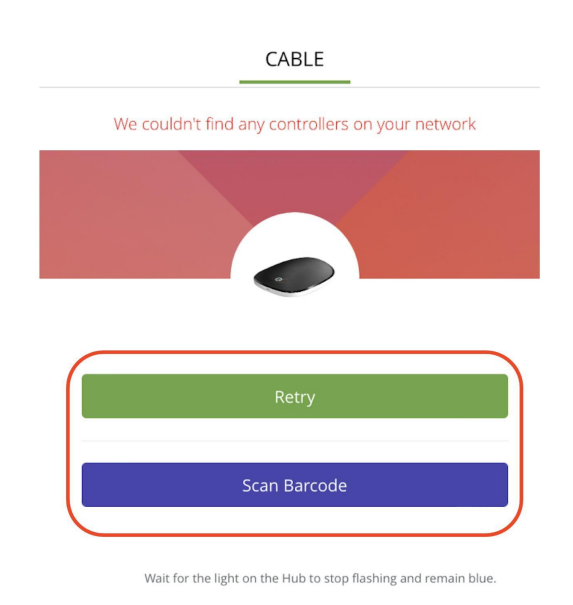

#### <span id="page-27-0"></span>Wireless setup

- Make sure your controller is connected to the power supply.
- Open the native Wi-Fi settings on your mobile device.
- Connect to the controller's Wi-Fi network. The name of the network is the same as your controller's serial number. For example: '**wifi\_92002819**'.

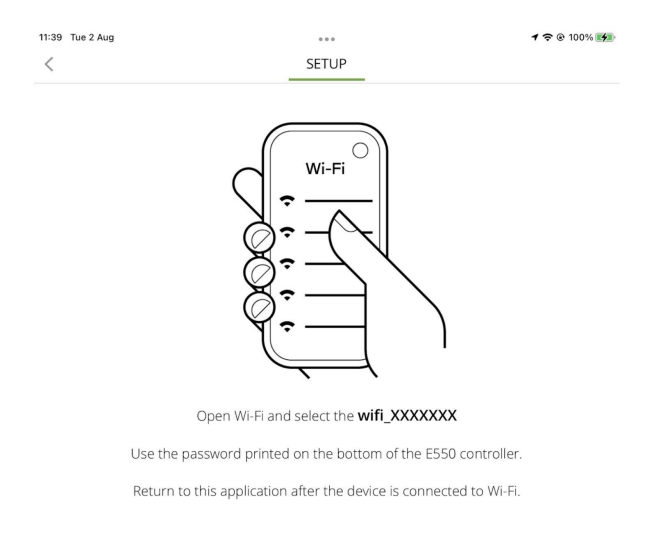

● Enter the password printed on the bottom of the controller when prompted:

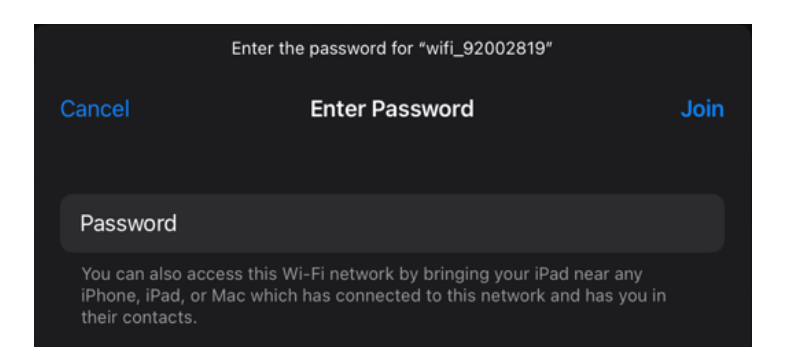

- Return to the Ezlo app once your mobile device is connected to your controller's Wi-Fi.
- Select the network to which you want to connect the controller, enter the password then tap **'Connect'**.
- You will see the following confirmation screen after a successful connection.

## Congratulations

Welcome to your new Ezlo Secure.

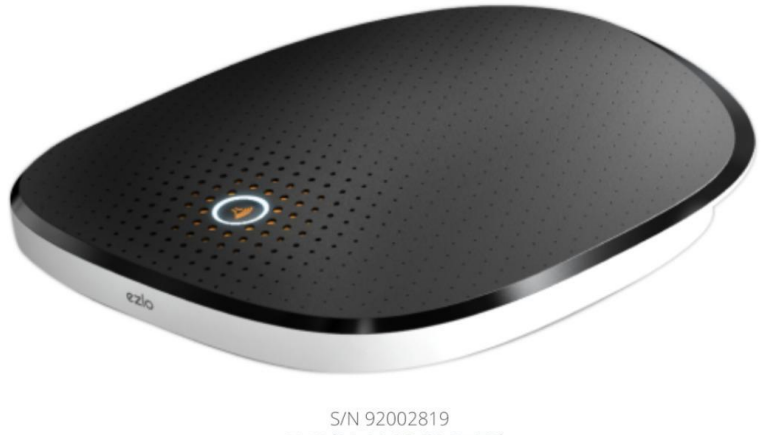

MAC (01:01:01:F0:2a:ED)

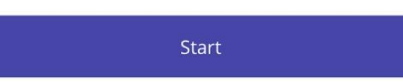

#### <span id="page-29-0"></span>Pair devices

 $\langle$ 

- Connect to the controller you added in the **'Add Controllers'** step.
- If you are still in the new controller wizard, simply tap the **'Start'** button on the confirmation screen:

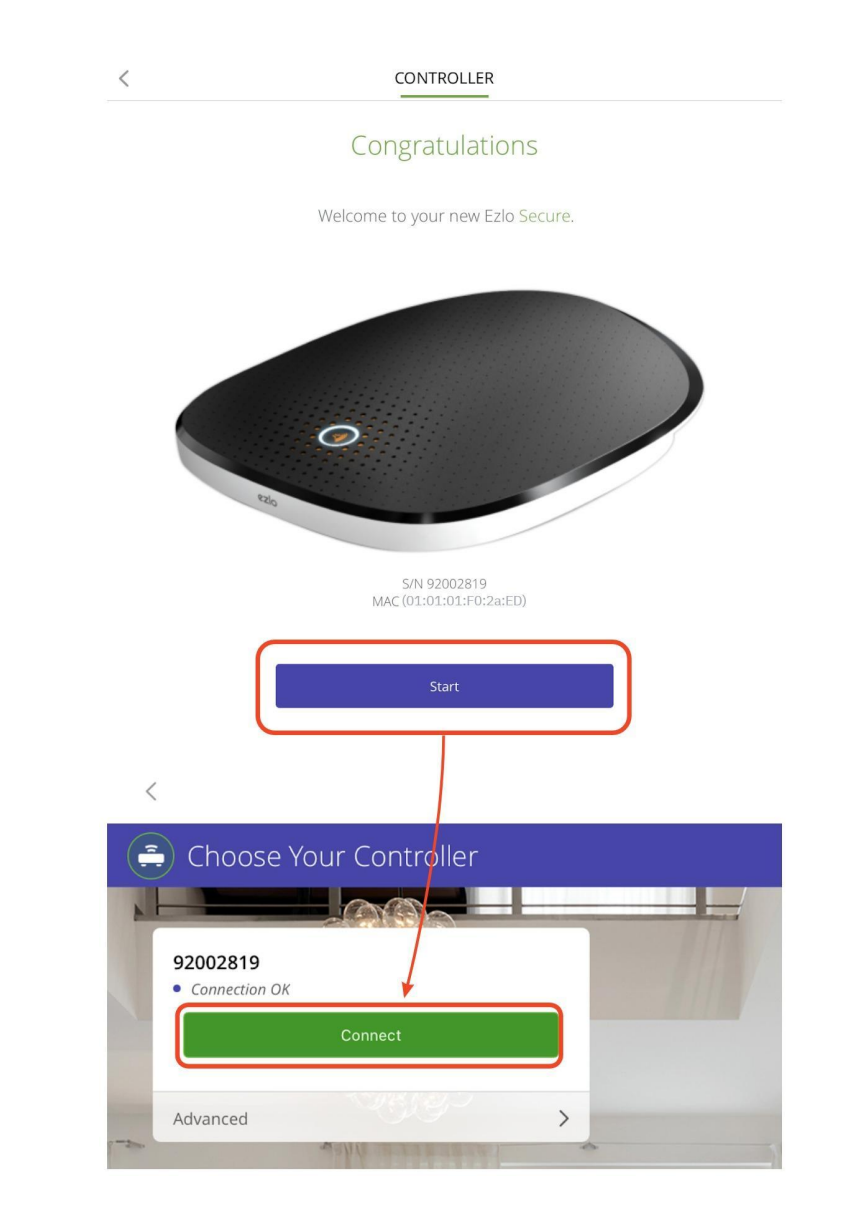

- This opens the device wizard screen, which lets you pair various types of devices with your controller.
- Select a device category, choose the device you want to add, then follow the pairing instructions in the wizard:

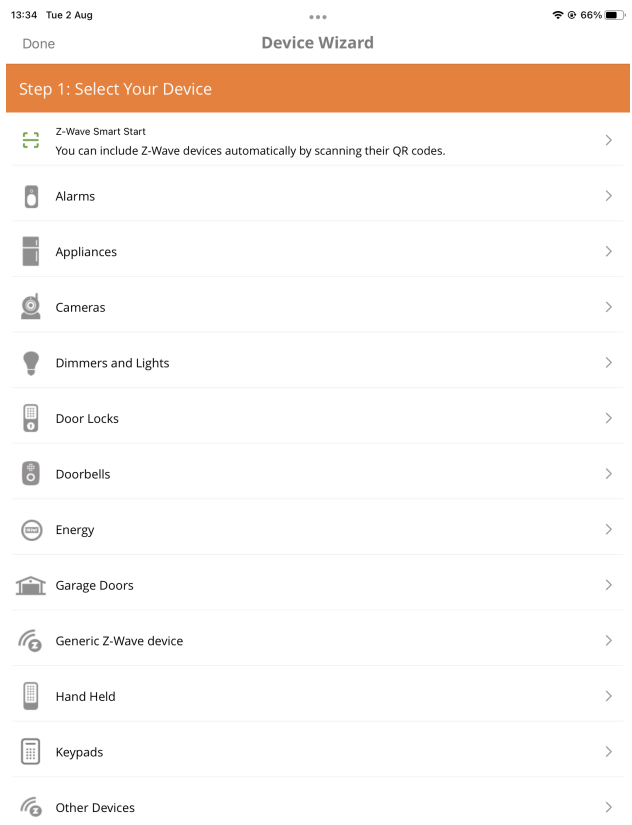

● For example, select **'Cameras'** in **'Step 1'** and then **'VistaCam 1103'** to start pairing that device model:

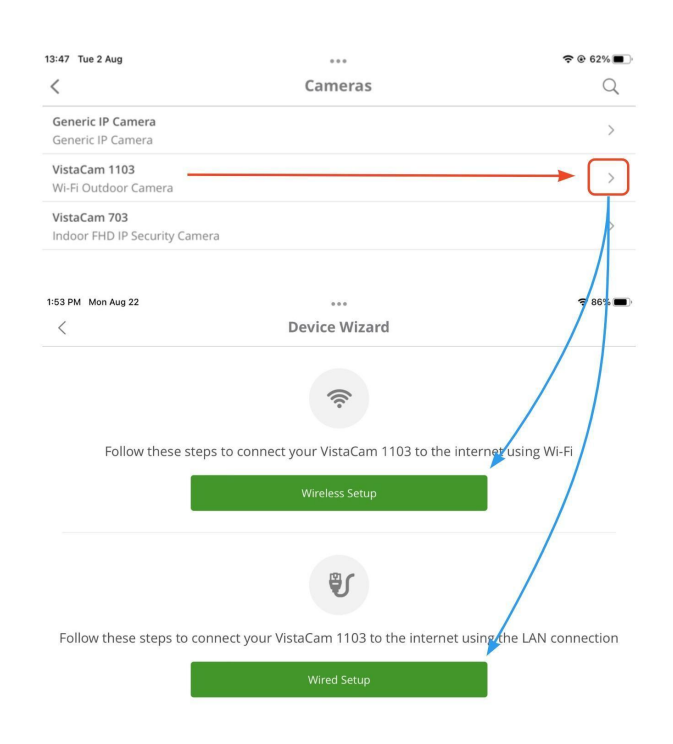

#### <span id="page-32-0"></span>Verify the installation

The **'Check System'** option lets you confirm that all devices and controllers are functioning correctly in your installation.

● Tap **'Security' > 'Check System'**:

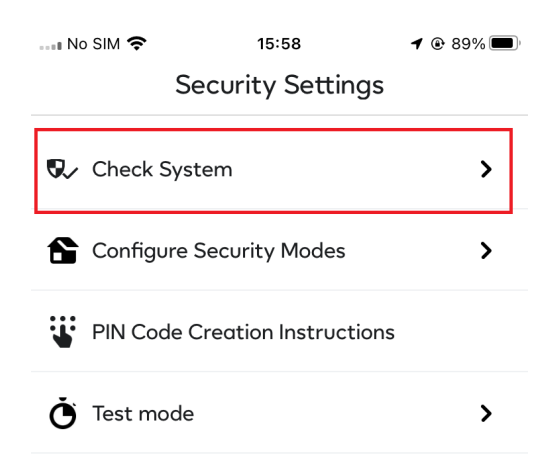

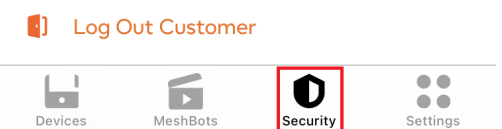

● Devices added correctly have a purple 'OK' next to them. Devices paired incorrectly have a red **'Failed'** next to them:

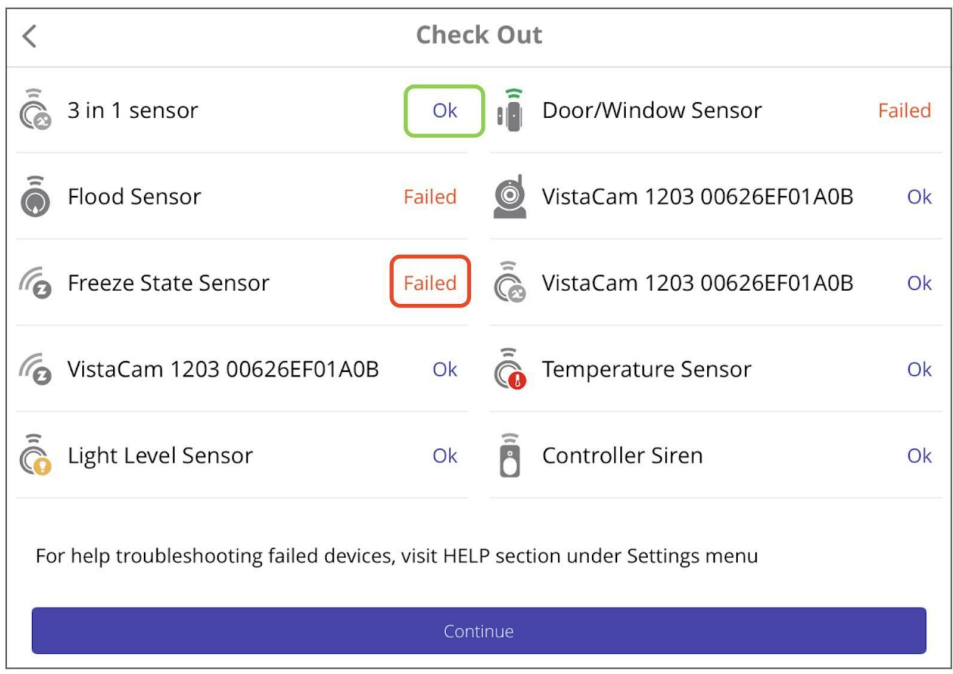

- Troubleshooting failed devices:
	- Go to **'Settings' > 'Help'** for details on how to contact our support department directly.
	- You can also find device assistance on our **support [website](https://support.ezlo.com)** and in our **[video](https://support.ezlo.com/hc/en-us/categories/7591460531228-Video-Tutorials-Add-Devices) [tutorials](https://support.ezlo.com/hc/en-us/categories/7591460531228-Video-Tutorials-Add-Devices) section**.

#### <span id="page-33-0"></span>Configure Security Modes

'**Configure Security Modes**' lets you view and configure how security-related devices should behave in specific security modes.

● Go to **'Security' > 'Configure Security Modes'**:

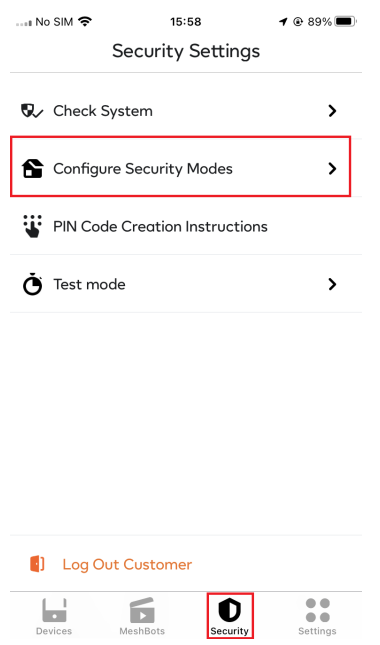

● You can select any mode with a single touch of the buttons on the screen:

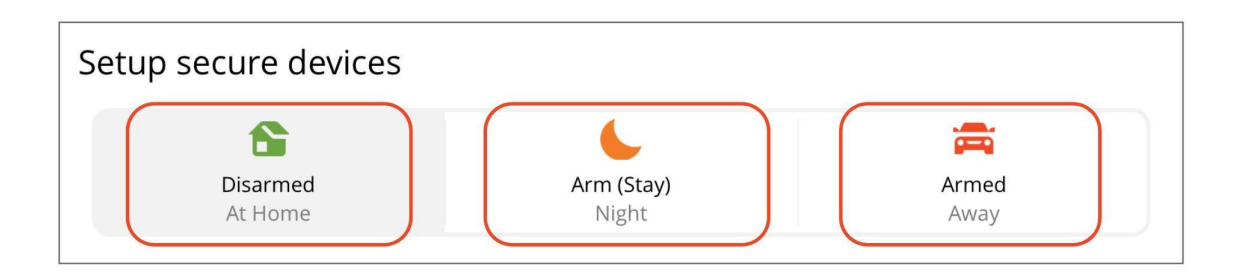

**Disarmed** - Disarms all sensors on the controller.

**Armed (Stay)** - Arms all sensors except motion sensors. Typically used when the resident is at home. Does not disarm important sensors such as smoke, flood, CO, and glass-break sensors.

**Armed** - Arms all available sensors. Use this mode when leaving the house and the house is vacant.

● The settings underneath the mode selection buttons let you configure the behavior of armed sensors:

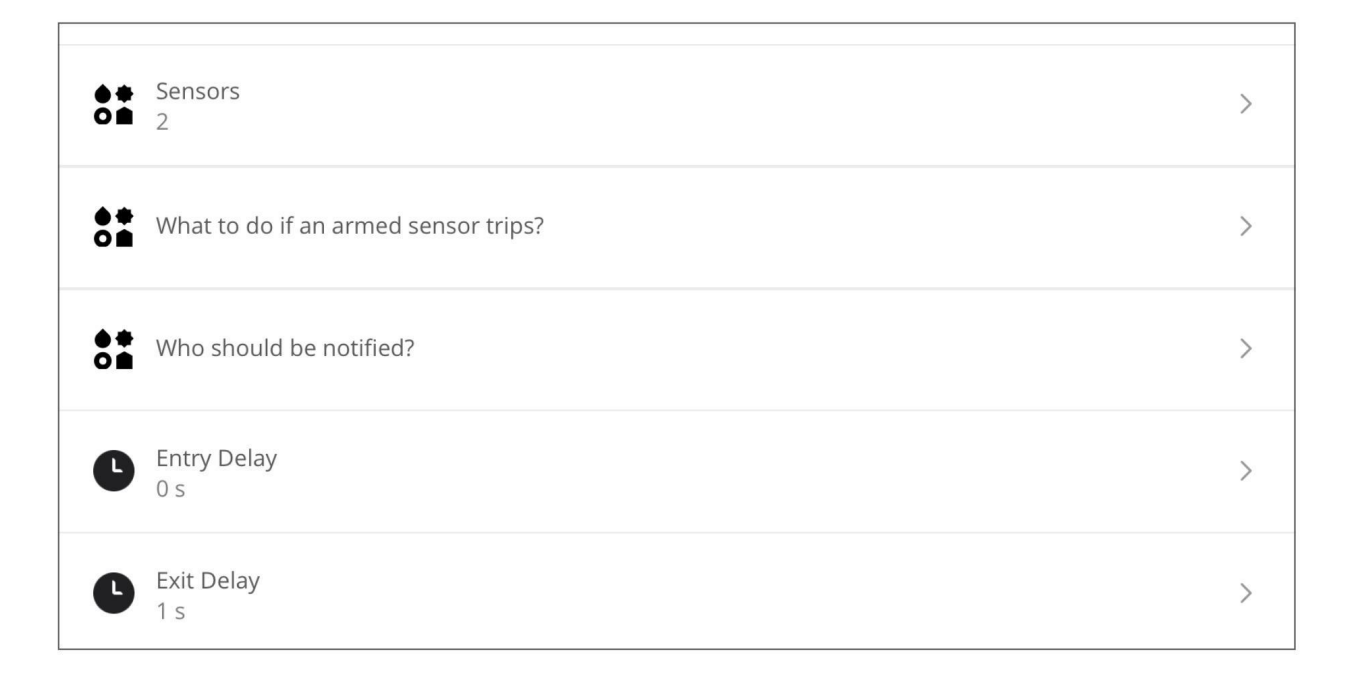

#### <span id="page-35-0"></span>Central Monitoring Station (CMS)

**CMS (Central Monitoring Station)** refers to the monitoring station that will call emergency services on behalf of the customer if there is a security breach. You can activate this option from the **'Security'** tab as follows:

● Tap on **'Security' > 'Activate Professional Monitoring'**:
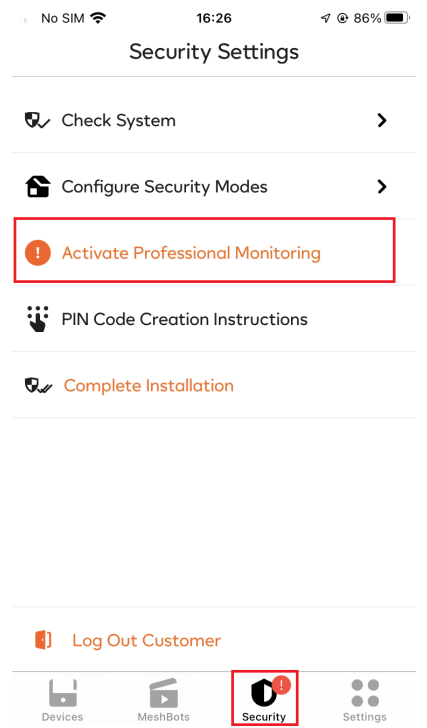

● Complete the required customer information on the form then tap on **'Proceed'**:

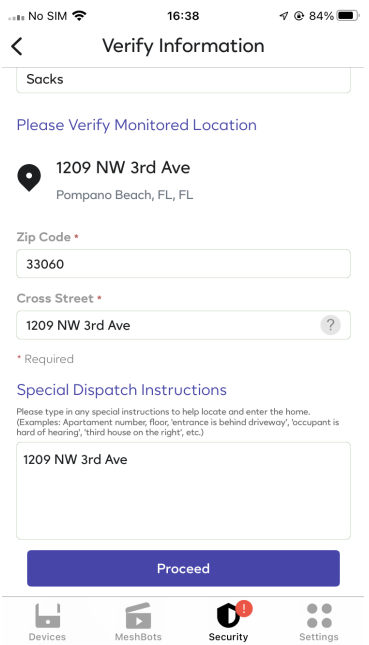

- Next, choose the emergency contacts who will be called by the **CMS Team** if the alarm is triggered.
- Remember, these contacts must know the **PIN Code** you set up for them. **The CMS Team** will request verbal confirmation of the code before they proceed.

● Tap **'Activate Monitoring'** once you have added all required contacts.

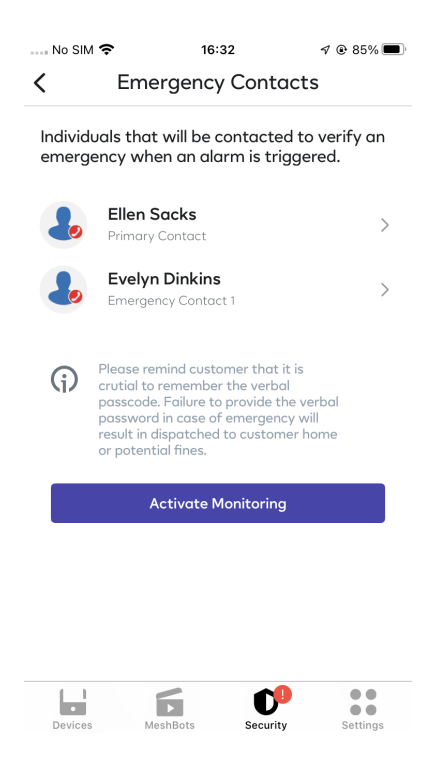

## Enable Test Mode

Enabling **Test Mode** gives you a chance to test your system without triggering false alarms. To place the account in **Test Mode** you will need to access the **'Security'** tab, press on **'Test Mode' > 'Activate Test Mode' > Select the test duration > Review** the Test Mode settings and **'Submit'**.

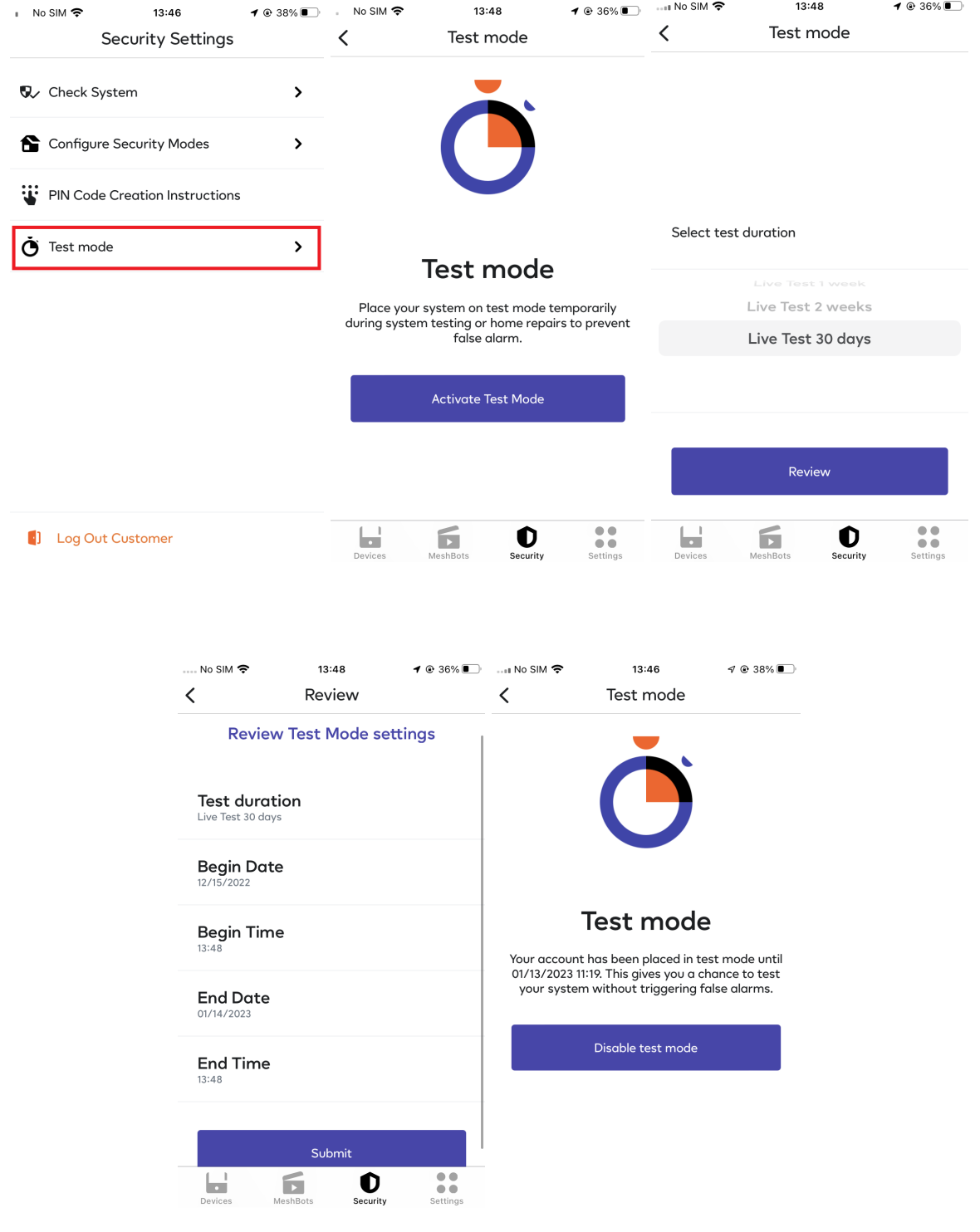

Disabling **Test Mode** will place your account on live and you will have the **Professional Monitoring** dispatch service available.

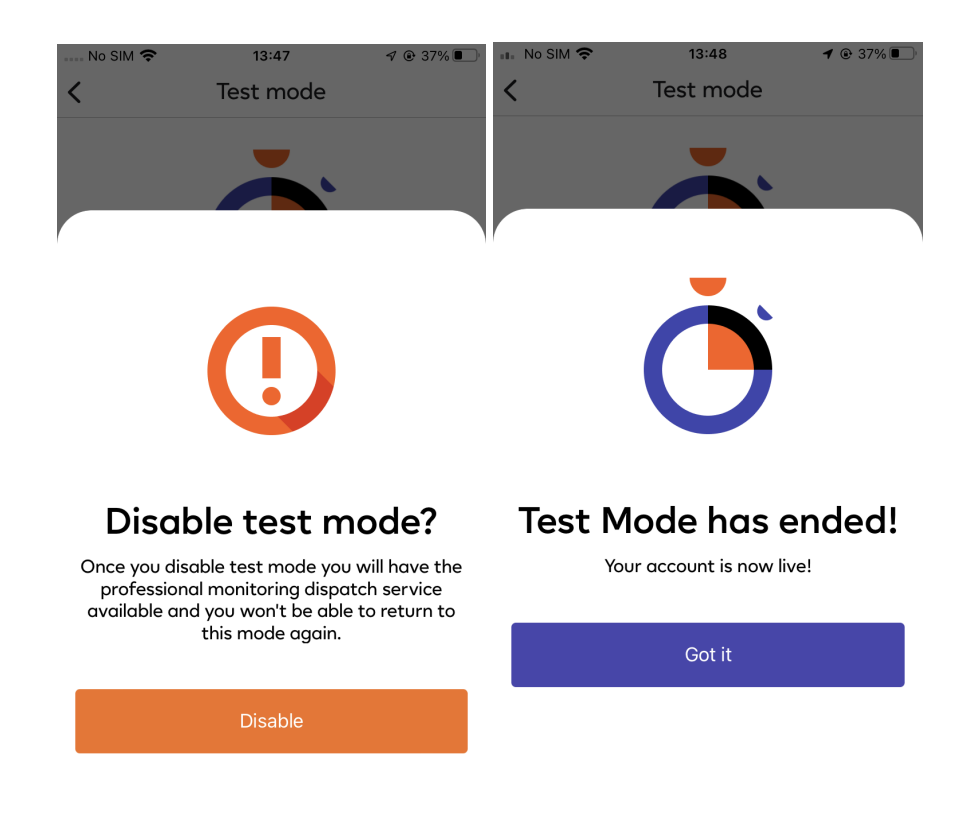

# **Complete installation**

When everything is set up correctly, the installer will need to complete the installation.

Tap the **'Complete Installation'** button in the **'Security'** area to finalize the installation.

You will see a confirmation screen if the installation is successful.

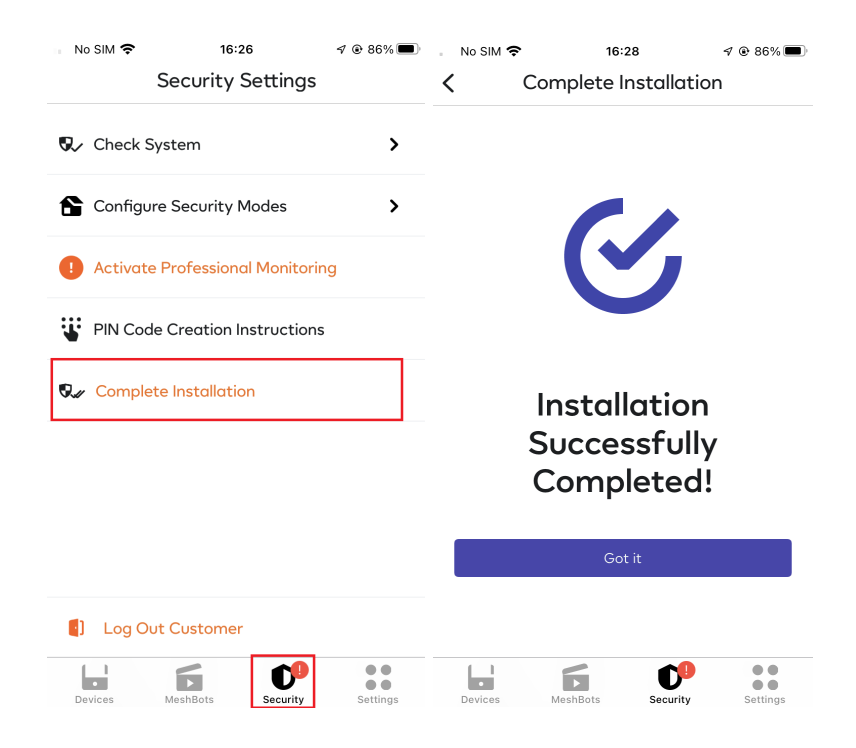

Once an installation is complete, the installer can access it by choosing **'Access existing installation'**.

The installer can find the installation by using the controller's **Serial Number** or the resident name associated with the account.

*\* Existing (completed) installations are accessible only when the resident has granted access from their mobile app.*

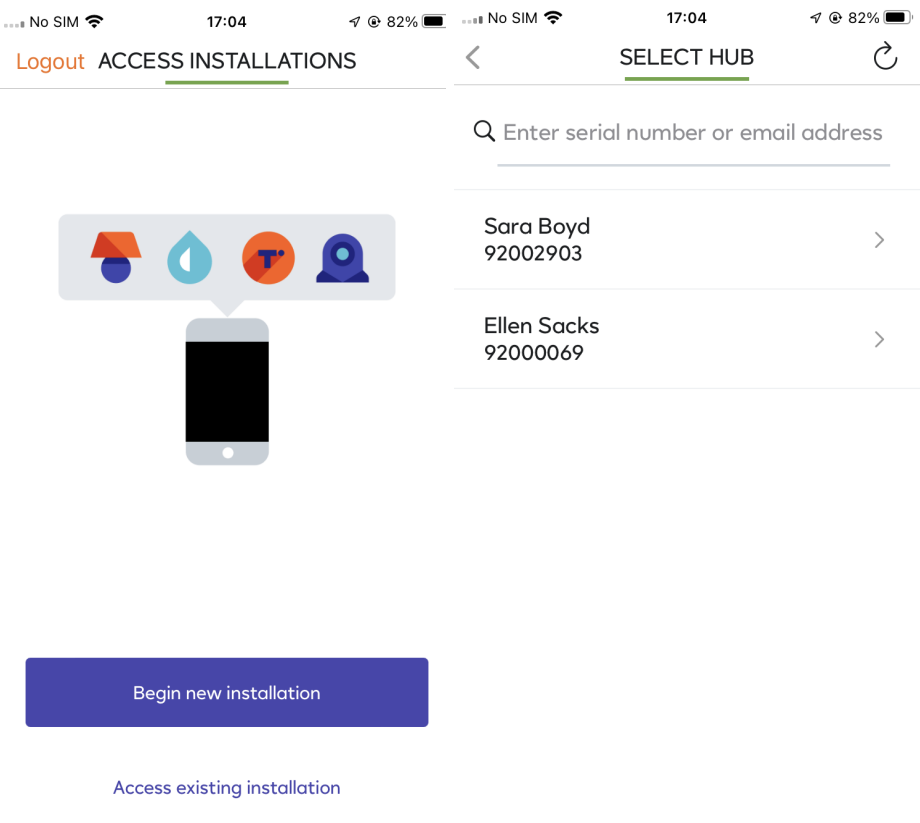

After selecting the installation, the application will allow adding devices using the **'+'** button.

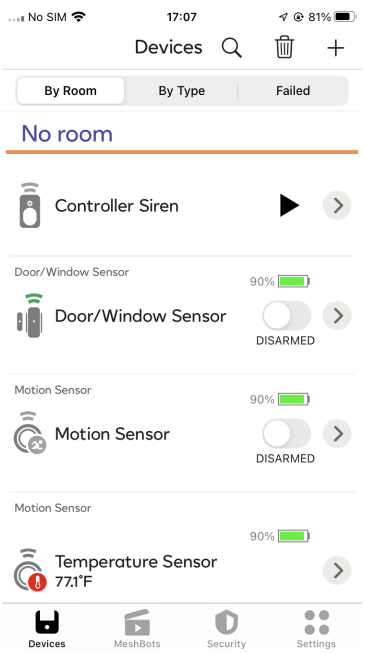

## Log out of the installation

● To log out from the customer account you have to go to **'Security'** and press on the

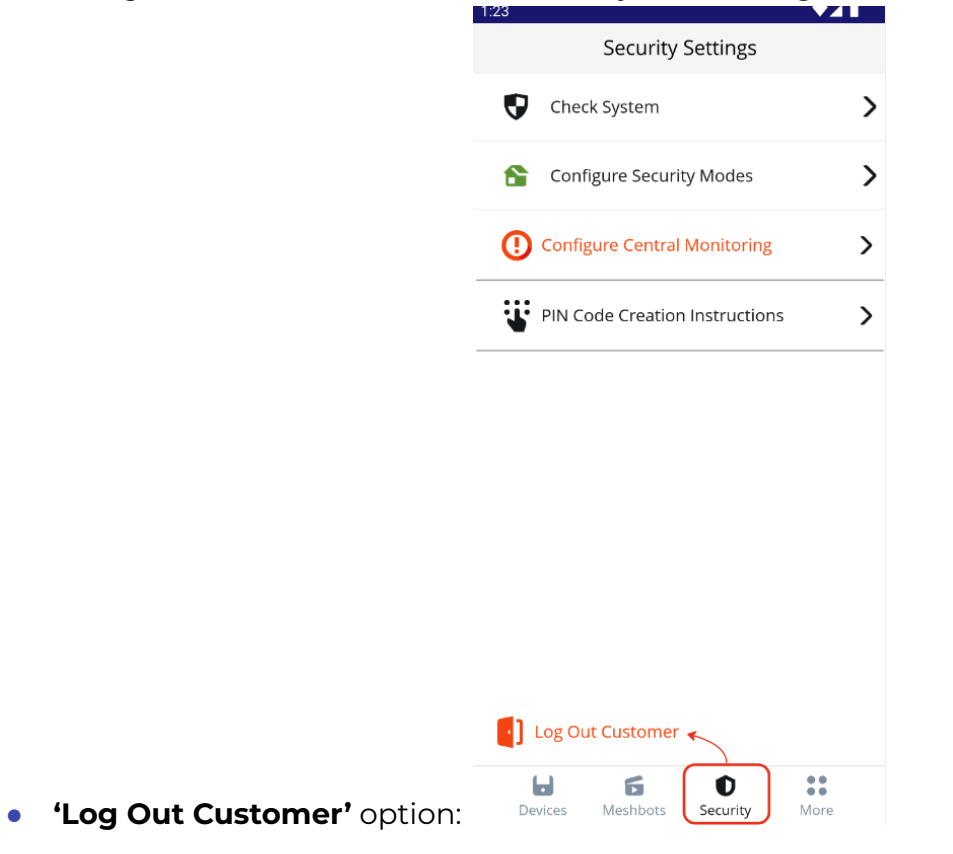

Logging out will redirect you to the **'Access Installations'** screen. You should now be able to access an existing installation after the resident has granted you access from their app.

# **Ezlo Protect Resident App**

Logging into the resident app will present the customer with the **Security Dashboard**.

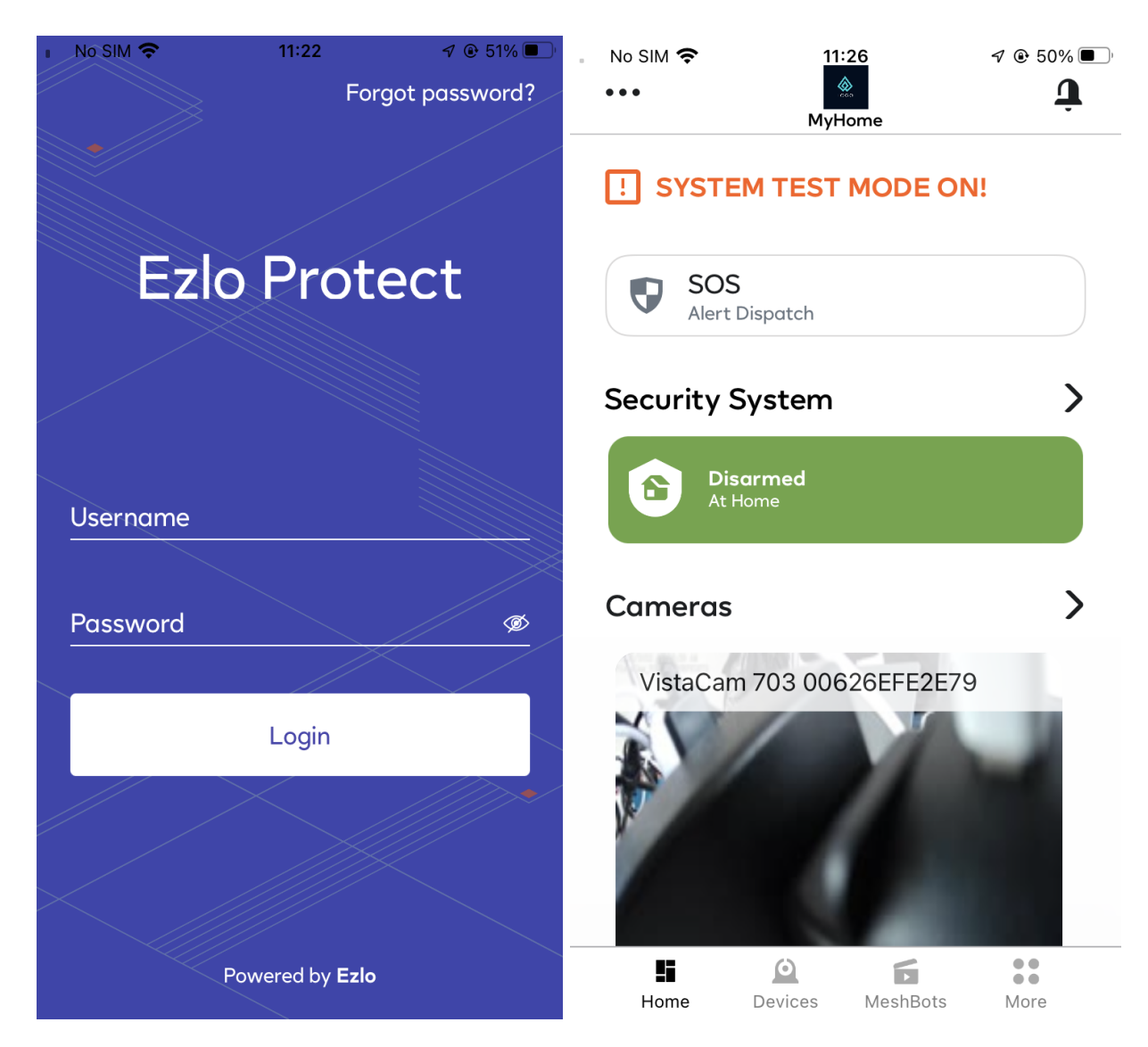

From the **Dashboard**, the customer can have a view over his paired devices as well as change the **Security Modes** of his house.

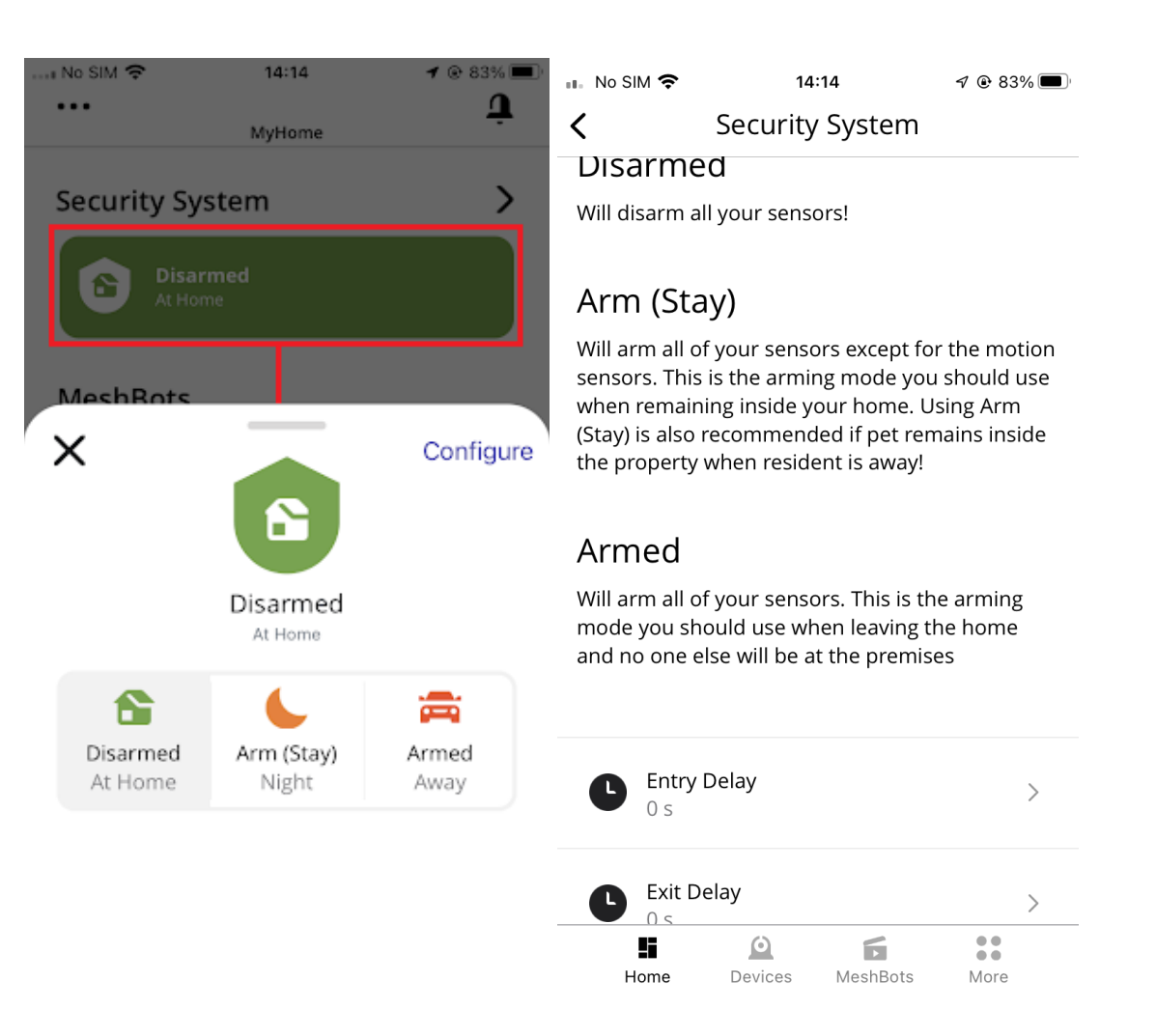

You have the option to **arm/disarm** and configure the system as described above. You are able to select through 3 different security modes: **Disarmed / Arm(Stay) /**

#### **Armed(Away)**.

Each of the security modes has an entry delay, to disarm the system before the alarm sounds and an exit delay, to arm the system once you have left the house.

The exit delay time can be changed to one of the predefined values if navigating to **More > Settings > Entry & Exit Delay Settings.**

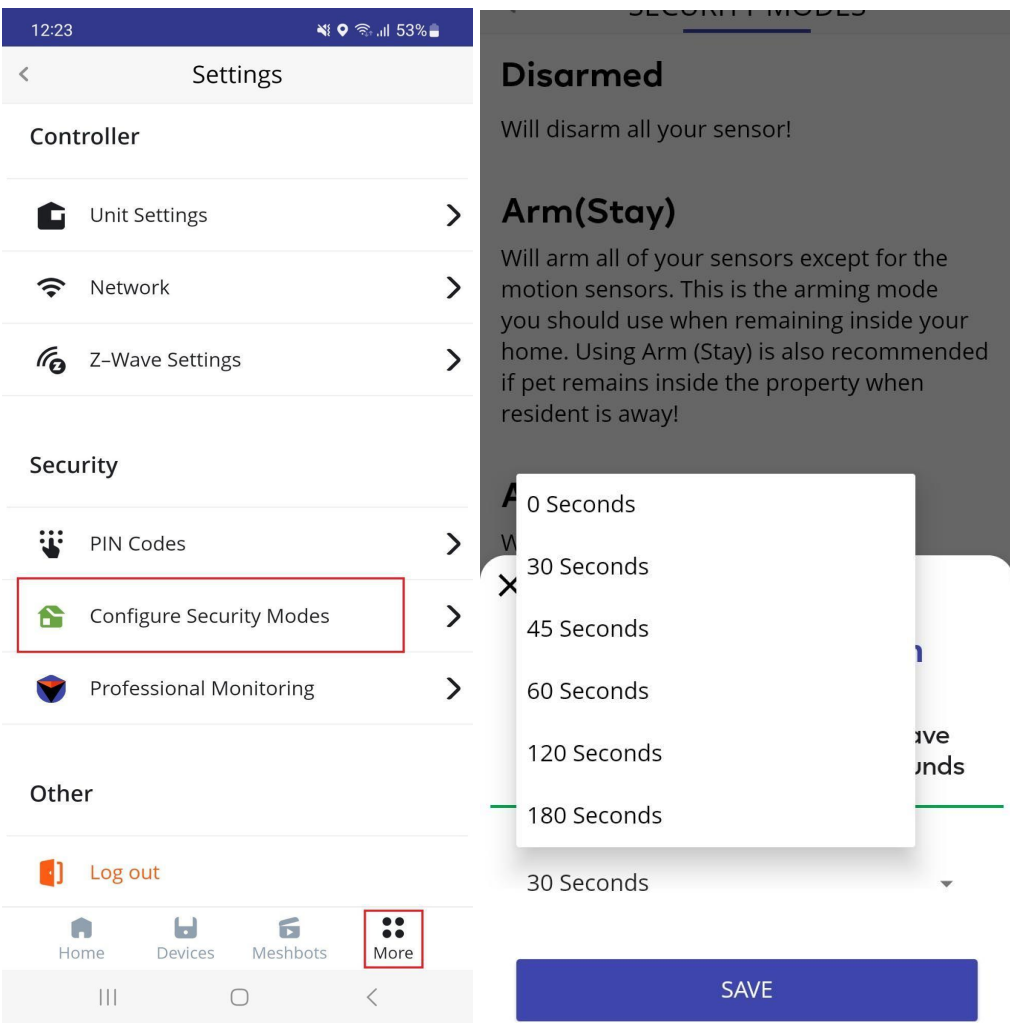

The Entry & Exit Delay Settings look slightly different on the resident apps on IOS and Android.

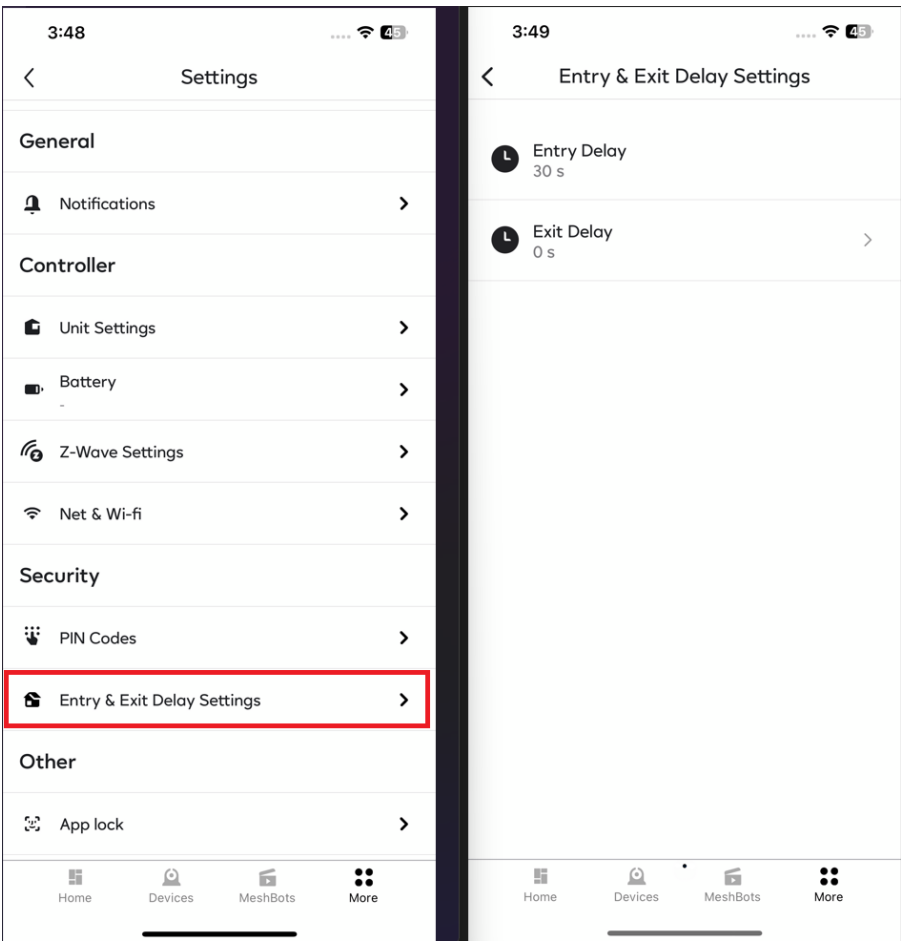

You can view the status of all security sensors by tapping on the arrow next to **Security System**.

Once the alarm is triggered, you will receive alerts about the current state of the sensors.

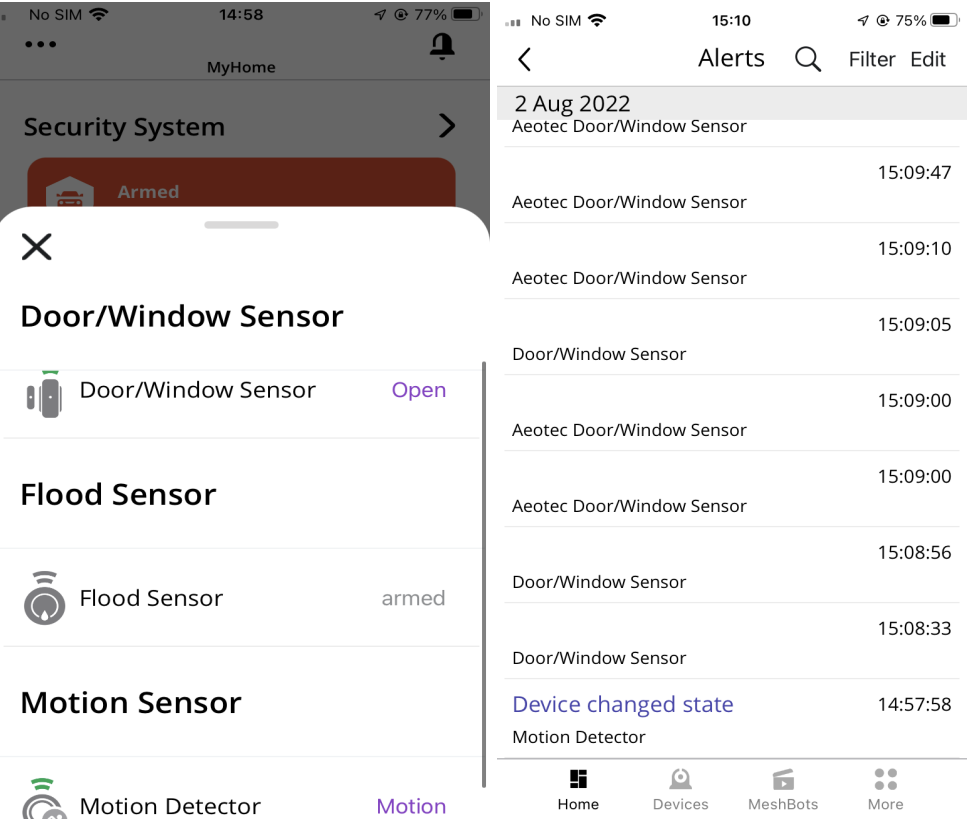

Pressing the bell icon from the top right corner of the screen will display the list of **Alerts**. The **Alerts** section can be reached from the **'More'** menu as well.

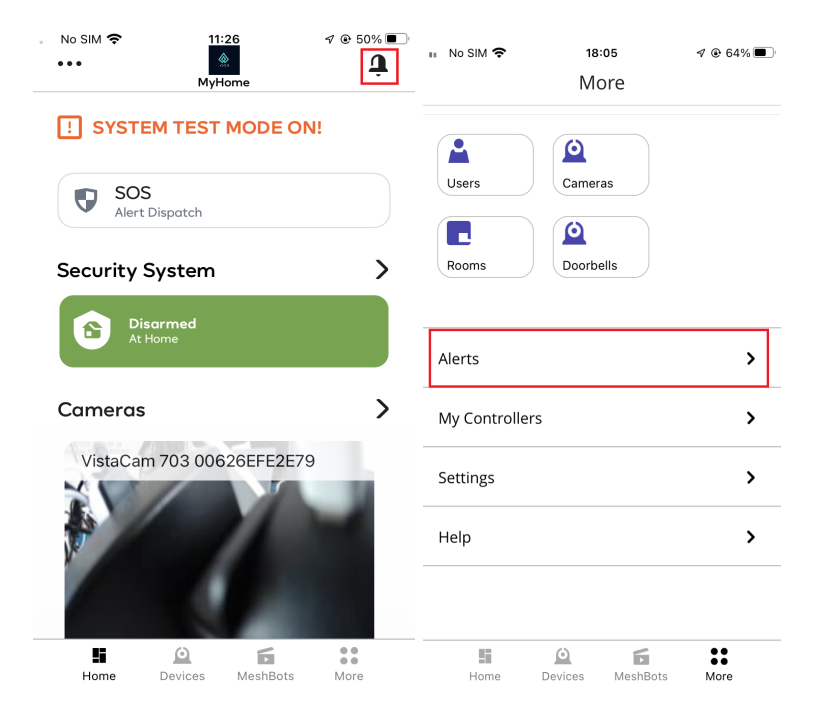

#### Meshbots

The **MeshBots** menu section will allow you to view, create, and run automations (scenes) created on your hub.

In order to create a scene, select **MeshBots** from the bottom of the screen, press the **'+'** sign in the right corner of the screen, add events and actions, such as in the screenshot below and you are ready to go.

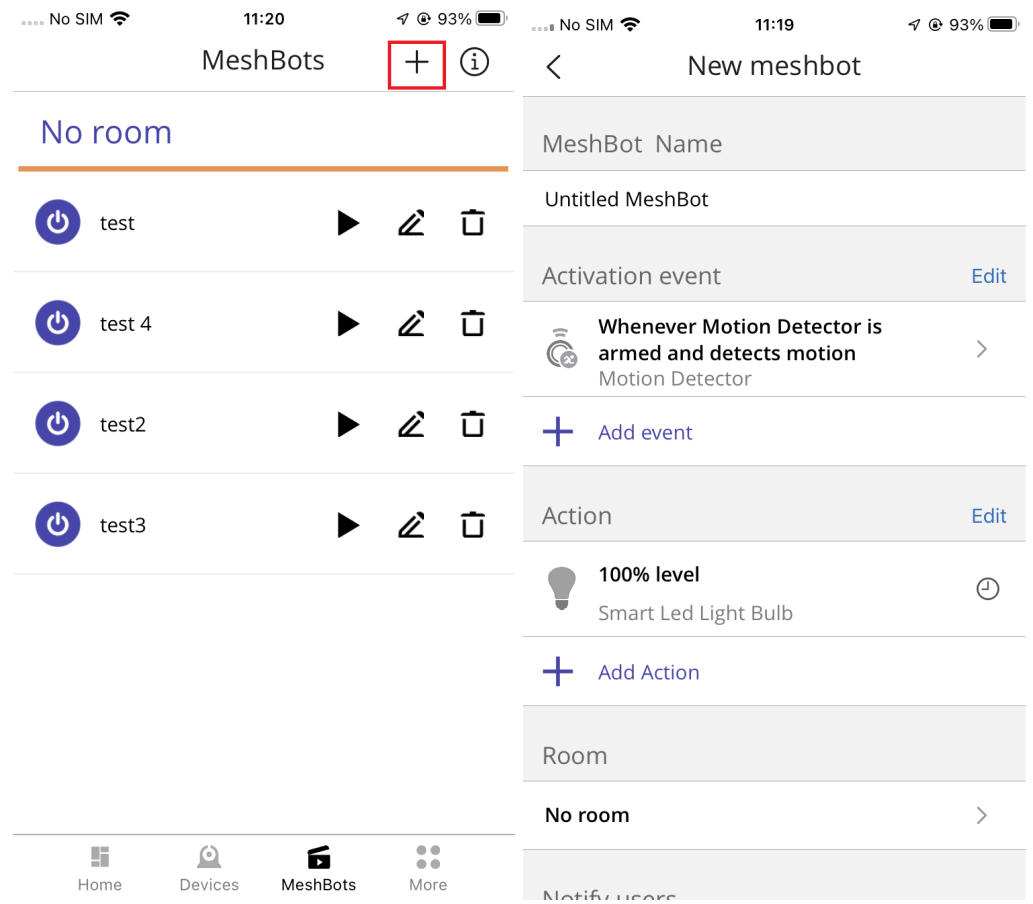

## Devices

In this section, you'll be able to view all devices paired with your hub which can be sorted by room, type, or failed.

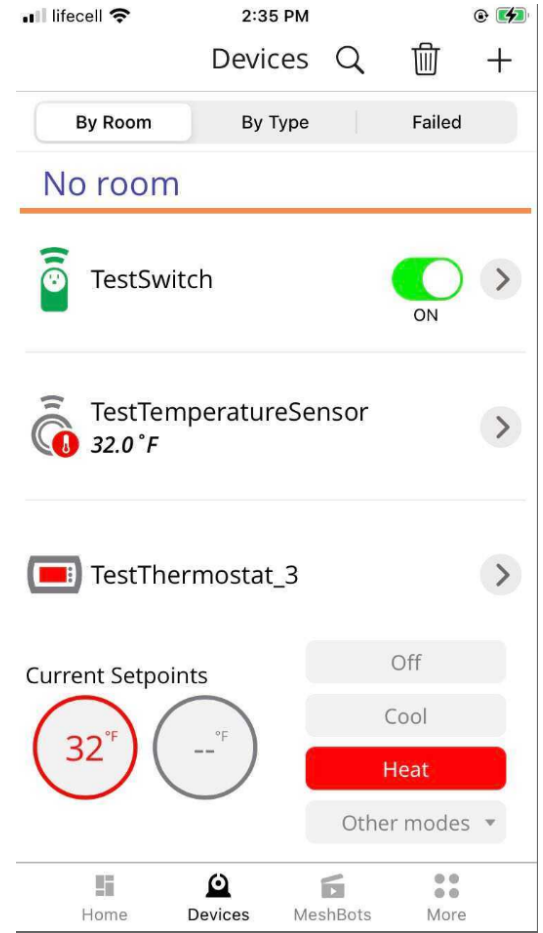

You'll also be able to add any supported smart devices by using the **'+'** button and picking from the list.

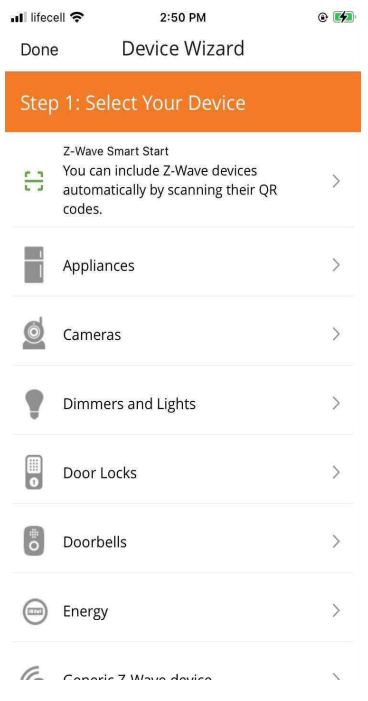

Create a resident pin code from resident app:

To create the **PIN Code** from the resident app, go to **More > Settings > PIN Codes**

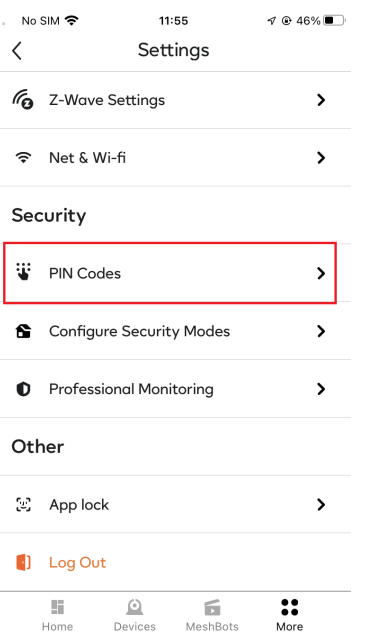

On the **PIN Codes** page, you have the option to add **PIN codes** to your user. To add a **PIN code**, press on the **'+'** symbol.

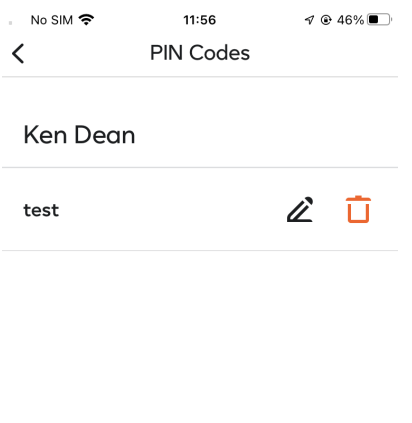

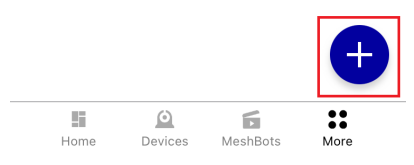

On the next page, you will be able to add the **PIN Name**, the **Access Code** and also choose if you want to have this PIN work on the **Security Panel** as well.

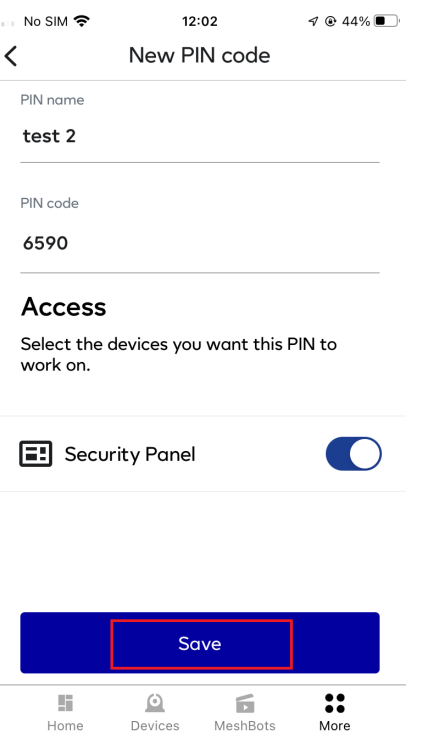

Tap the **Save** button to save the new PIN.

# Changing between Security Modes

By pressing on **Security Modes** you can either arm or disarm the House

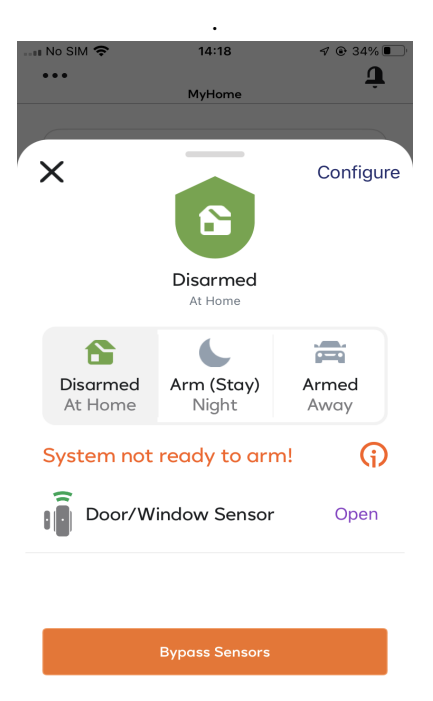

If there are sensors in tripped status you will receive the following message: **'System not ready to arm!'**. In this case, you will have two options: either to un-trip the sensor or press on the **'Bypass Sensor Button'**. Once one of the options is fulfilled, you will receive the message: **Ready to Arm!**

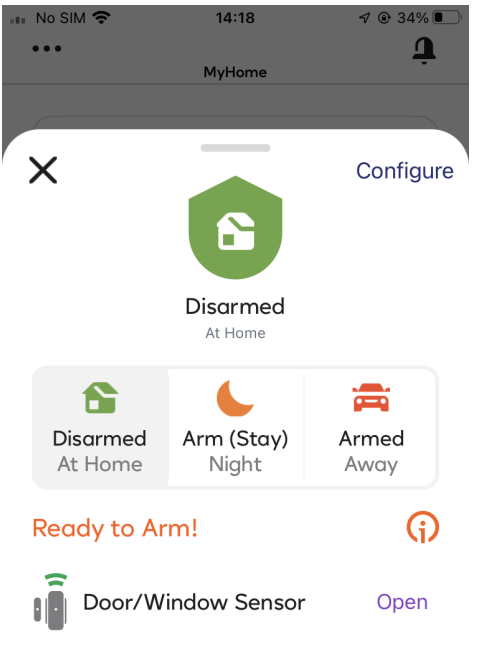

After pressing on the **Arm (Stay)** button a countdown will be displayed on your screen.

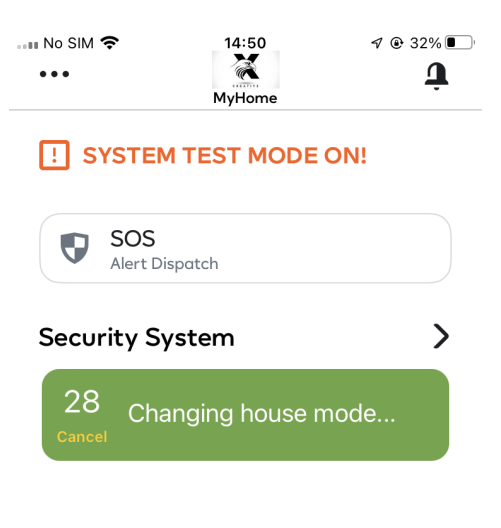

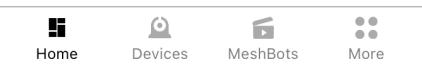

On the **Security Panel,** the **UI** will be slightly different.

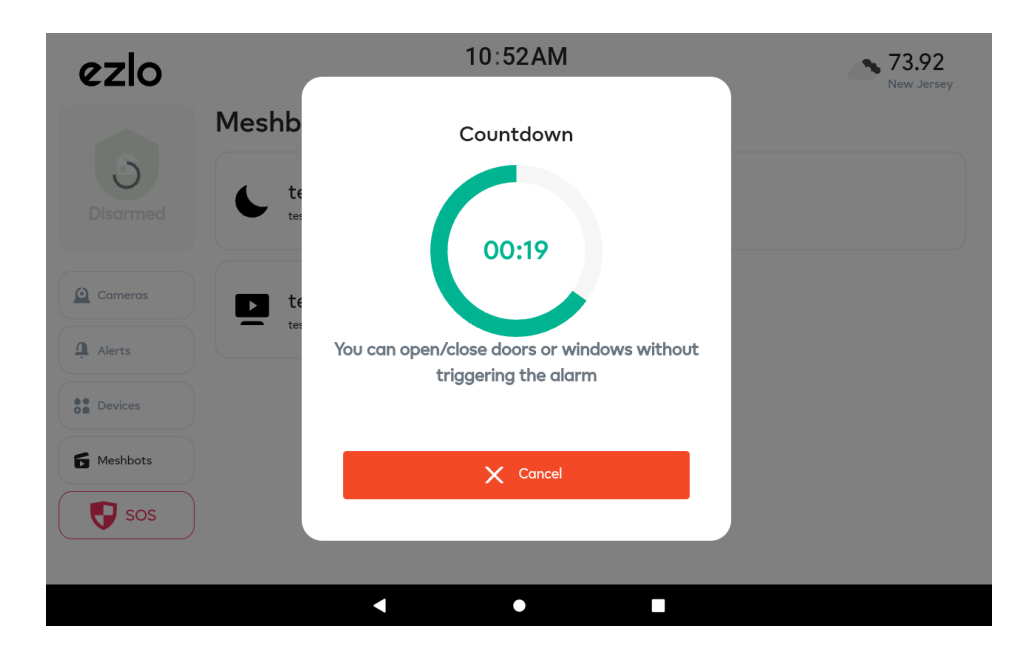

On the mobile apps, you can cancel the arming command by pressing on the **Cancel** button.

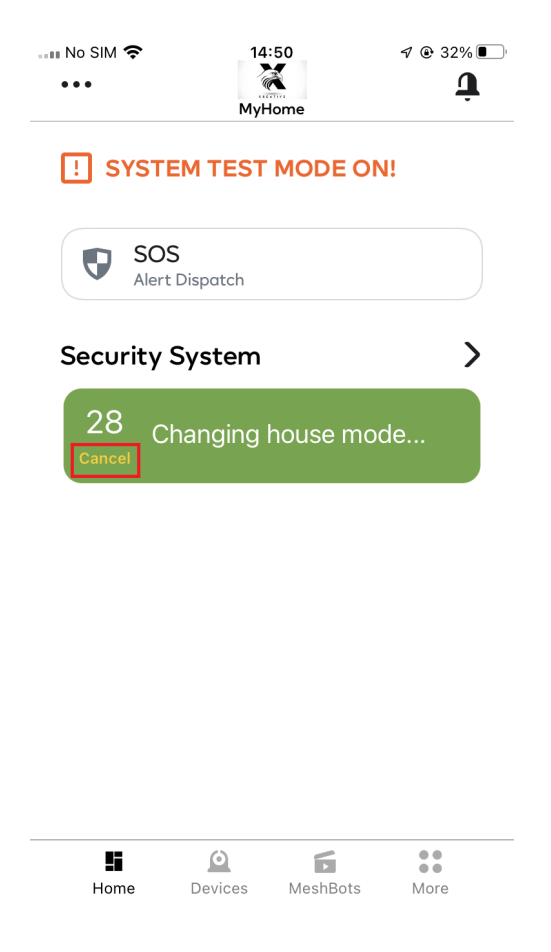

On the **Security Panel,** you **Cancel** the arming command by pressing the **Cancel** button and entering one of the **PIN Codes** you created previously.

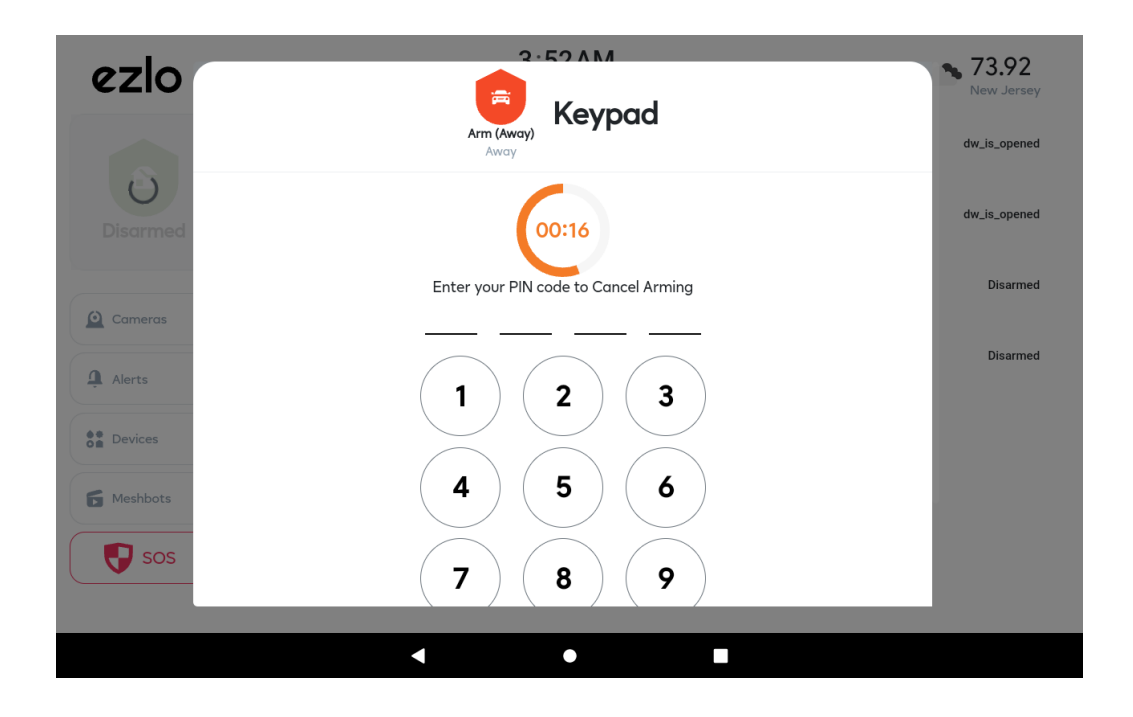

To disarm the House on the mobile app you will need to press on the **Arm** button and select **Disarm**.

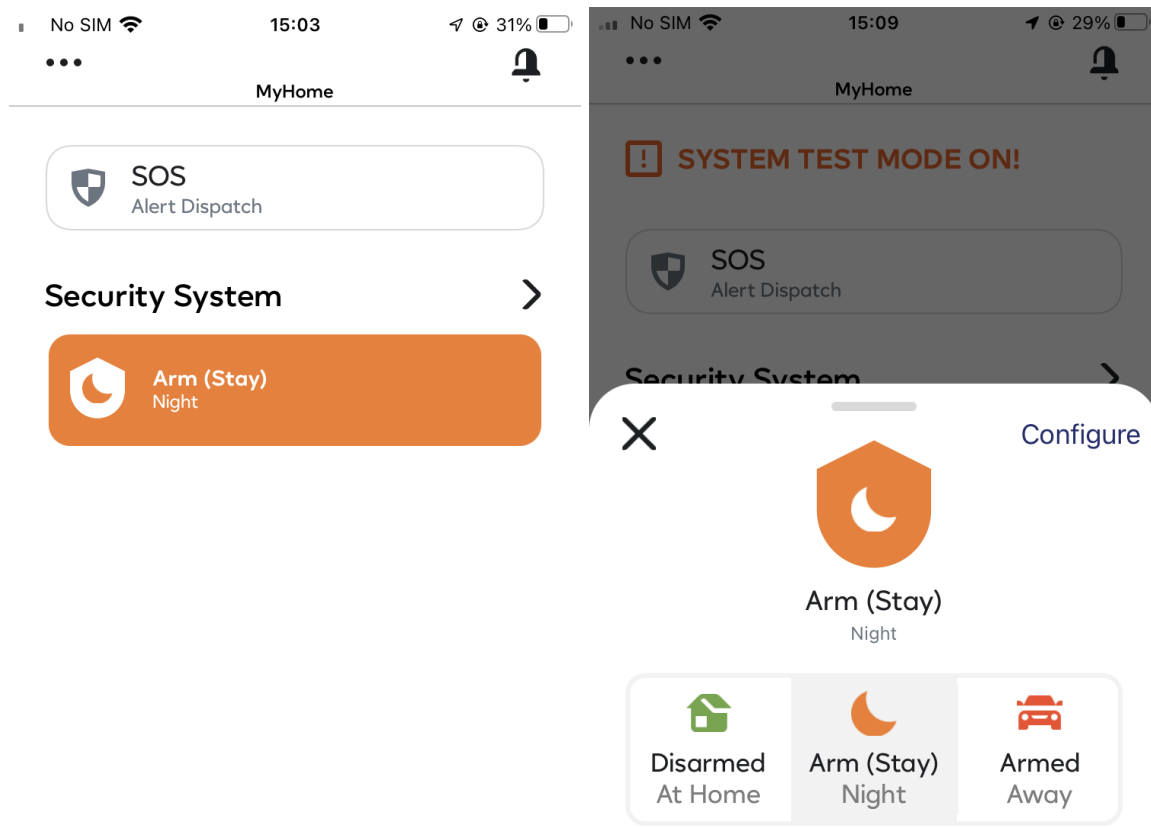

To disarm the house in the **Security Panel**, you will need to press on the **Arm** icon **(***top left***)** and input one of the **PIN Codes** you created previously.

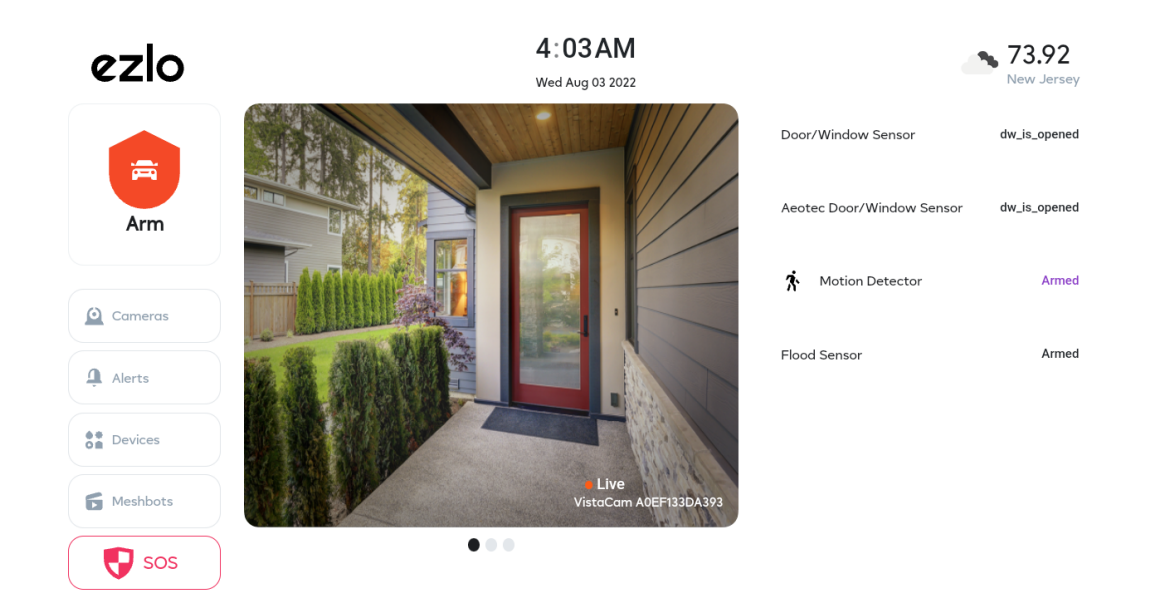

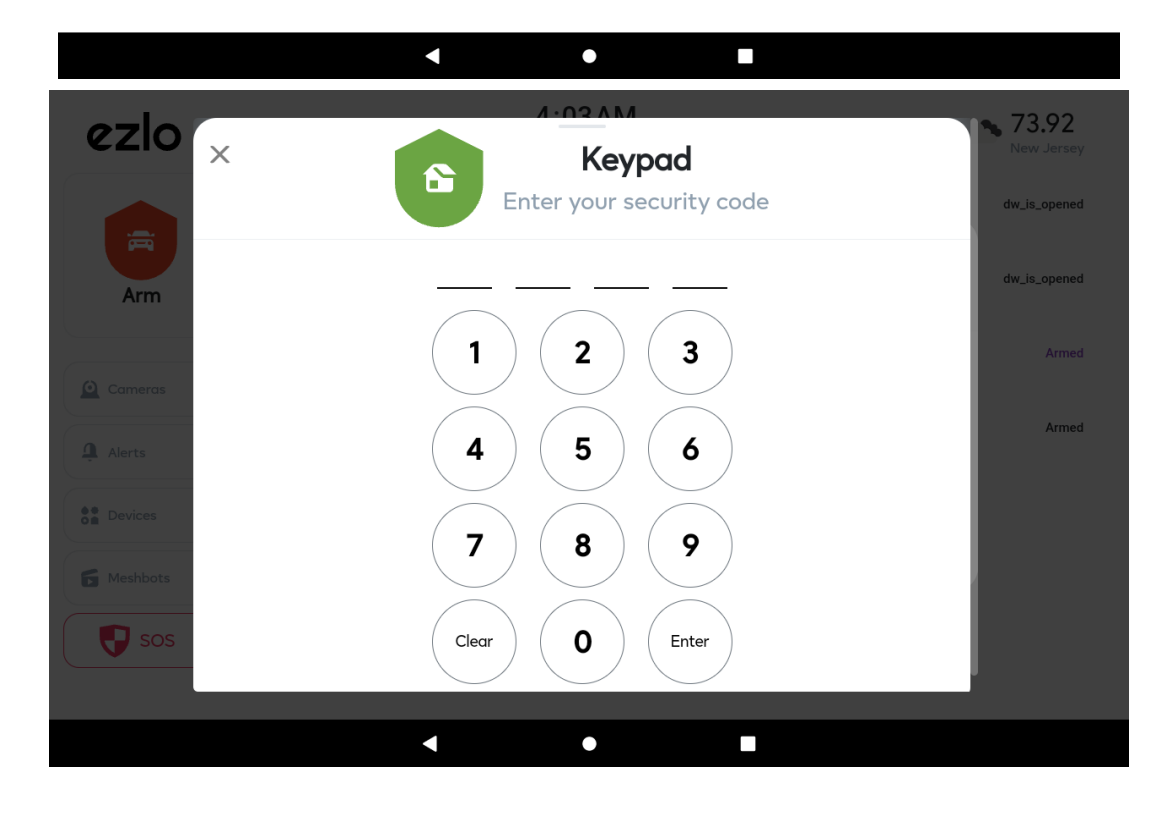

If the **Disarm** command was successful you will receive confirmation on your screen.

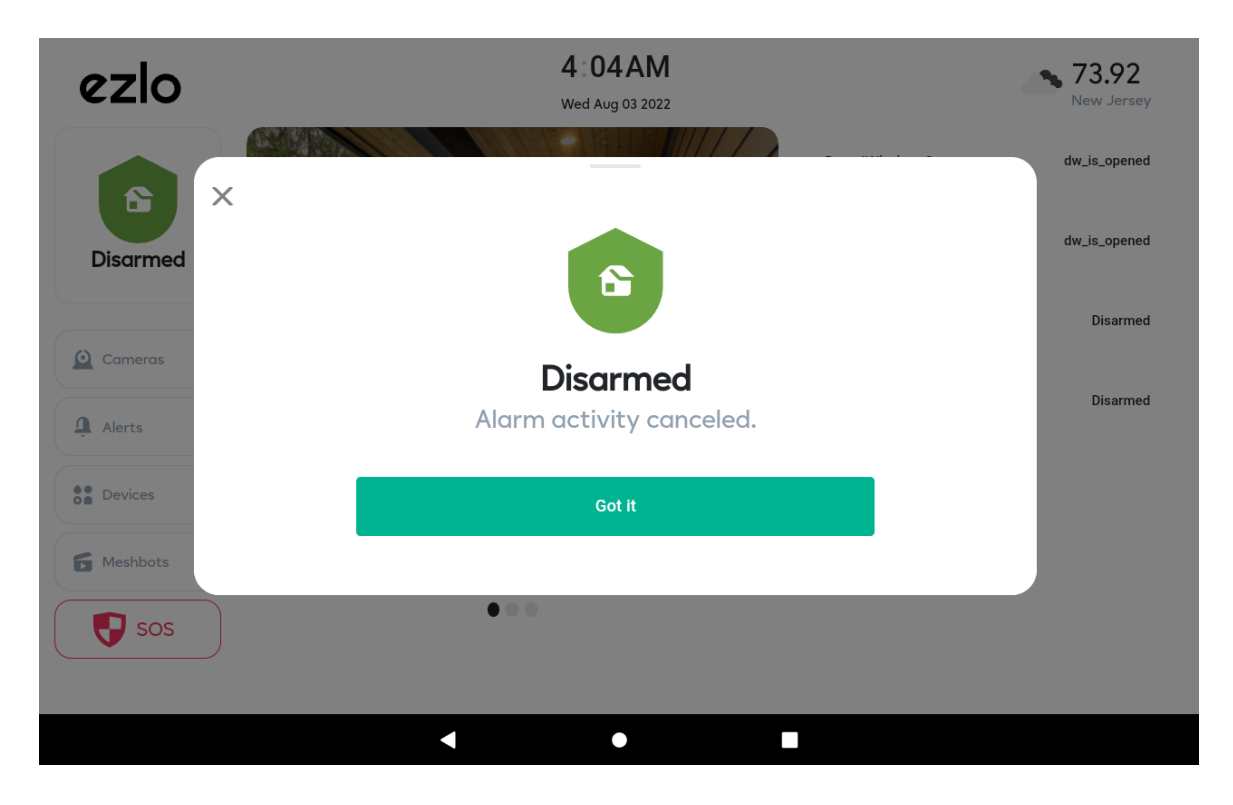

By pressing on the **Cameras** option you will be able to view your paired cameras from your account. You can enter the camera live stream by going to **Devices and pressing on the Play button.**

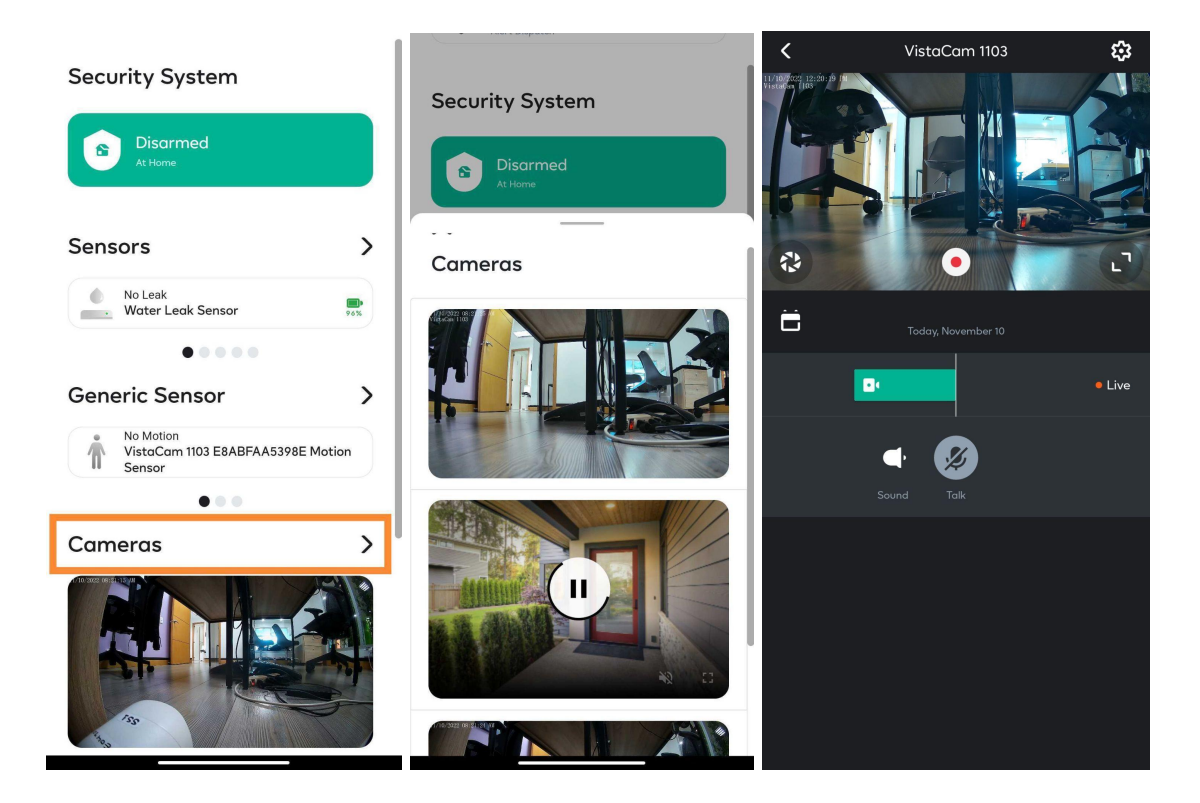

#### Alerts will show the list of your recent events.

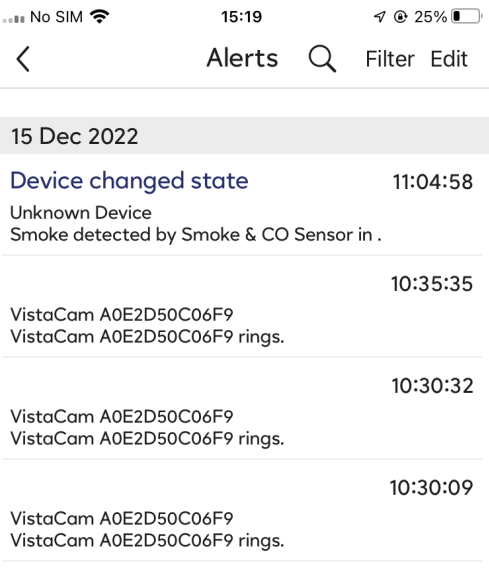

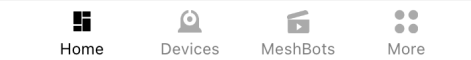

The same functionality can be found in the **Security Panel**:

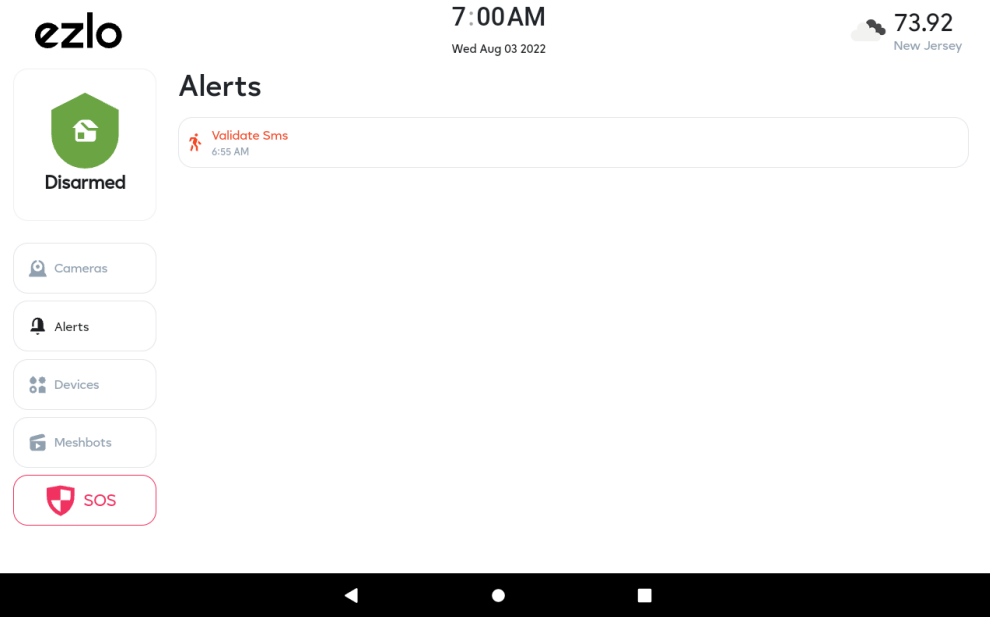

**Devices** section will display all the devices added to your controller. You can also control them from this screen (*Ex: lock/unlock the Touchscreen Deadbolt, turn Off/ON a Light Bulb)*

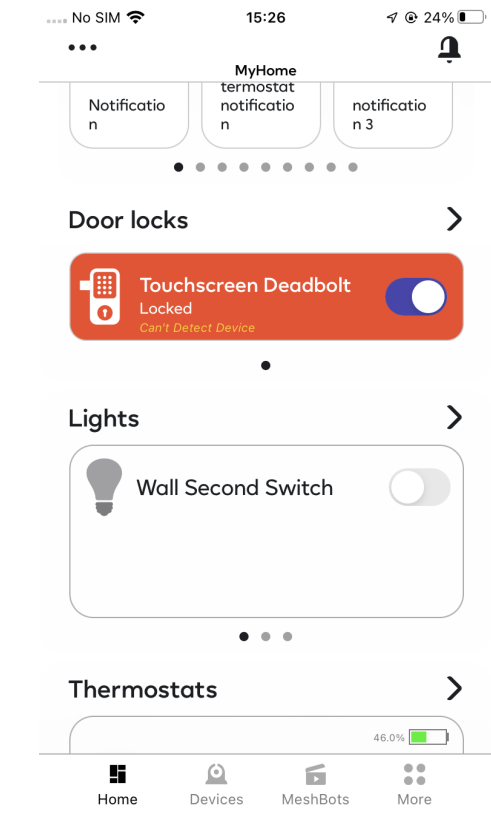

The same functionality can be found in the **Security Panel**:

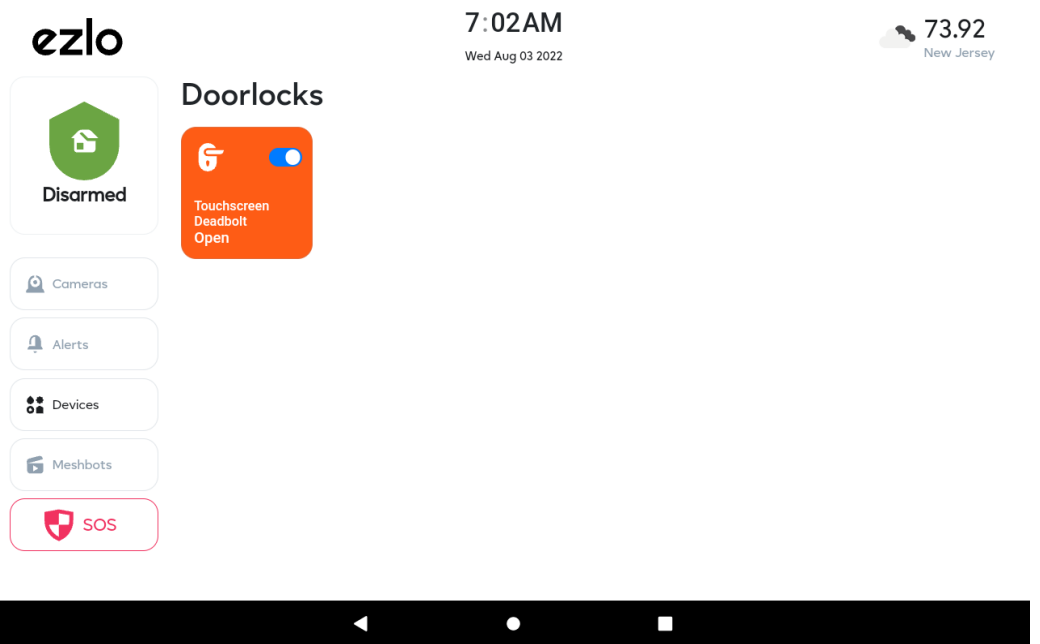

**Meshbots** will display the scenes created on your unit. You can run the scenes manually from this screen on the mobile apps:

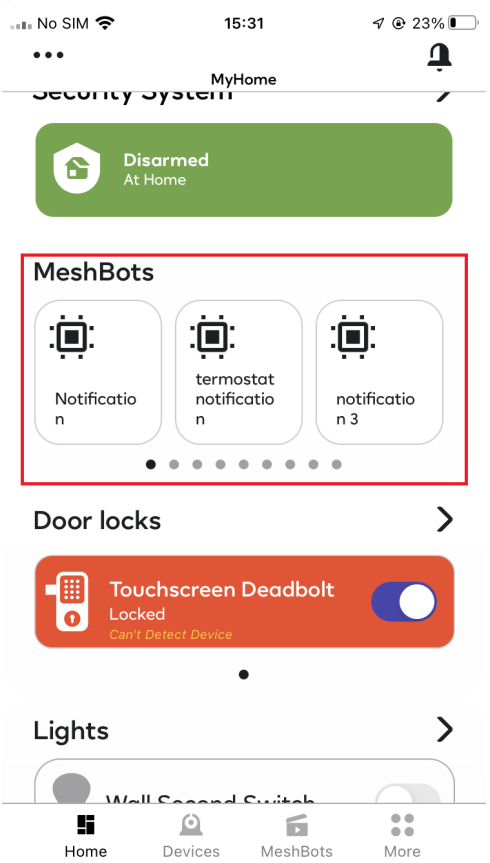

The same functionality can be found in the **Security Panel**:

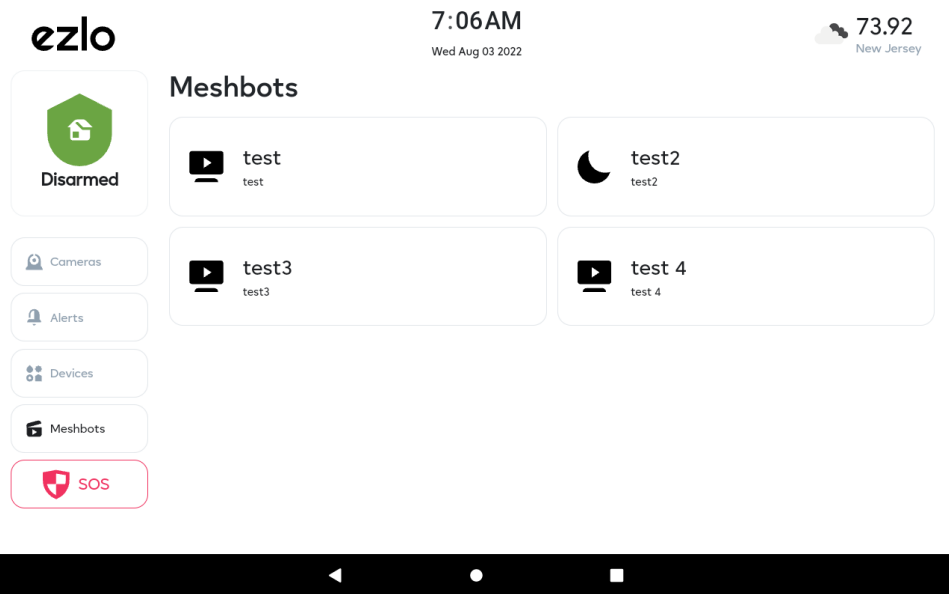

By pressing the **SOS button** you will be able to dispatch the emergency services from the mobile apps:

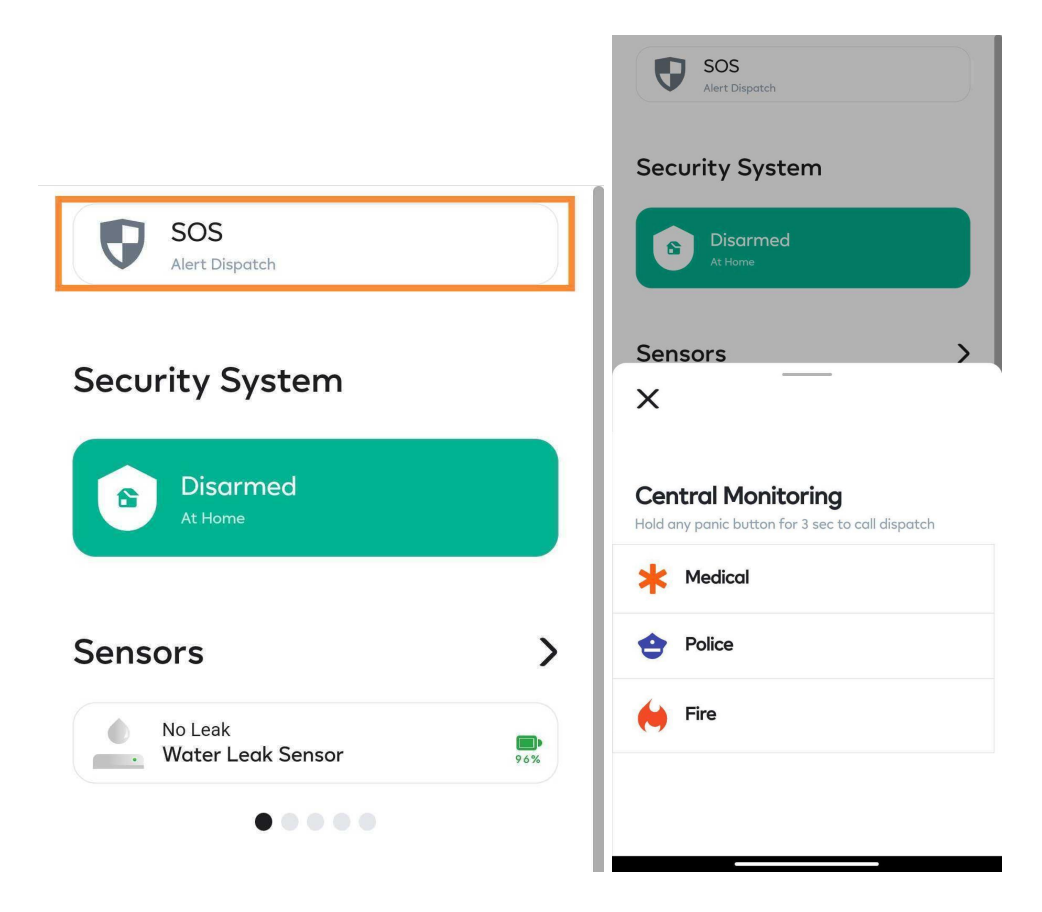

The same functionality can be found in the **Security Panel**:

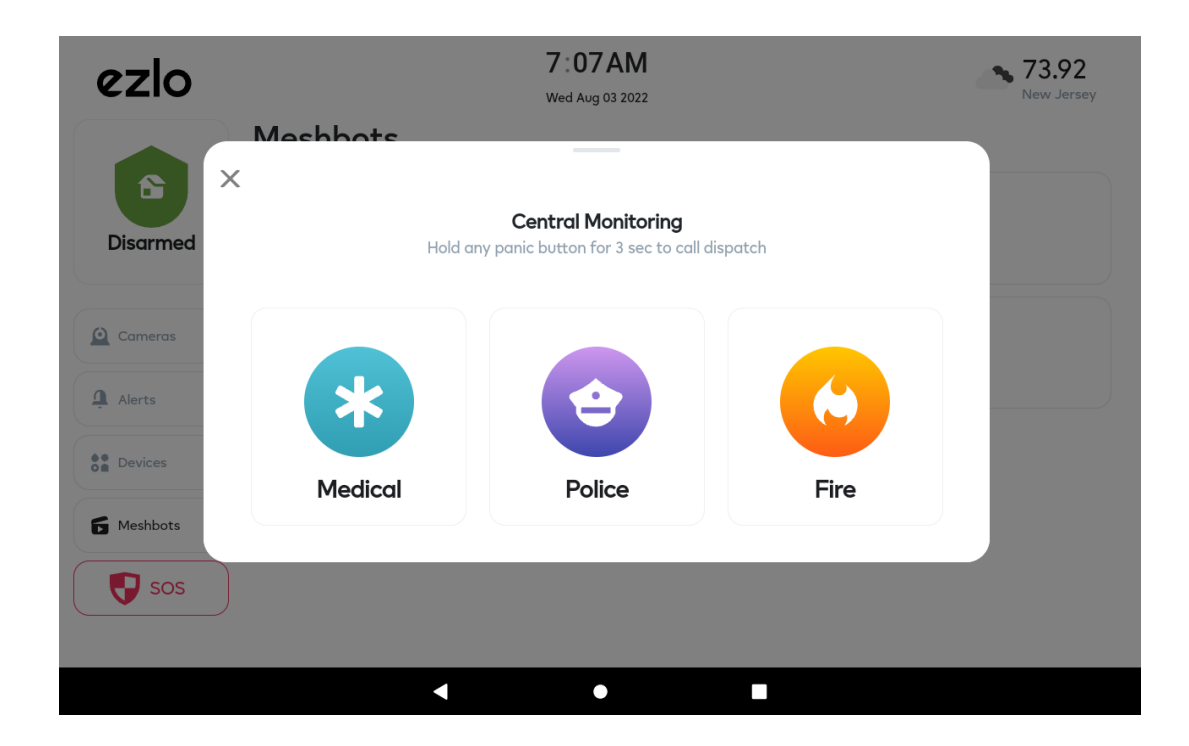

## Help

In the **Help** section, the customer (resident) can reach out to the partner (dealer) via service desk, email, or phone number.

Contact details can be configured on the **Partner Portal** in the **Contact Info section**.

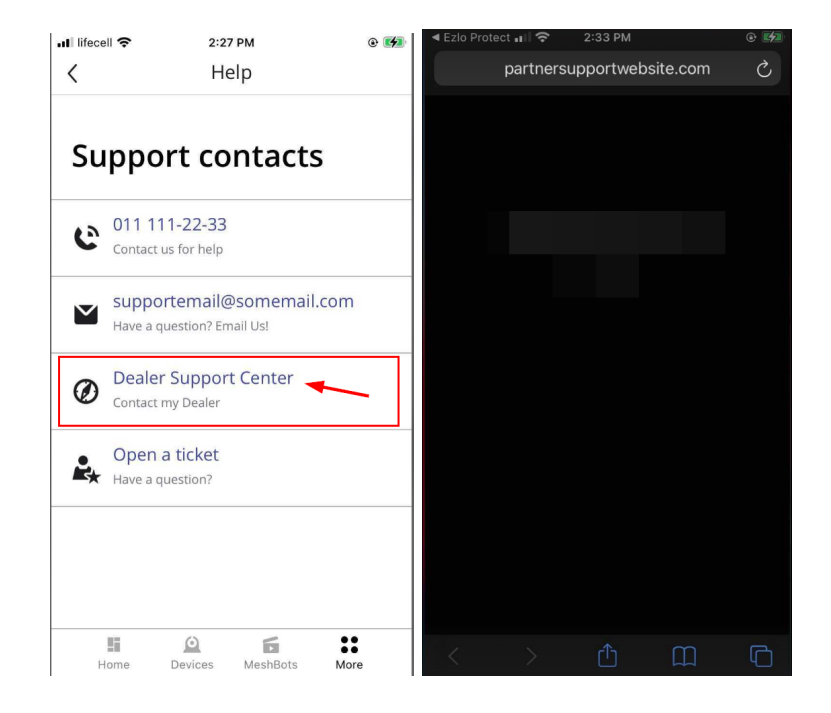

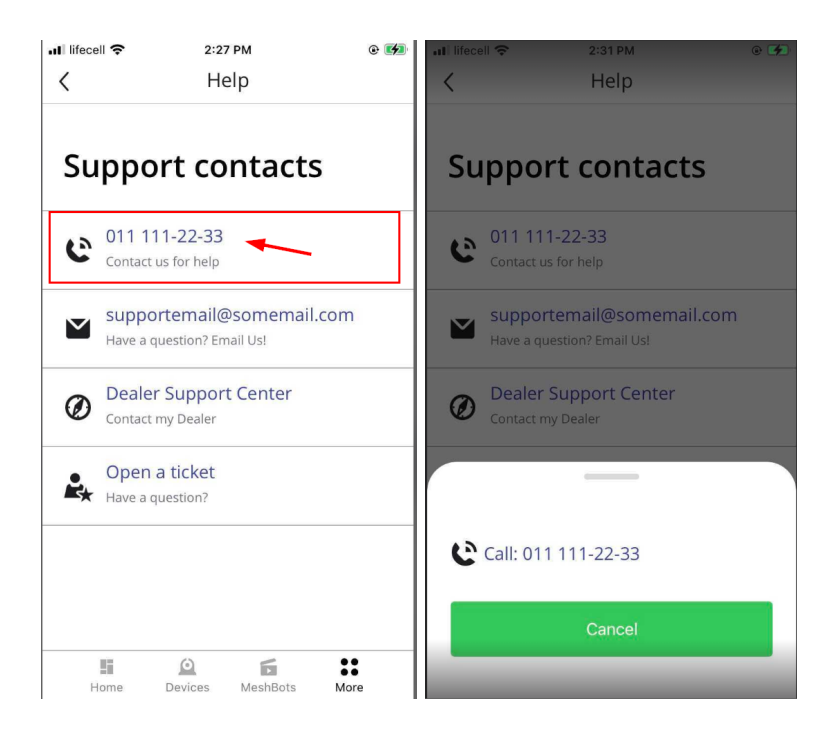

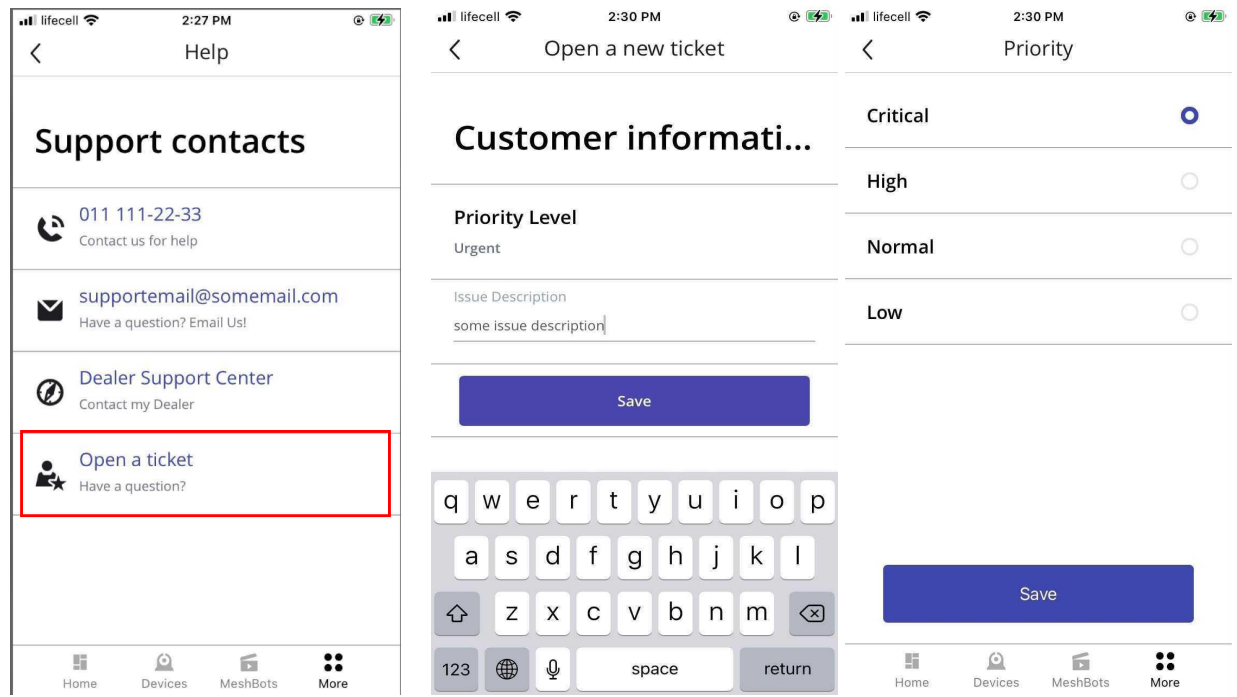

#### Provide access to installer users

● Installer users will see an error message at the **'Proceed with installation'** step if they were not granted access by the resident on a completed installation:

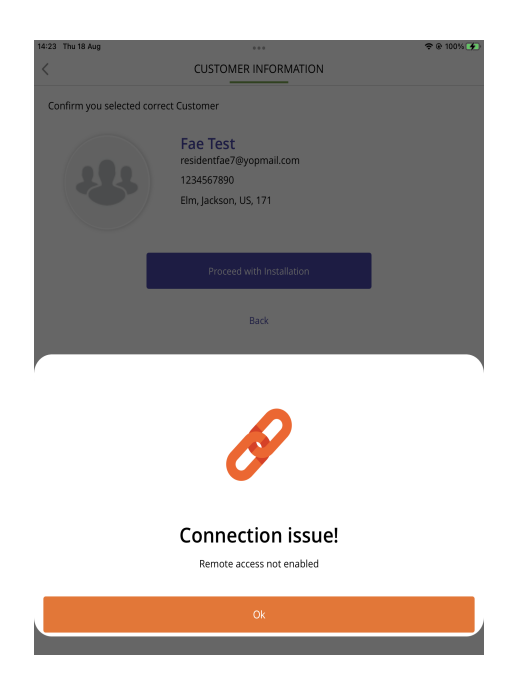

You can enable installer access in the **resident app** by tapping on **'More'** and select **'Users'**. From there, you have a slide button in order to enable access for the Installer.

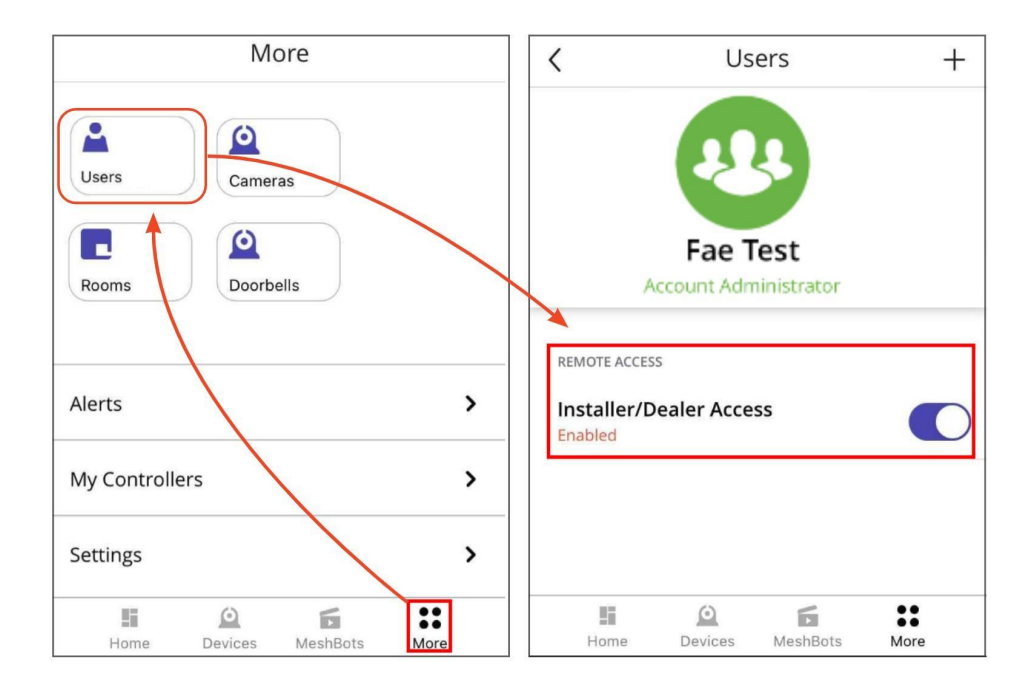

# **Ezlo Protect Resident Portal**

**Intro:** Menu, Customization

#### **Security Dashboard**

The **Protect [dashboard](https://protect.mios.com/)** displays a preview of the devices included on your controller. Here you can view and control your devices.

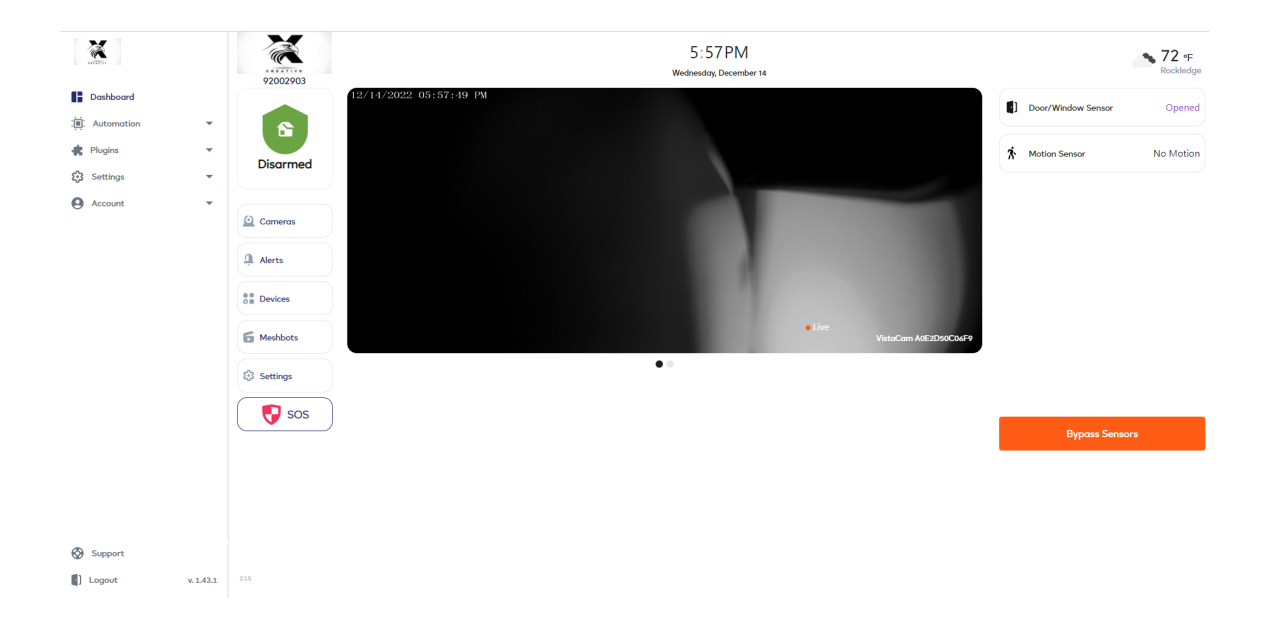

#### **Automation**

**MeshBot Automation** is a powerful tool that helps you create from simple to complex automations using your controller and devices.

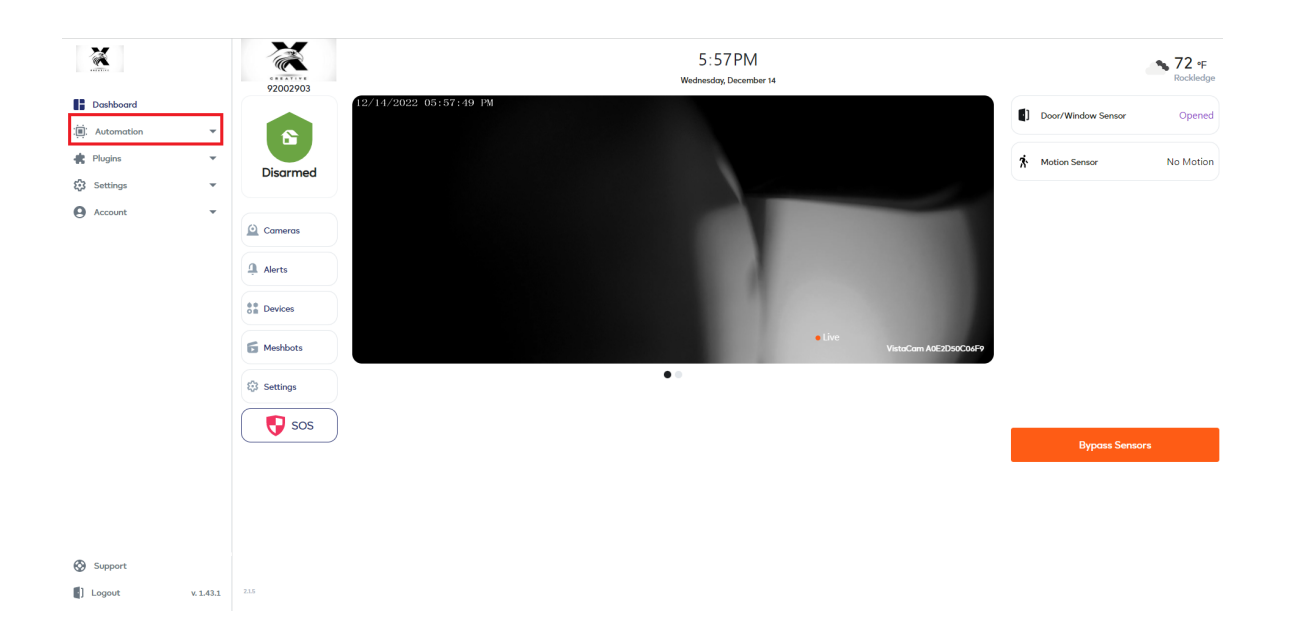

### **Meshbots**

Within this feature, you may create 2 types of automations:

- **1. Automation MeshBot**
- **2. Notification Meshbot**

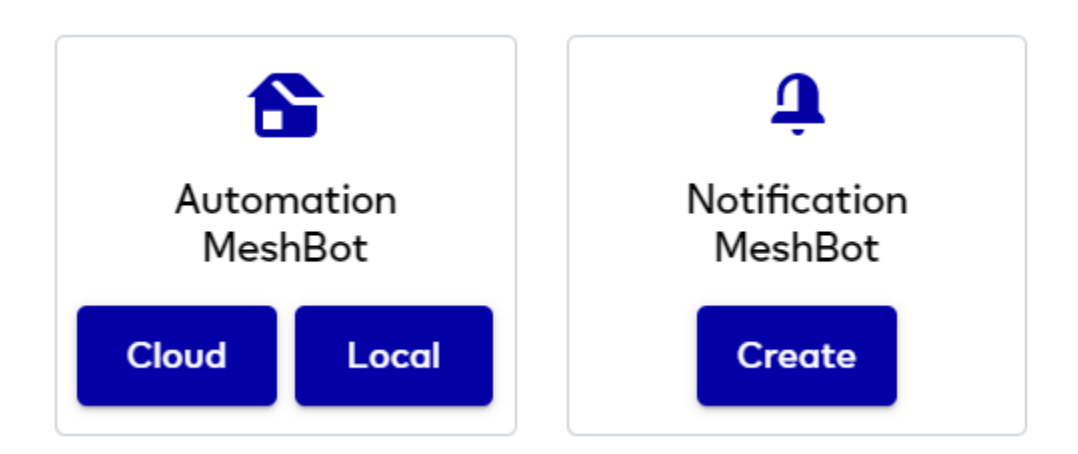

### **1. Automation MeshBot**

- Connect any app to any app, service, or device and create automations by configuring the **'triggers'** and **'actions'**.
- The options for **Automation Meshbot** are **Cloud** and **Local**.
- Local automations can link in scenes the devices from one controller, whereas cloud automations link your devices from all of your controllers.

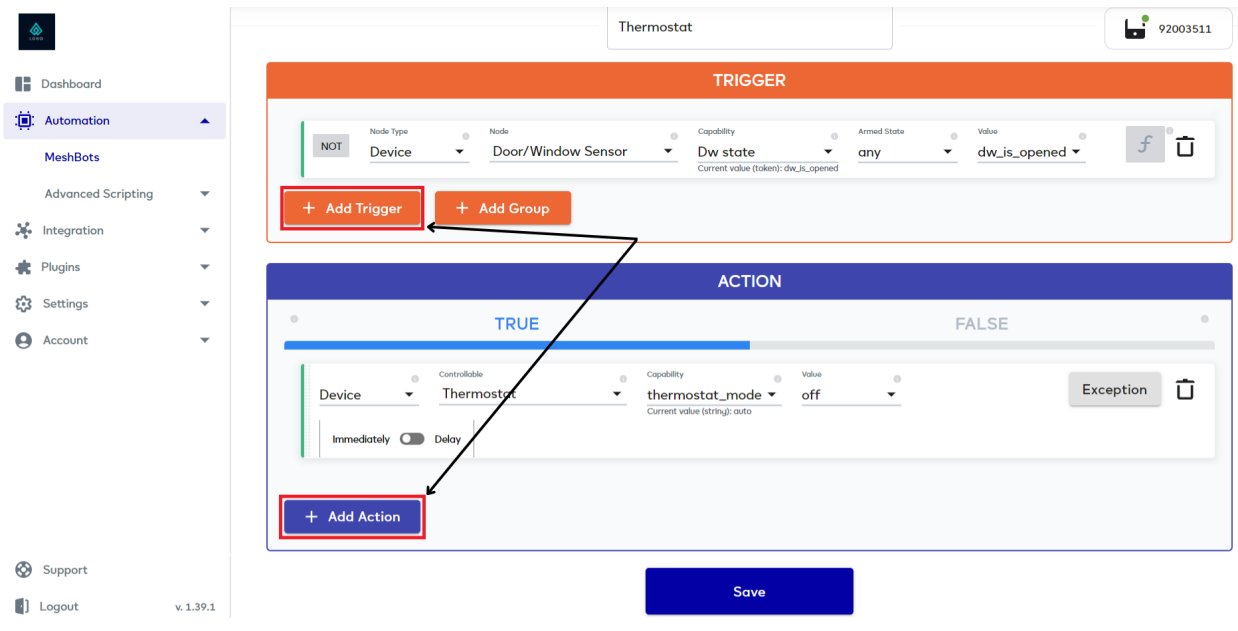

# **2. Notification MeshBot**

- Keeping track of the apps, devices, and services from your automation **Meshbots** and providing information on when and where the triggers and actions are taking place.
- Select whether you want to get an email notification, push notification, or both.

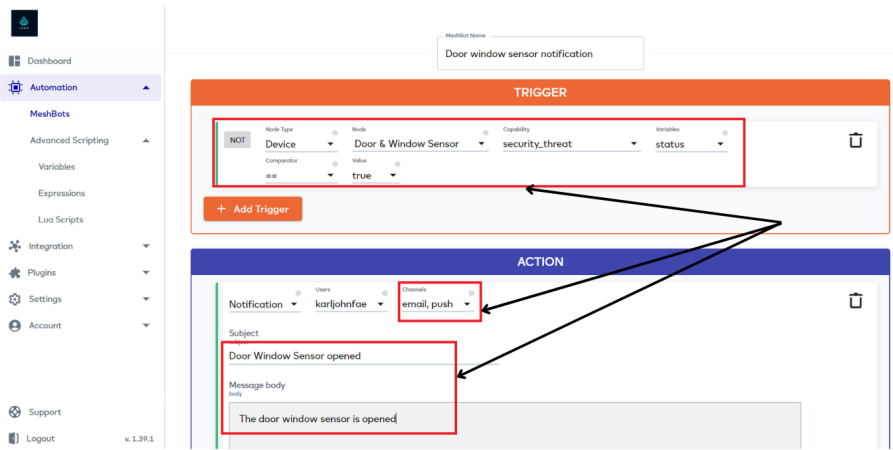

# **Advanced Scripting**

#### Variables

A **variable** is a user-created container used to house a specific piece of data. You can use variables in Meshbot triggers on devices with capabilities that may be at a range of levels. You can also set the value of an existing variable in a Meshbot action.

#### Expression

An **expression** is a piece of code that retrieves the current setting of a device's capability. For example, you could create an expression to fetch the current 'on/off' state of a switch or the current temperature of your thermostat. You can then use the result of this call to determine whether or not your meshbot trigger runs. For more information about advanced scripting please visit **<https://support.ezlo.com/hc/en-us/sections/8060914491676-Scripting>**.

### **Integration**

#### **Cloud Integrations - NuCAL**

● Allows you to integrate cloud-enabled services or devices with the **Ezlo** platform using third-party **APIs**.

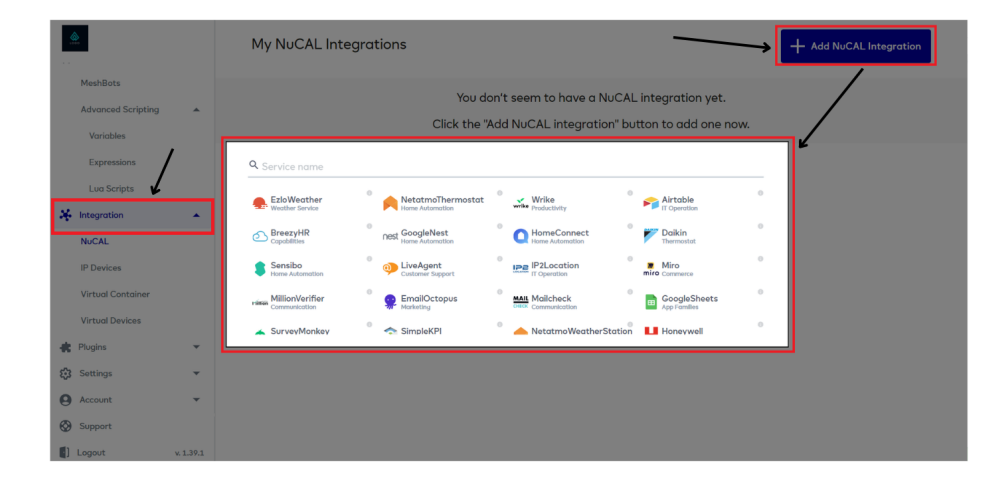

#### **IP Devices**

The **IP devices** area lets you easily create virtual devices capable of sending **HTTP** commands to any physical WiFi device, or any service that accepts HTTP requests. This provides fast integration and control of generic WiFi devices without needing 3rd party plugins or logic engines.

#### **Download and install the IP devices plugin**

- Click **'Plugins' > 'Edge Plugins' > 'Marketplace'**
- Locate the **'IP Device Generator Plugin'** row
- Click the **'Copy to my Ezlo'** button
- This will copy the plugin to the **'My Private Plugins'** area:

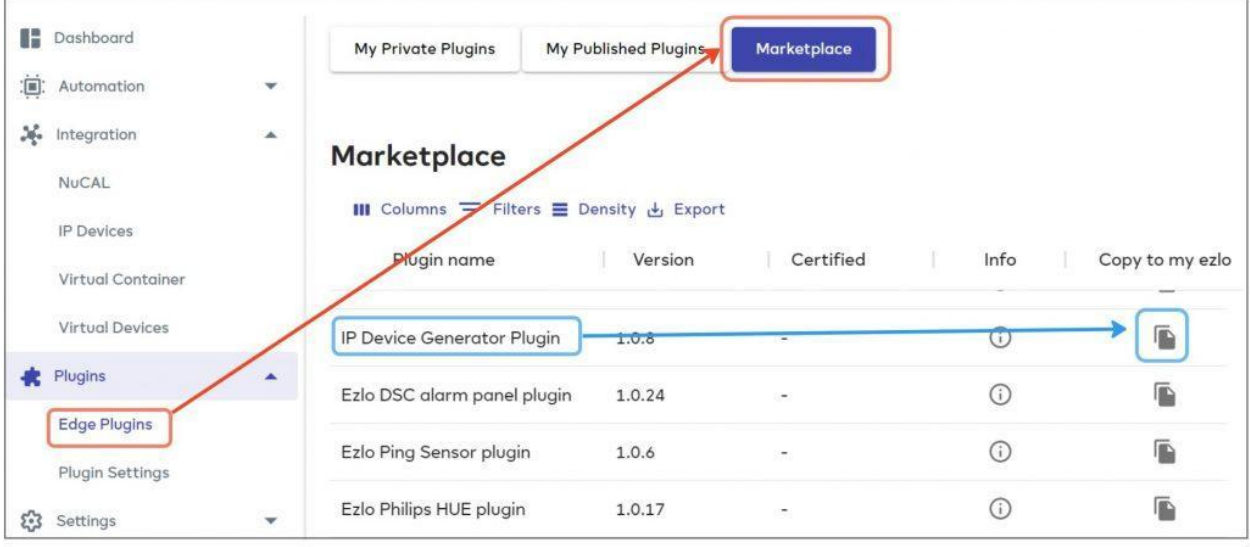

- Click the **'My Private Plugins'** tab
- Click the **'Manage Installations'** icon in the **'IP Device Generator'** row
- Install the plugin onto the controller of your choice:

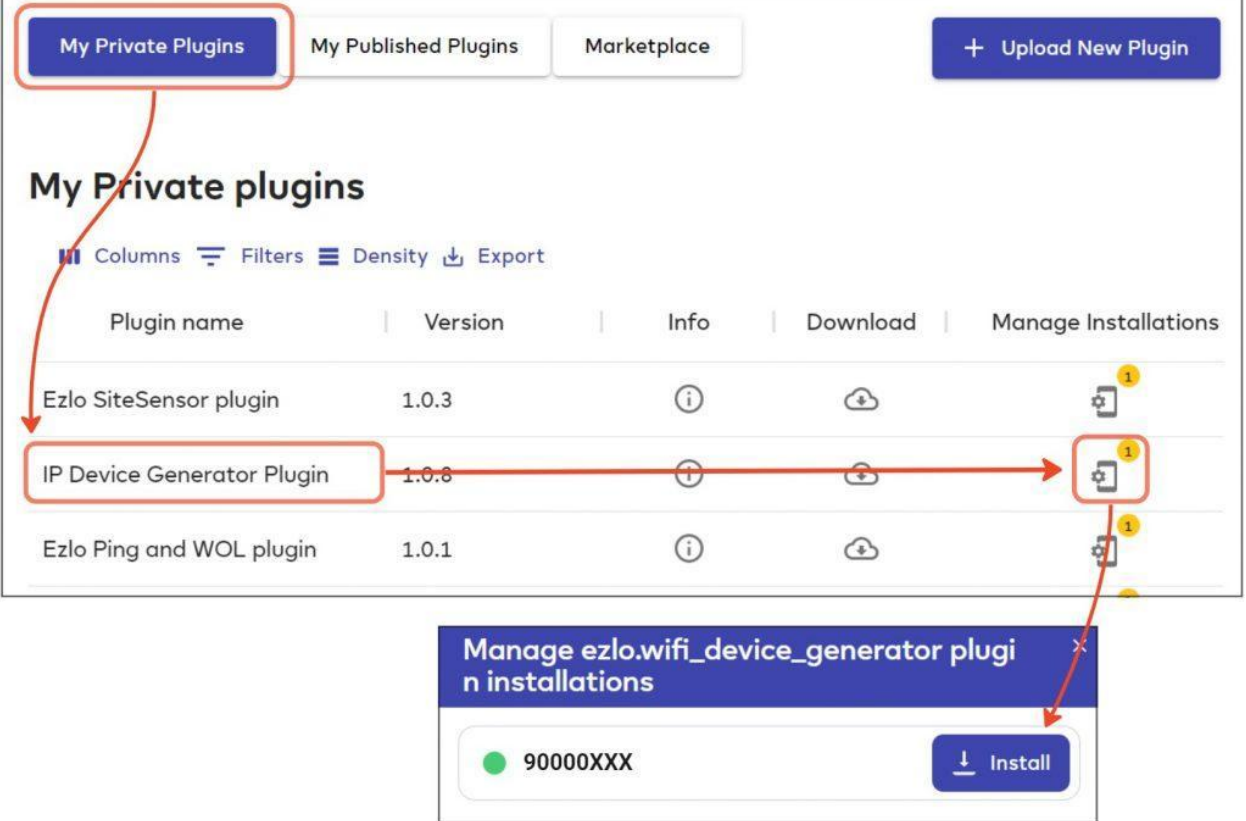

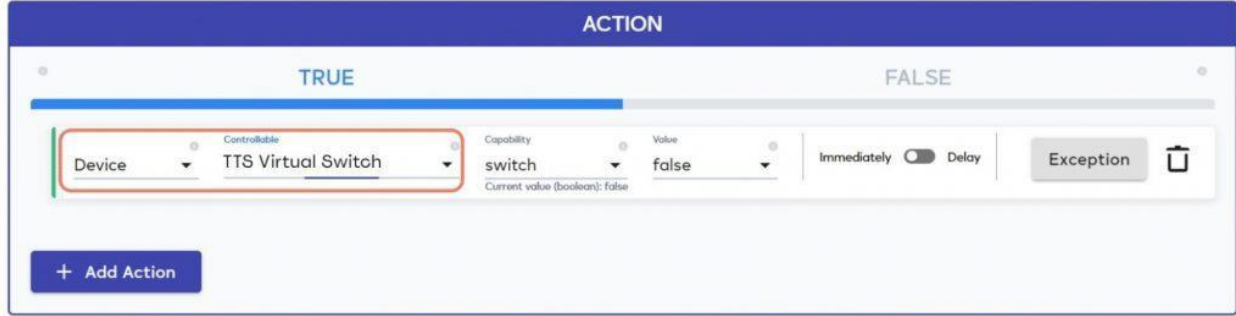

For more information please visit **<https://support.ezlo.com/hc/en-us/sections/8060914491676-Scripting>**

# **Virtual Devices**

**Virtual devices** work exactly the same way as physical smart devices and can act as a
**'universal translator'** for unsupported devices. You can view and control them in the **'Devices'** area and the dynamic dashboard, just like physical devices.

You can map them to physical devices via a meshbot, monitor their status, and send them commands in your meshbot triggers and actions. A virtual switch, for example, lets you control physical devices and meshbots that are monitoring the state of the virtual switch.

#### **Virtual Container**

The **Virtual Container** area of **Resident Portal** also lets you create a virtual device and set up its states and commands. These commands can be mapped to real device commands or cloud service commands. A virtual switch, for example, lets you control physical devices that are monitoring the on/off state of the switch.

For more information about Virtual Devices and Virtual Container please visit **<https://support.ezlo.com/hc/en-us/sections/8060914491676-Scripting>.**

#### **Plugins**

**Plugins** are small applications that extend the features of your smart hub, adding functionality that makes it easier for users to complete tasks without knowing the code.

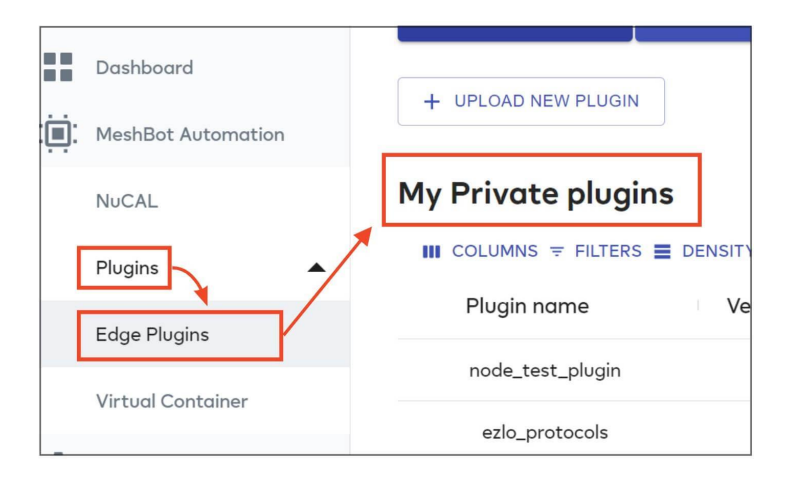

**Ezlo** is committed to helping developers create plugins that expand and enhance the core functionality of our products. Our open platform and feature-rich **APIs** are designed to inspire developers to make truly wonderful plugins of their own.

For more information, visit **<https://mios.com/integrations/cloud/>**

#### **Edge Plugins**

● Allows you to upload new plugins to **Resident Portal**; Extra functionality to your devices. Each one can expand your device's capabilities.

#### **Plugin Settings**

● Allows you to add a prefix name for **Edge Plugins**.

#### **Settings**

#### **Controllers**

This section will display all **Ezlo** hubs added to your account.

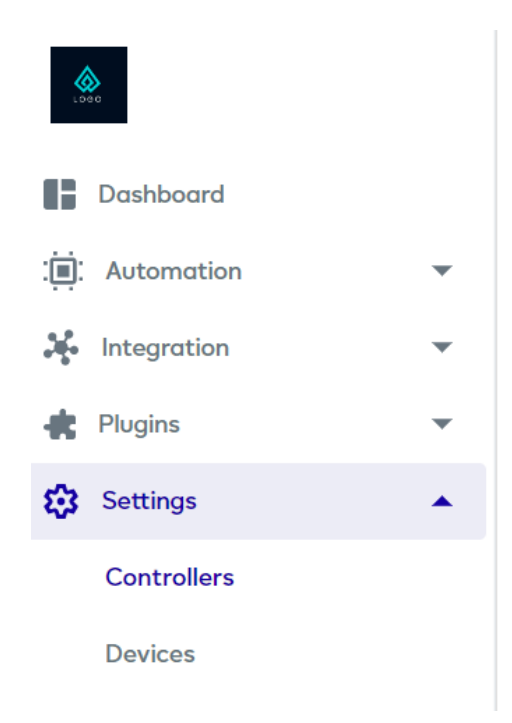

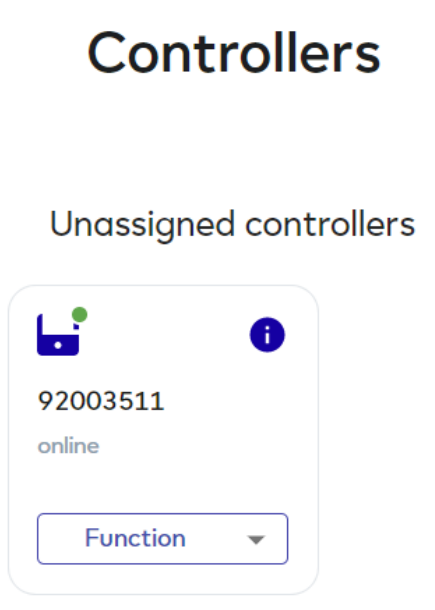

#### **Devices**

This section will display all the devices from your Ezlo smart hub, and allow you to set up advanced configuration. The available settings are different for each of the smart devices added to your hub.

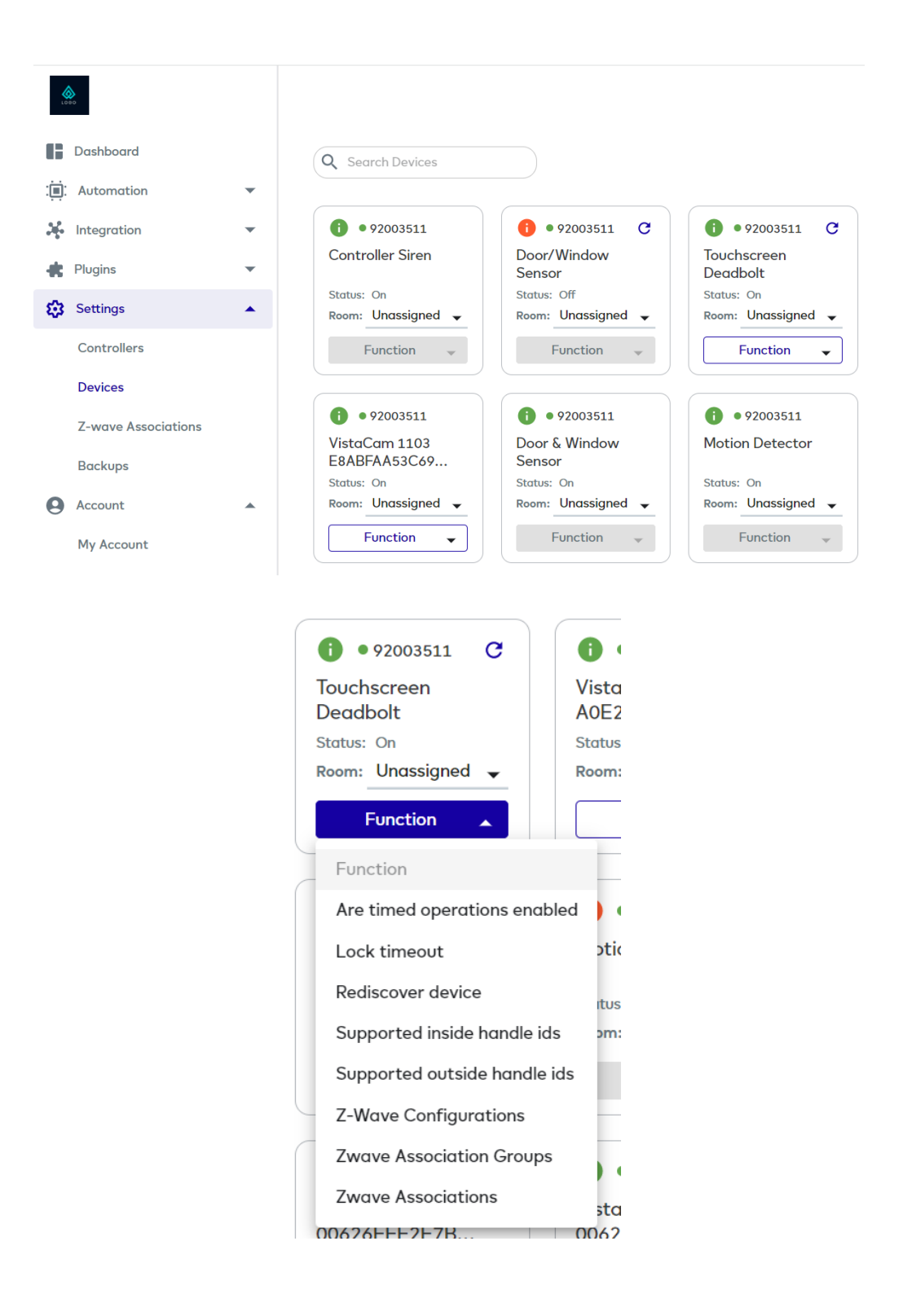

#### **Z-Wave Associations**

**Z-wave Associations** let you create direct communication between two or more Z-Wave devices without the need for the hub/controller to intercede. One device acts as a controlling node that sends commands to one or more receiving, or **'slave'**, devices/nodes. For more information about **Virtual Devices** and **Virtual Container** please visit **<https://support.ezlo.com/hc/en-us/articles/8061998112412-Device-Associations>**

#### **Backups**

Under this section, you are able to create backups of your current configuration or restore a previous configuration from an existing backup.

#### **Account**

#### **My Account**

Information regarding the installation, billing, and mailing addresses.

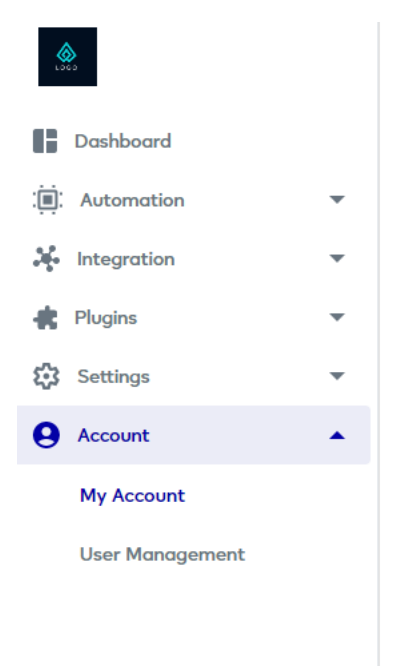

### Account Info

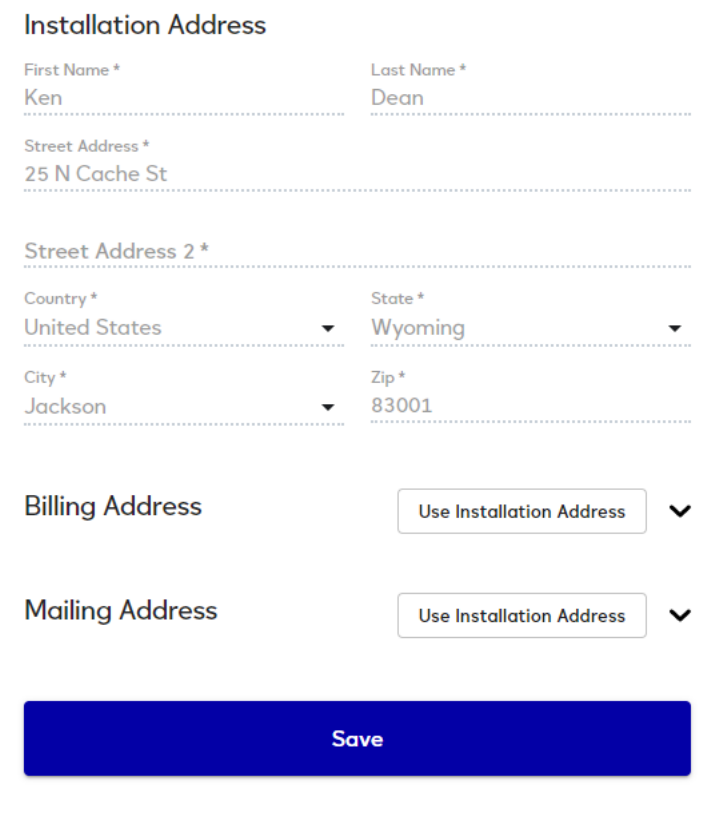

#### **User Management**

The **'User Management'** page lets you add, remove and modify resident users. Click **'Account' > 'User Management'** to open the area:

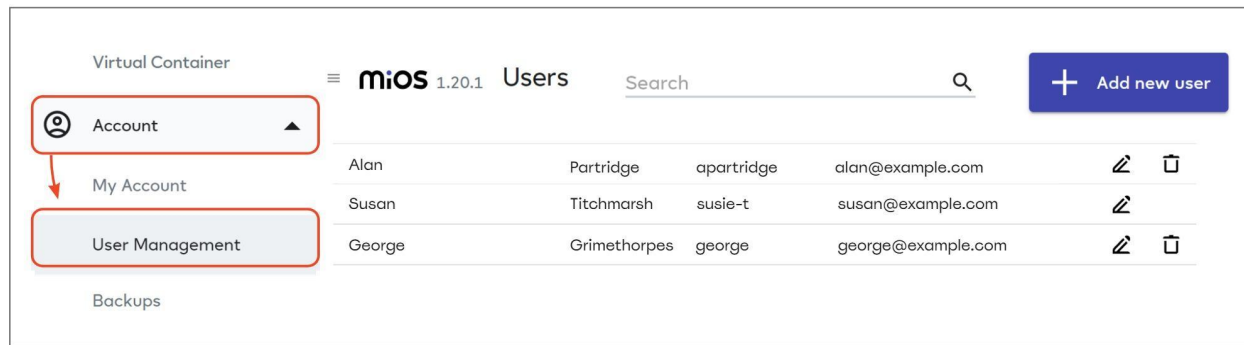

## Add, remove, and edit users

- Log into **Resident Portal**
- Click **'Account' > 'User Management'**
- Click **'Add New User'**:

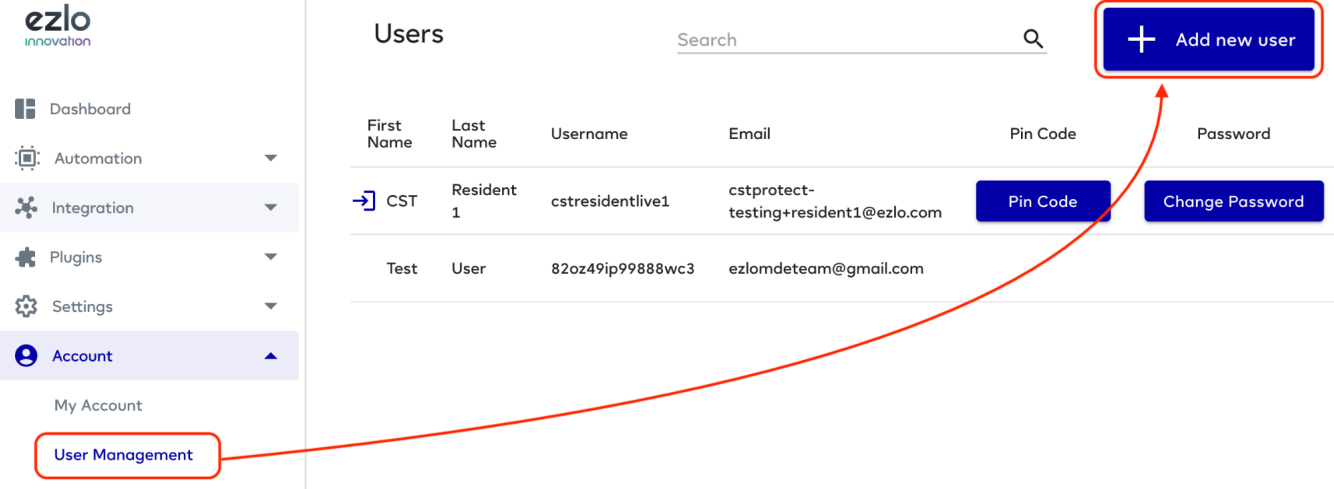

● Complete all fields in the new user form. Passwords must be at least **8 characters long** and contain at least one uppercase and lowercase letter, a special character, and a number:

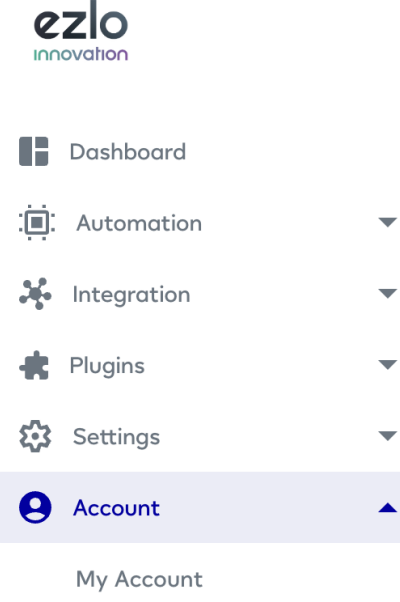

**User Management** 

# < User Details

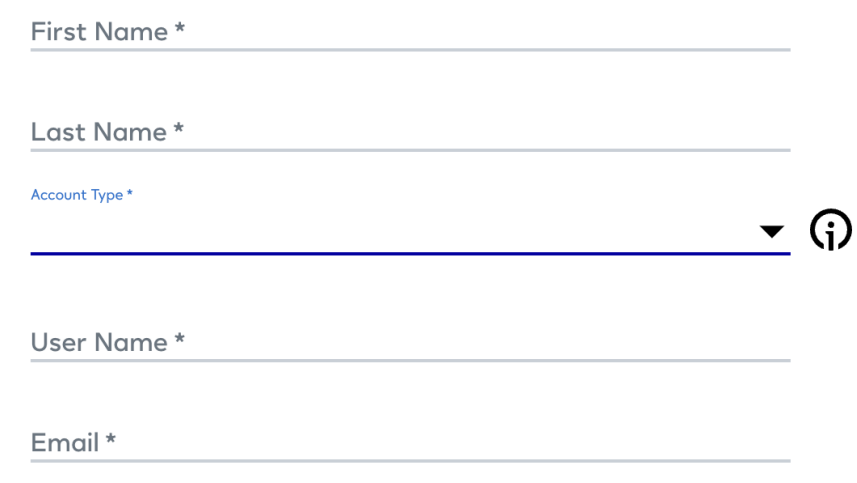

Ø

#### Password

Password\*

Confirm Password\*

#### Password requirements

Uppercase letter.

Lowercase letter.

One number and non-alphabetic character.

Minimum 8 characters.

Save

● You will also have to choose one of the Account Types, depending on the access level you want the user to have.

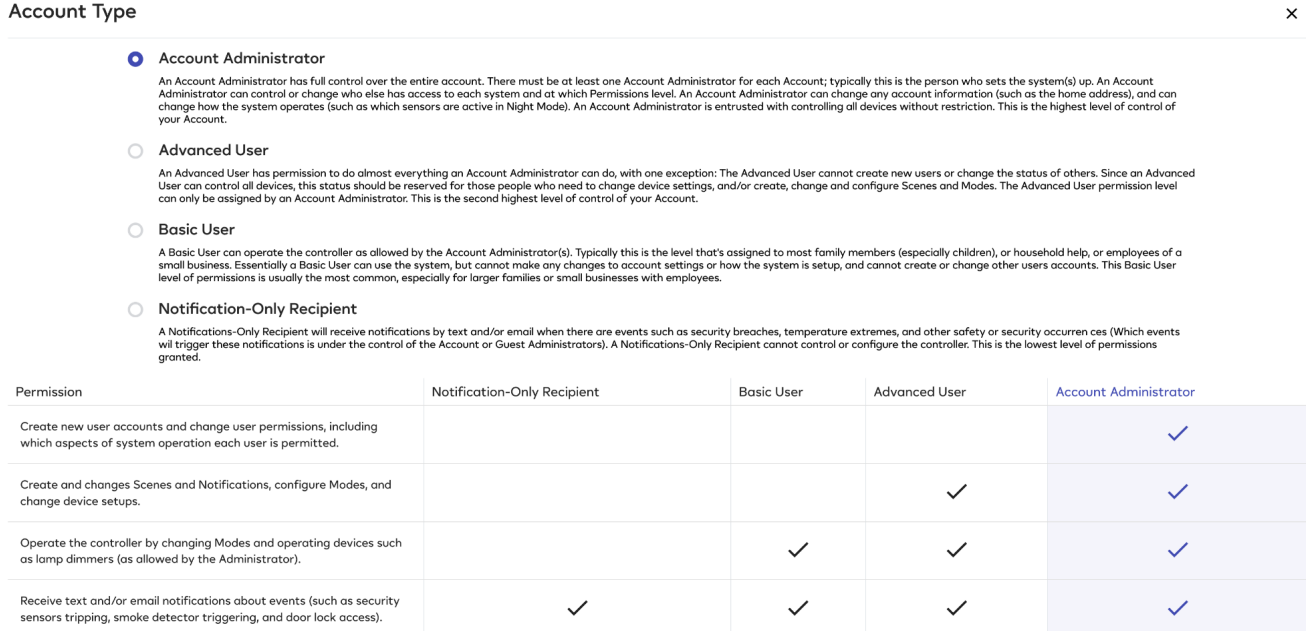

- Click **'Save'** to create your new user. We will send an account verification email to the email address you provided in the new user form.
- Users must click the validation link in order to log in and use **Resident Portal**.
- New users will appear in the list where you will be able to manage them:

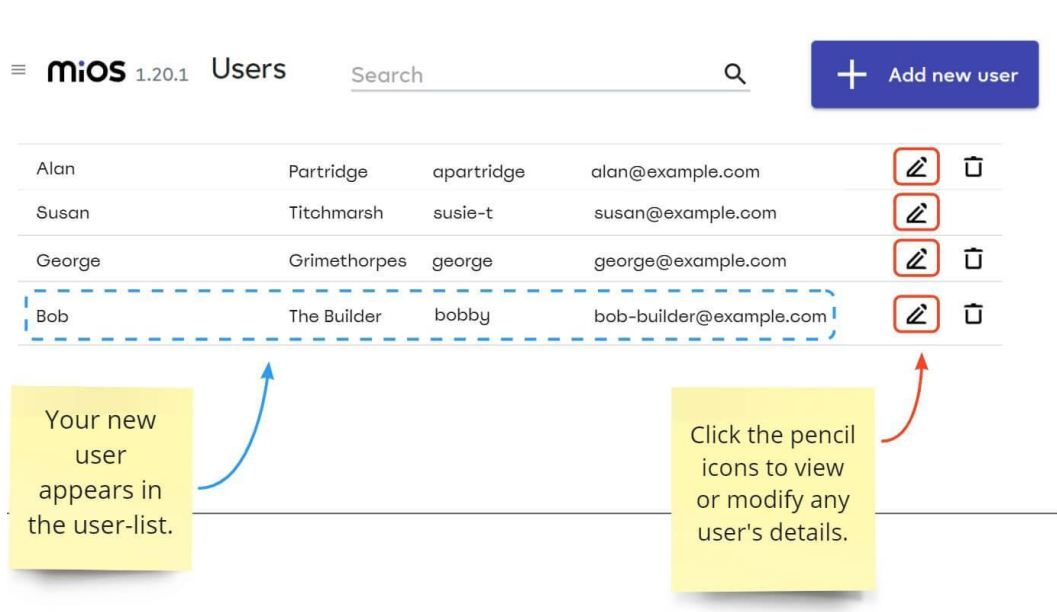

#### PIN Codes

The **PIN Codes** area lets you set access codes for physical locks that feature a keypad. Once created, you can apply the codes to your lock via a meshbot action. **PIN Codes** must have at least **4 numbers** but can be any length beyond that as supported by your lock. In this section, the **Default Pin Code (1234)** can also be found to be changed.

#### **Create a PIN code**

- Click 'Account' > 'User Management' to open the users' area.
- Click 'PIN Code' in the row of the currently logged-in user.
- Click 'Create PIN Code':

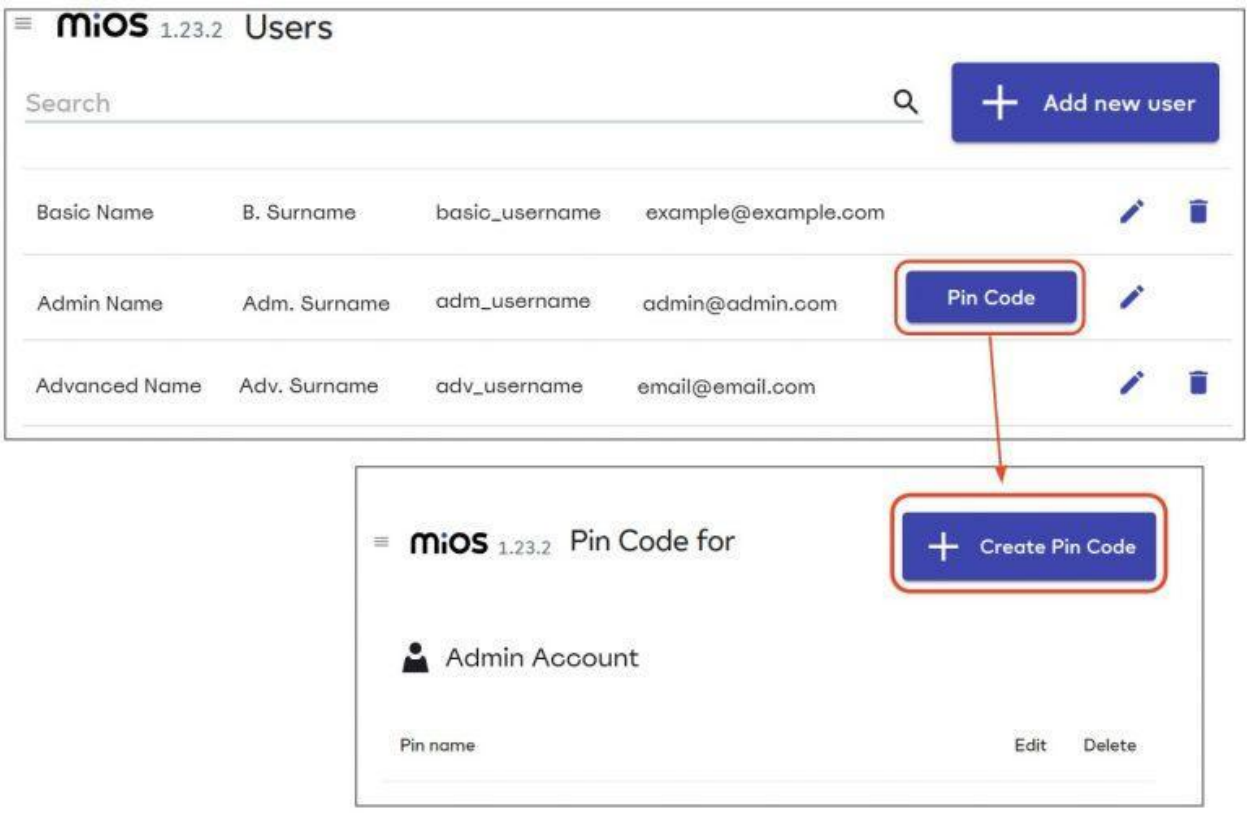

The **PIN** creation screen lets you choose a name and value for the code, and the locks you want the code to apply to:

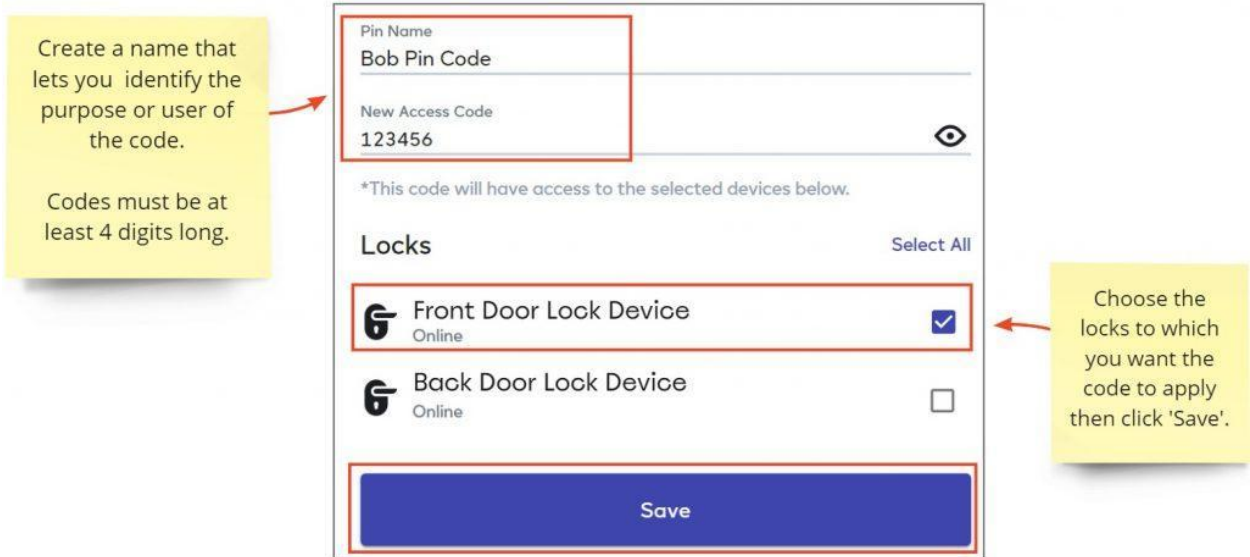

● Your created codes are listed in the PIN management area as shown below:

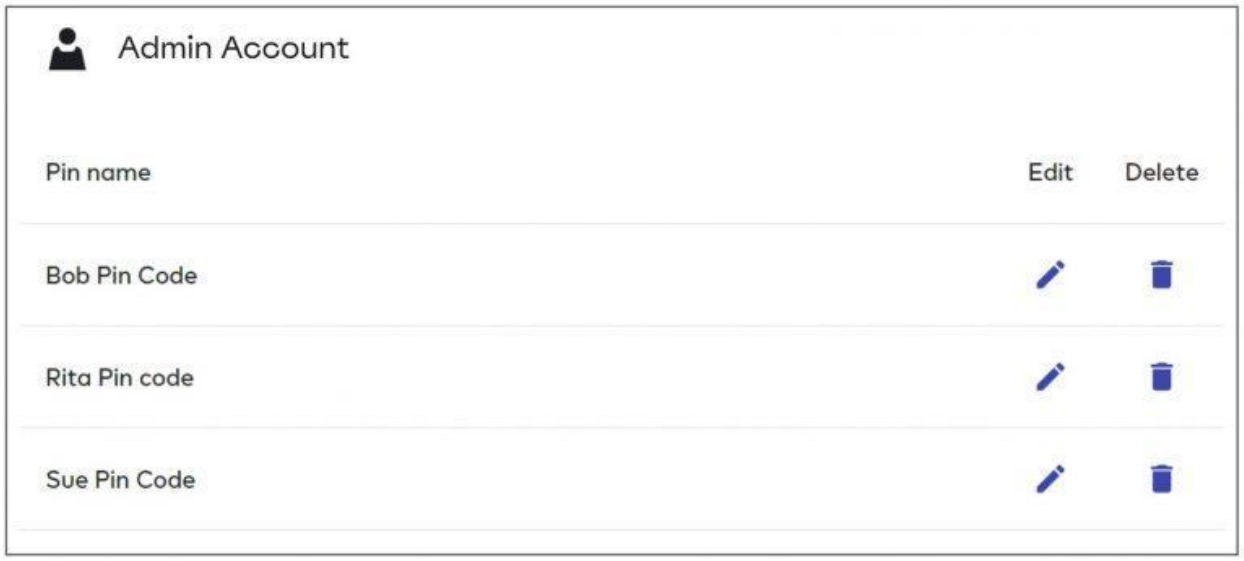

#### **Apply the codes to your Door Lock**

Next, you need to create a **Meshbot** action to implement the **PIN Codes**. **Resident Portal** will automatically add a new capability called **'user\_codes'** to all target lock devices.

You can create a **Meshbot** with a standalone action and run it from the meshbot list screen. Alternatively, you can add triggers (or exceptions) to implement, for example, time-based restrictions. The lock will use the codes from the most recent **Meshbot** that was run on the lock.

For more information about meshbots with standalone action please visit our website: **<https://support.ezlo.com/hc/en-us/articles/8062348901532-User-Management>**

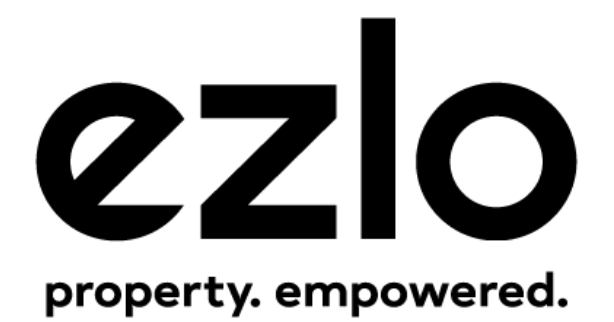